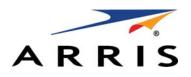

SOFTWARE LICENSE KEY GENERATOR AND SERIAL NUMBER REPOSITORY

SLK User Guide v5.0 Document Title: SLK User Guide v5.0

DigitalCM Number: 365-095-31649 x.1

Publication Date: 5/2017

#### ARRIS Trademarks, Copyright, and Other Proprietary Information

©ARRIS Enterprises, LLC, 2017. All rights reserved. No part of this publication may be reproduced in any form or by any means or used to make any derivative work (such as translation, transformation, or adaptation) without written permission from ARRIS Enterprises, LLC. ("ARRIS"). ARRIS reserves the right to revise this publication and to make changes in content from time to time without obligation on the part of ARRIS to provide notification of such revision or change.

ARRIS and the ARRIS logo are all trademarks of ARRIS Enterprises, LLC. Other trademarks and trade names may be used in this document to refer to either the entities claiming the marks and the names of their products. ARRIS disclaims proprietary interest in the marks and names of others.

ARRIS provides this guide without warranty of any kind, implied or expressed, including, but not limited to, the implied warranties of merchantability and fitness for a particular purpose. ARRIS may make improvements or changes in the product(s) described in this manual at any time.

The capabilities, system requirements and/or compatibility with third-party products described herein are subject to change without notice.

#### Software License, Safety, and Regulatory Information

IMPORTANT: PLEASE READ THIS SOFTWARE LICENSE ("LICENSE") CAREFULLY BEFORE YOU USE ANY SOFTWARE, FIRMWARE AND RELATED DOCUMENTATION ("SOFTWARE"). BY USING ANY OF THE SOFTWARE, YOU INDICATE YOUR ACCEPTANCE OF EACH OF THE TERMS OF THIS LICENSE. UPON ACCEPTANCE, THIS LICENSE WILL BE A LEGALLY BINDING AGREEMENT BETWEEN YOU AND ARRIS. THE TERMS OF THIS LICENSE APPLY TO YOU AND TO ANY SUBSEQUENT USER OF THIS SOFTWARE.

IF YOU DO NOT AGREE TO ALL OF THE TERMS OF THIS LICENSE (I) DO NOT USE THE SOFTWARE AND (II) RETURN THE SOFTWARE (COLLECTIVELY, "PRODUCT"), INCLUDING ALL COMPONENTS, DOCUMENTATION AND ANY OTHER MATERIALS PROVIDED WITH THE PRODUCT, TO YOUR POINT OF PURCHASE OR SERVICE PROVIDER, AS THE CASE MAY BE, FOR A FULL REFUND.

The Software includes associated media, any printed materials, and any "on line" or electronic documentation. Software provided by third parties may be subject to separate end user license agreements from the manufacturers of such Software. The Software is never sold. ARRIS licenses the Software to the original customer and to any subsequent licensee for personal use only on the terms of this License. ARRIS and its third-party licensors retain the ownership of the Software.

#### You may:

USE the Software only in connection with the operation of the Product.

TERMINATE this License by destroying the original and all copies of the Software (if applicable) in whatever form.

#### You may not:

(1) Loan, distribute, rent, lease, give, sublicense or otherwise transfer the Software, in whole or in part. (2) Copy or translate the User Guide included with the Software, other than for personal use. (3) Copy, alter, translate, decompile, disassemble or reverse engineer the Software, including but not limited to,

modifying the Software to make it operate on non-compatible hardware. (4) Remove, alter or cause not to be displayed, any copyright notices or startup message contained in the Software programs or documentation. (5) Export the Software or the Product components in violation of any United States export laws.

The Product is not designed or intended for use in on line control of aircraft, air traffic, aircraft navigation or aircraft communications; or in design, construction, operation or maintenance of any nuclear facility. ARRIS AND ITS THIRD-PARTY LICENSORS DISCLAIM ANY EXPRESS OR IMPLIED WARRANTY OF FITNESS FOR SUCH USES. YOU REPRESENT AND WARRANT THAT YOU SHALL NOT USE THE PRODUCT FOR SUCH PURPOSES.

Title to this Software, including the ownership of all copyrights, mask work rights, patents, trademarks and all other intellectual property rights subsisting in the foregoing, and all adaptations to and modifications of the foregoing shall at all times remain with ARRIS and its third party licensors. ARRIS retains all rights not expressly licensed under this License. The Software, including any images, graphics, photographs, animation, video, audio, music and text incorporated therein is owned by ARRIS or its third party licensors and is protected by United States copyright laws and international treaty provisions. Except as otherwise expressly provided in this License, the copying, reproduction, distribution or preparation of derivative works of the Software, any portion of the Product or the documentation is strictly prohibited by such laws and treaty provisions. Nothing in this License constitutes a waiver of ARRIS' rights under United States copyright law.

This License and your rights regarding any matter it addresses are governed by the laws of the Commonwealth of Pennsylvania, without reference to conflict of laws principles. THIS LICENSE SHALL TERMINATE AUTOMATICALLY if you fail to comply with the terms of this License.

ARRIS is not responsible for any third party software that is provided as a bundled application, or otherwise, with the Software or that is downloaded to, or otherwise installed on, the Product.

#### U.S. GOVERNMENT RESTRICTED RIGHTS

The Product and documentation is provided with RESTRICTED RIGHTS. The use, duplication or disclosure by the Government is subject to restrictions as set forth in subdivision (c)(1)(ii) of The Rights in Technical Data and Computer Software clause at 52.227 7013. The contractor/manufacturer is ARRIS Enterprises, Inc. 101 Tournament Drive, Horsham, PA 19044.

#### **Open Source Software Information**

For instructions on how to obtain a copy of any source code being made publicly available by ARRIS

related to software used in this set-top box you may send your request in writing to:

ARRIS Enterprises, LLC OSS Management 2450 Walsh Avenue Santa Clara, CA 95051 USA

ARRIS has created the opensource.ARRIS.com to serve as a portal for interaction with the software community-at-large. The location opensource.arrisi.com contains information regarding ARRIS's use of open source on the SLK project. To view additional information regarding licenses, acknowledgements and required copyright notices for open source packages used in this ARRIS software application, please navigate to the Open Source Notices section in the user interface.

# Contents

| About This GuideinPurposeiAudienceiSupported DevicesiRelated DocumentsiGetting Helpi                                                                                                    | ix<br>ix<br>ix |
|----------------------------------------------------------------------------------------------------|----------------|
| Chapter 1 Overview                                                                                                    | 1<br>1<br>2    |
| Chapter 2 Getting StartedIn This ChapterOverview.Registering for a New SLK User AccountActivating an Existing ARRIS User Account.Requesting Access to SLKLogging in to Your SLK User AccountResetting a Forgotten Password1Retrieving a Forgotten User Name1Accessing SLK Help2Accessing the SLK User Guide2Logging Off SLK. | 3348145912     |
| Chapter 3 Managing Site Access2In This Chapter2Overview.2Requesting Site Access2Removing Site Access2                                                                                                    | 5<br>5<br>5    |
| Chapter 4 Managing Inventory3In This Chapter3Overview.3Requesting Email Notification of Inventory Changes3Searching SLK3                                                                                                    | 1<br>1<br>1    |

| Viewing Related Hardware Serial Numbers                                                                                                    |         |
|----------------------------------------------------------------------------------------------------|---------|
| Viewing Sales and Purchase Orders                                                                                                    |         |
| Viewing License Pools                                                                                                    |         |
| Comparing Software Inventory                                                                                                    |         |
| Viewing Licensed Hardware                                                                                                    |         |
| Viewing License Mobility Product Pools                                                                                                    |         |
| Generating Reports                                                                                                    |         |
|                                                                                                    | 47      |
| Chapter 5 Generating Permanent Licenses                                                                                                    |         |
| In This Chapter                                                                                                    |         |
| Overview.                                                                                                    |         |
| Accessing the License Key Generation Wizard                                                                                                    |         |
| Using the Generate Keys Option                                                                                                    |         |
| Using the License Key Sets Option                                                                                                    |         |
| Generating Permanent Licenses for DM 6400 Devices                                                                                                    |         |
| Generating Permanent Licenses for Software Version less than 5.6                                                                                                    |         |
| Generating Permanent Licenses for Software Version 5.6 or Greater                                                                                                    |         |
| Generating Permanent Licenses for CAP-1000 Devices                                                                                                    | 63      |
| Generating Permanent Licenses for Software Version Less Than 4.0                                                                                                    |         |
| Generating Permanent Licenses for Software Version 4.0 or Greater                                                                                                    |         |
| Generating Permanent Licenses for SE-6000 Series and ST-6000 Series Devices                                                                                                    | 73      |
| Generating Permanent Licenses for NE2500 Devices                                                                                                    |         |
| Regenerating Permanent Licenses                                                                                                    | 83      |
| Regenerating Permanent Licenses for DM 6400 Devices                                                                                                    |         |
| Regenerating Permanent Licenses for CAP-1000 Devices                                                                                                    |         |
|                                                                                                    | 86      |
|                                                                                                    |         |
| Chapter 6 Using License Mobility with One-time Move Licenses                                                                                                    | 89      |
| Chapter 6 Using License Mobility with One-time Move Licenses<br>In This Chapter                                                                                                    | <b></b> |
| Chapter 6 Using License Mobility with One-time Move Licenses<br>In This Chapter                                                                                                    | <b></b> |
| Chapter 6 Using License Mobility with One-time Move Licenses<br>In This Chapter                                                                                                    | <b></b> |
| Chapter 6 Using License Mobility with One-time Move Licenses<br>In This Chapter                                                                                                    |         |
| Chapter 6 Using License Mobility with One-time Move Licenses<br>In This Chapter                                                                                                    |         |
| Chapter 6 Using License Mobility with One-time Move Licenses<br>In This Chapter                                                                                                    |         |
| Chapter 6 Using License Mobility with One-time Move Licenses<br>In This Chapter .<br>Overview.<br>Requirements .<br>Constraints<br>Using License Mobility on DM 6400 Devices.<br>Verifying License Availability<br>Revoking All Licenses .                                                                                                    |         |
| Chapter 6 Using License Mobility with One-time Move Licenses<br>In This Chapter .<br>Overview.<br>Requirements<br>Constraints<br>Using License Mobility on DM 6400 Devices<br>Verifying License Availability<br>Revoking All Licenses<br>Managing Acknowledgement Codes                                                                                                    |         |
| Chapter 6 Using License Mobility with One-time Move Licenses<br>In This Chapter                                                                                                    |         |
| Chapter 6 Using License Mobility with One-time Move Licenses<br>In This Chapter                                                                                                    |         |
| Chapter 6 Using License Mobility with One-time Move Licenses<br>In This Chapter                                                                                                    |         |
| Chapter 6 Using License Mobility with One-time Move Licenses<br>In This Chapter                                                                                                    |         |
| Chapter 6 Using License Mobility with One-time Move Licenses<br>In This Chapter<br>Overview.<br>Requirements<br>Constraints<br>Using License Mobility on DM 6400 Devices<br>Verifying License Availability<br>Revoking All Licenses<br>Managing Acknowledgement Codes<br>Using License Mobility on CAP-1000 Devices<br>Verifying License Availability<br>Revoking All Licenses<br>Managing Acknowledgement Codes                                                                                                    |         |
| Chapter 6 Using License Mobility with One-time Move Licenses<br>In This Chapter<br>Overview.<br>Requirements<br>Constraints<br>Using License Mobility on DM 6400 Devices.<br>Verifying License Availability<br>Revoking All Licenses<br>Managing Acknowledgement Codes<br>Using License Mobility on CAP-1000 Devices<br>Verifying License Availability<br>Revoking All Licenses<br>Managing Acknowledgement Codes<br>Chapter 7 Using License Mobility with an SLA                                                                                                    |         |
| Chapter 6 Using License Mobility with One-time Move Licenses<br>In This Chapter<br>Overview.<br>Requirements<br>Constraints<br>Using License Mobility on DM 6400 Devices<br>Verifying License Availability<br>Revoking All Licenses<br>Managing Acknowledgement Codes<br>Using License Mobility on CAP-1000 Devices<br>Verifying License Availability<br>Revoking All Licenses<br>Managing Acknowledgement Codes                                                                                                    |         |
| Chapter 6 Using License Mobility with One-time Move Licenses<br>In This Chapter<br>Overview.<br>Requirements<br>Constraints<br>Using License Mobility on DM 6400 Devices.<br>Verifying License Availability<br>Revoking All Licenses<br>Managing Acknowledgement Codes<br>Using License Mobility on CAP-1000 Devices<br>Verifying License Availability<br>Revoking All Licenses<br>Managing Acknowledgement Codes<br><b>Chapter 7 Using License Mobility with an SLA</b> .<br>In This Chapter<br>Overview.<br>Requirements                                                                                                    |         |
| Chapter 6 Using License Mobility with One-time Move Licenses<br>In This Chapter<br>Overview.<br>Requirements<br>Constraints<br>Using License Mobility on DM 6400 Devices.<br>Verifying License Availability<br>Revoking All Licenses<br>Managing Acknowledgement Codes<br>Using License Mobility on CAP-1000 Devices<br>Verifying License Availability<br>Revoking All Licenses<br>Managing Acknowledgement Codes<br>Verifying License Availability<br>Revoking All Licenses<br>Managing Acknowledgement Codes<br>Managing Acknowledgement Codes<br>Managing Acknowledgement Codes<br>Managing Acknowledgement Codes<br>Managing Acknowledgement Codes                 |         |
| Chapter 6 Using License Mobility with One-time Move Licenses<br>In This Chapter .<br>Overview.<br>Requirements .<br>Constraints .<br>Using License Mobility on DM 6400 Devices .<br>Verifying License Availability .<br>Revoking All Licenses .<br>Managing Acknowledgement Codes .<br>Using License Mobility on CAP-1000 Devices .<br>Verifying License Availability .<br>Revoking All Licenses .<br>Managing Acknowledgement Codes .<br>Chapter 7 Using License Mobility with an SLA.<br>In This Chapter .<br>Overview.<br>Requirements .<br>Constraints .<br>Using License Mobility on DM 6400 Devices .                                                            |         |
| Chapter 6 Using License Mobility with One-time Move Licenses<br>In This Chapter .<br>Overview.<br>Requirements<br>Constraints<br>Using License Mobility on DM 6400 Devices.<br>Verifying License Availability<br>Revoking All Licenses<br>Managing Acknowledgement Codes<br>Using License Mobility on CAP-1000 Devices<br>Verifying License Availability<br>Revoking All Licenses<br>Managing Acknowledgement Codes<br>Chapter 7 Using License Mobility with an SLA.<br>In This Chapter<br>Overview.<br>Requirements<br>Constraints<br>Using License Mobility on DM 6400 Devices.<br>Verifying License Mobility on DM 6400 Devices.<br>Verifying License Availability. |         |
| Chapter 6 Using License Mobility with One-time Move Licenses<br>In This Chapter .<br>Overview.<br>Requirements .<br>Constraints .<br>Using License Mobility on DM 6400 Devices .<br>Verifying License Availability .<br>Revoking All Licenses .<br>Managing Acknowledgement Codes .<br>Using License Mobility on CAP-1000 Devices .<br>Verifying License Availability .<br>Revoking All Licenses .<br>Managing Acknowledgement Codes .<br>Chapter 7 Using License Mobility with an SLA.<br>In This Chapter .<br>Overview.<br>Requirements .<br>Constraints .<br>Using License Mobility on DM 6400 Devices .                                                            |         |

| Using License Mobility on CAP-1000 Devices<br>Verifying License Availability<br>Revoking Licenses<br>Managing Acknowledgement Codes |     |
|----------------------------------------------------------------------------------------------------|-----|
| Chapter 8 Transferring Inventory                                                                                                    | 135 |
| In This Chapter                                                                                                    |     |
| Overview                                                                                                    |     |
| Transferring Serial Numbers                                                                                                    |     |
| Transferring Software Licenses                                                                                                    | 137 |
| Chapter 9 Decoding Licenses and Acknowledgement Codes                                                                               | 141 |
| In This Chapter                                                                                                    |     |
| Overview                                                                                                    | 141 |
| Decoding License Keys                                                                                                    | 141 |
| Decoding Acknowledgement Codes                                                                                                    | 143 |

# About This Guide

### Purpose

The SLK User Guide v5.0 explains how to use the ARRIS Software License Key application.

### Audience

This guide is intended for users of SLK who manage product serial numbers and software licenses.

### Supported Devices

Information in this guide applies to the following devices:

- CAP-1000 and CAP-1010 CherryPicker Application Platform
- DM 6400 Digital Media Platform
- NE2500 Network Encryptor
- SE-6000 Series MPEG-4 AVC Encoder
- ST-6000 Series Multi-channel Video Transcoder

### **Related Documents**

The following documents provide additional information on SLK:

- CAP-1000 Software Guide
- DM 6400 Software Guide
- NE2500 User Guide
- SE-6000 Series MPEG-4 AVC Encoders User Guide
- ST-6000 Series Multi-channel Video Transcoder Guide

### Getting Help

Help with your product is available online and by phone.

Find technical documentation in the **CustomerCare 360 Documentation Center** (http://www.arrisi.com/cc360).

Get release updates and download software from **DigitalCM** (digitalcm.arrisi.com).

The **ARRIS Training Learning Portal** provides self-paced product training and course descriptions of instructor-led training classes at http://www.arris.com/support/training. In many cases training can be given at your location.

The **Technical Assistance Center** (TAC) provides assistance 24 hours a day, 7 days a week. To open a case, use one of these contact methods:

- Customers in North American should call the TAC at 888-944-HELP (888-944-4357).
- Customers outside North America should call the TAC at IDD (International Direct Dialing Number) + 1 + 215-323-2345.
- For Spanish language support, call 215-323-2346. Contact the TAC by e-mail at Tac.Helpdesk@arrisi.com.

## Chapter 1 Overview

### In This Chapter

- SLK
- Functions
- Requirements
- Training

### SLK

SLK is a web-based, self-service tool for customers and business partners. Depending on approved roles, SLK lets you verify product and sales information, manage serial numbers, access software license inventory pools, generate product licenses for purchased inventory, use the license mobility feature, and perform other functions.

### Functions

SLK provides the following functions:

- Generate permanent product licenses
- Manage hardware and software serial numbers
- Manage licensed hardware, licensed files or keys, and license inventory pools
- Query previously-generated software licenses, sales orders, and purchase orders
- Generate product inventory reports
- Transfer licensed hardware or license inventory
- Use the license mobility feature to revoke licenses to a pool and redeploy to other devices of the same model

- Create and edit your user profile
- Click a link to reset a forgotten password or user name
- Download SLK documentation
- Access comprehensive online help

### Requirements

To use SLK, the following requirements apply:

- Internet connection with access to a web browser
- SLK user account

### Training

The ARRIS Training Learning Portal provides self-paced product training and course descriptions of instructor-led training classes at http://www.arris.com/support/training. Alternatively, please contact slkadmin@arris.com for more information on SLK training opportunities.

## Chapter 2 Getting Started

### In This Chapter

- Overview
- Registering for a New SLK User Account
- Activating an Existing ARRIS User Account
- Requesting Access to SLK
- Logging in to Your SLK User Account
- Resetting a Forgotten Password
- Retrieving a Forgotten User Name
- Accessing SLK Help
- Accessing the SLK User Guide
- Logging Off SLK

### Overview

SLK uses the ARRIS Single Sign-on (SSO) service for session control and user authentication. This section explains how to register for a new ARRIS SSO account. If you are new to SLK, you need to register for a new account and request access to SLK. Go to **"Registering for a New SLK User Account" on page 4** for information.

If you already have an ARRIS user account and need to migrate it to ARRIS SSO, go to "Activating an Existing ARRIS User Account" on page 8 for more information.

*Note: SLK* accepts users from approved MSO and Telco corporate accounts. A corporate email address is required for account approval. SLK accepts one corporate user name per email address. Multiple accounts referencing the same email address are not permitted.

### Registering for a New SLK User Account

#### To register:

1. Log in to SLK:

#### https://slk.arris.com

The SLK Application Login page opens.

2. In the left side of the page, click **Register**.

| NEW FEATURES!   HELP   LO                                                                                                    |                                                                                             | SLK                                                 |                                    |                                                                                                    |
|----------------------------------------------------------------------------------------------------|---------------------------------------------------------------------------------------------|-----------------------------------------------------|------------------------------------|----------------------------------------------------------------------------------------------------|
| Software Li                                                                                                    | CENSE KEY GENER                                                                             | ator & Serial Number R                              | POSITORY                           | ARRIS                                                                                                    |
| ALREADY AN EXISTING USER,<br>BUT FORGOT YOUR FASSWORD?<br>Request a password RESE<br>We have migrated to the J<br>On service, if you haven't<br>activate your existing acc<br>NEW USER<br>STEP : REGISTER if a AR<br>On account them<br>STEP 2: REQUEST access i<br>NEED MORE INFORMATION?<br>DOWNLOAD this User Guid<br>Guide. | T.<br>ARRIS Single Sign<br>already you must<br>ount. ACTIVATE<br>RIS Single Sign<br>to SLK. | Login We have mi                                    |                                    | SINGLE SIGN-ON USER ID.)<br>ervice, if you haven't already you must activate your existing<br>. ACTIVATE                                |
| Conto<br>888-94                                                                                                    |                                                                                             | ical Assistance Center at<br>A: 215-323-2345, Latin | © ARRIS 2017. All RIGHTS RESERVED. | PLEASE NOTE: THIS SITE USES JAVASCRIPT.<br>Your browser must be configured to<br>run JavaScript in order to have full<br>functionality. |

#### SLK Application Login

The ARRIS Single Sign On New User Registration page opens.

|          | <b>A</b>                   | RRIS                                                                                      | New User Registra              |           | 📸   🍱 English   Help |
|----------|----------------------------|-------------------------------------------------------------------------------------------|--------------------------------|-----------|----------------------|
| PRODUCTS | SERVICES                   | SOLUTIONS                                                                                 | SUPPORT                        | INVESTORS | CONSUMERS            |
|          |                            | To register a new account, ple                                                            | ase complete the following for | m.        |                      |
|          | First nam                  | ie*                                                                                       |                                |           |                      |
|          |                            | - •                                                                                       |                                |           |                      |
|          | Last nam                   | e*                                                                                        |                                |           |                      |
|          | Street*                    |                                                                                           |                                |           |                      |
|          |                            |                                                                                           |                                |           |                      |
|          | Suite                      |                                                                                           |                                |           |                      |
|          |                            |                                                                                           |                                |           |                      |
|          | City*                      |                                                                                           |                                |           |                      |
|          | State                      |                                                                                           |                                |           |                      |
|          |                            |                                                                                           | •                              |           |                      |
|          | Zip Code                   | /Postal Code                                                                              |                                |           |                      |
|          | Countrat                   |                                                                                           |                                |           |                      |
|          | Country*                   |                                                                                           | ×                              |           |                      |
|          | Preferre                   | d Language                                                                                |                                |           |                      |
|          |                            |                                                                                           | •                              |           |                      |
|          | Telephor                   | ne Number*                                                                                |                                |           |                      |
|          | Mobile N                   | umber                                                                                     |                                |           |                      |
|          |                            |                                                                                           |                                |           |                      |
|          | Fax Num                    | ber                                                                                       |                                |           |                      |
|          |                            |                                                                                           |                                |           |                      |
|          | Company                    | /Organization Name*                                                                       |                                |           |                      |
|          | Title*                     |                                                                                           |                                |           |                      |
|          |                            |                                                                                           |                                |           |                      |
|          | Email Ad                   | dress*                                                                                    |                                |           |                      |
|          |                            |                                                                                           |                                |           |                      |
|          | Usernam                    | e*                                                                                        |                                |           |                      |
|          | Confirm                    | Username*                                                                                 |                                |           |                      |
|          |                            |                                                                                           |                                |           |                      |
|          | New Passv                  |                                                                                           |                                |           |                      |
|          | <ul> <li>Must b</li> </ul> | ord is case sensitive.<br>e at least 8 characters long.<br>assword may not have been used | d previously.                  |           |                      |
|          |                            |                                                                                           |                                |           |                      |
|          |                            |                                                                                           |                                |           |                      |
|          | Continue                   | Cancel                                                                                    |                                |           |                      |
|          |                            |                                                                                           |                                |           |                      |

ARRIS Single Sign On New User Registration

3. Complete the personal information in the form.

Fields with asterisks are required.

*Note:* The password is case-sensitive, must be at least eight characters in length, and may not have been previously used.

#### 4. Click Continue.

The Code Verification page opens.

|          |                                  | ARRIS     | New User Registr                               | ration                        | 🕋   📕 English   Help |
|----------|----------------------------------|-----------|------------------------------------------------|-------------------------------|----------------------|
| PRODUCTS | SERVICES                         | SOLUTIONS | SUPPORT                                        | INVESTORS                     | CONSUMERS            |
|          | To verify your identity,<br>Code |           | you. Please click the link in th<br>code here. | e email or copy and paste the |                      |

#### **Code Verification**

To verify your identify, a security code is sent to your email account.

- 5. Log in to your email account.
- 6. Open the email, **ARRIS New User Verification**.

If successful, an email similar to the following example displays:

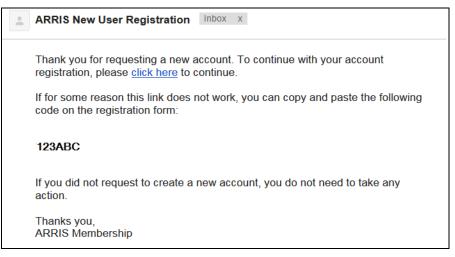

ARRIS New User Registration Email

- 7. Review the instructions. Two options are available:
  - To continue registration using the link, go to **step 8**.
  - To continue registration if the link doesn't work, go to step 11.
- 8. To continue with your account registration, select the **click here** link.

The Please Wait page opens.

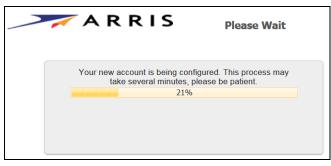

#### Please Wait

After the account is successfully configured, the Success page opens.

| 🦯 📈 A R R I S             | Success                      |
|---------------------------|------------------------------|
| Your new user account has | s been successfully created. |
| Continue                  |                              |
|                           |                              |

Success

9. Click **Continue**.

The Main Menu page opens.

|          | A F             | RRIS      | Main Menu   |                   | * | 🕈   📑 English   Help |
|----------|-----------------|-----------|-------------|-------------------|---|----------------------|
| PRODUCTS | SERVICES        | SOLUTIONS | SUPPORT     | INVESTORS         |   | CONSUMERS            |
|          | Change Password |           | Change your | current password. |   |                      |
|          | My Access       |           | Manage      | e My Access       |   |                      |
|          | Logout          |           | L           | ogout             |   |                      |
|          |                 |           |             |                   |   |                      |
|          |                 |           |             |                   |   |                      |

Main Menu

- 10. Go to the section, "Requesting Access to SLK" on page 11, to continue.
- 11. If the link doesn't work, do the following:
  - a. In the email, copy the verification code.
  - b. Return to the Code Verification page.
  - c. Paste the code in the **Code** field.
  - d. Click Check Code.

If the code verification is successful, the message, "Your new user account has been successfully created," displays.

e. Click Continue.

The Main Menu page opens.

f. Go to the section, "Requesting Access to SLK" on page 11, to continue.

### Activating an Existing ARRIS User Account

SLK uses the ARRIS SSO service for session control and user authentication. If you have an existing ARRIS user account that needs to be reactivated, you can activate your pre-configured account and set a new password.

#### To activate:

1. Log in to SLK:

#### https://slk.arris.com

The SLK Application Login page opens.

- 2. Enter your User Name and Password.
- 3. Click Login.

4. In the right side of the page, click **Activate**.

| New Features!   HELP   LOGIN<br>Software License Key Gene                                                                                                    | SLK<br>ATOR & SERIAL NUMBER REPOSITORY                                                                                                    |
|----------------------------------------------------------------------------------------------------|----------------------------------------------------------------------------------------------------|
| ALREADY AN EXSTING USER,<br>BUT FORGOT YOUR PASSWORD?<br>Request a password RESET.<br>We have migrated to the ARRIS Single Sign<br>On service, if you haven't already you must<br>activate your existing account. ACTIVATE<br>New USER?<br>STEP 1: REGISTER for a ARRIS Single Sign<br>On account then<br>STEP 2: REQUEST access to SLK.<br>NEED MORE INFORMATION?<br>DOWNLOAD this User Guide: SLK Access<br>Guide. | User Name: (PLEASE ENTER YOUR ARRIS SINGLE SIGN-ON USER ID.) Password: Login We have migrated to the ARRIS Single Sign On service, it you haven't already you must activate your existing accourt. Activate                    |
| NEED ASSISTANCE?<br>Contact the ARRIS Tech<br>888-944-HELP(4357), EM<br>America: 215-323-2346.                                                                                                    | ical Assistance Center at<br>A: 215-323-2345, Latin © ARRIS 2017. ALL RIGHTS RESERVED. PLEASE NOTE: THIS SITE USES JAVASCRIPT.<br>Your browser must be configured to<br>run JavaScript in order to have full<br>functionality. |

SLK Application Login

You are redirected to the following URL:

#### https://membership.arrisi.com/private/Login

The Please Log In page opens.

|          |                                                                                                   | RRIS                  | Please Log In                                             |           | 🕋   🎫 English   Help |
|----------|---------------------------------------------------------------------------------------------------|-----------------------|-----------------------------------------------------------|-----------|----------------------|
| PRODUCTS | SERVICES                                                                                          | SOLUTIONS             | SUPPORT                                                   | INVESTORS | CONSUMERS            |
|          | Username<br>Current Pass<br>Login<br>Forgotten Password<br>Forgotten Username<br>Activate Account | Cancel<br>Regain acce | ss to your account if you have<br>Find your forgotten use | ername.   |                      |
|          | New User Registration                                                                             | Activate a            | pre-configured account and e                              |           |                      |

Please Log In

5. Enter your User Name and Current Password.

#### 6. Click Activate Account.

The Activate Account page opens.

|          |                 | RRIS                                               | Activate Account |           | 🕋   🗏 English   Help |
|----------|-----------------|----------------------------------------------------|------------------|-----------|----------------------|
| PRODUCTS | SERVICES        | SOLUTIONS                                          | SUPPORT          | INVESTORS | CONSUMERS            |
|          | Be su<br>Userna | re to complete the process, or y<br>me*<br>ddress* | er account.      |           |                      |

#### Activate Account

- 7. Enter your User Name and Email Address.
- 8. Click Activate.

To verify your identify, an email is sent to your email account.

- 9. Log in to your email account.
- 10. Open the email, SLK 5.0.x User ID.

If successful, an email similar to the following example displays:

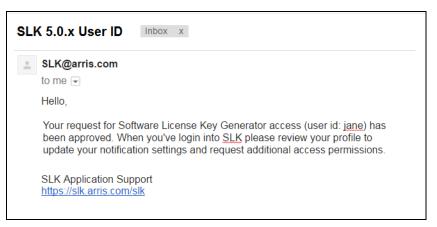

#### SLK 5.0.x User ID Email

11. Go to the section, "Requesting Access to SLK" on page 11, to continue.

### Requesting Access to SLK

This section explains how to request access to SLK with the user name and password assigned to you during the ARRIS Single Sign On (SSO) registration process.

#### To request access:

1. Log in to SLK:

#### https://slk.arris.com

The SLK Application Login page opens.

2. In the left side of the page, click **Request**.

| New Features!   HELP   LOGIN                                                                                                    | SLK<br>rator & Serial Number R                        | EPOSITORY                          | ARRIS                                                                                                    |
|----------------------------------------------------------------------------------------------------|-------------------------------------------------------|------------------------------------|----------------------------------------------------------------------------------------------------|
| ALREADY AN EXISTING USER,<br>BUT FORGOT YOUR PASSWORD?<br>Request a password RESET.<br>We have migrated to the ARRIS Single Sign<br>On service, if you haven't already you must<br>activate your existing account. ACTIVATE<br>NEW USER?<br>STEP 1: REGISTER for a ARRIS Single Sign<br>On account them<br>STEP 2: REQUEST or cess to SLK.<br>NEED MORE INFORMATION?<br>DOWNLOAD this User Guide: SLK Access<br>Guide. | Login We have m                                       | Password:                          | SINGLE SIGN-ON USER ID.)<br>ervice, if you haven't already you must activate your existing<br>. ACTIVATE                                |
| NEED ASSISTANCE?<br>Contact the ARRIS Tech<br>888-944-HELP(4357), EM<br>America: 215-323-2346.                                                                                                    | nical Assistance Center at<br>EA: 215-323-2345, Latin | © ARRIS 2017. All RIGHTS RESERVED. | PLEASE NOTE: THIS SITE USES JAVASCRIPT.<br>Your browser must be configured to<br>run JavaScript in order to have full<br>functionality. |

SLK Application Login

The SLK User Access Request page opens.

| NEW FEATURES!   HELP   LOGIN                              | (                               |                                            |                                   |
|-----------------------------------------------------------|---------------------------------|--------------------------------------------|-----------------------------------|
| SOFTWARE LICENSE KEY GENERATOR & SERIAL NUMBER REPOSITORY |                                 | A                                          | RRIS                              |
|                                                           | SLK USER ACCESS R               | EQUEST                                     |                                   |
| PLEASE ENTER YOUR USER NAME AND PASSWORD. TO              | Name:                           |                                            |                                   |
| VALIDATE YOUR ARRIS SSO ACCOUNT.                          | Title:                          |                                            |                                   |
| User Name:                                                | Company:                        |                                            |                                   |
| (PLEASE ENTER YOUR SINGLE SIGN-ON USER ID.)               | Email Address:                  |                                            |                                   |
|                                                           | Address:                        |                                            |                                   |
| Password:                                                 | Address:                        |                                            |                                   |
| Login                                                     | City:                           |                                            |                                   |
|                                                           | State/Province:                 |                                            |                                   |
|                                                           | Postal Code:                    |                                            |                                   |
|                                                           | Country:                        |                                            |                                   |
|                                                           | Office Phone:                   |                                            |                                   |
|                                                           | FAX:                            |                                            |                                   |
|                                                           | Mobile Phone:                   |                                            |                                   |
|                                                           | To Edit Profile CLICK HERE      |                                            |                                   |
|                                                           | If this is your correct ARRIS S | O account information please click here to | SUBMIT YOUR SLK<br>ACCESS REQUEST |

SLK User Access Request

- 3. In the left side of the page, enter your **User Name** and **Password**.
- 4. Click Login.

Your personal information displays in the table.

|                                                       | SLK USER A                | CCESS REQUEST                                                     |  |
|-------------------------------------------------------|---------------------------|-------------------------------------------------------------------|--|
| PLEASE ENTER YOUR USER NAME AND PASSWORD, TO VALIDATE | Name:                     | jane                                                              |  |
| YOUR ARRIS SSO ACCOUNT.                               | Title:                    | Operator                                                          |  |
| User Name:                                            | Company:                  | ARRIS                                                             |  |
| (Please enter your Single Sign-On User ID.)           | Email Address:            | jane@gmail.com                                                    |  |
|                                                       | Address:                  | 2450 Walsh A∨e                                                    |  |
| Password:                                             | Address:                  | 2450 Walsh A∨e                                                    |  |
| Login                                                 | City:                     | \$anta Clara                                                      |  |
|                                                       | State/Province:           | CA                                                                |  |
|                                                       | Postal Code:              | 95051                                                             |  |
|                                                       | Country:                  | USA                                                               |  |
|                                                       | Office Phone:             | (408) 235-5500                                                    |  |
|                                                       | FAX:                      |                                                                   |  |
|                                                       | Mobile Phone:             | (408) 235-5500                                                    |  |
|                                                       | To Edit Profile CUCK HERE |                                                                   |  |
|                                                       | If this is your correct A | ARRIS SSO account information please click here to ACCESS REQUEST |  |

SLK User Access Request

5. Review the information in the table and ensure that it is correct.

If any of the information is incorrect, edit your user profile. Select the **To Edit Profile Click Here** link and make any necessary changes.

6. Click Submit Your SLK Access Request.

|                                                     | SLK User Acces                | is Request                                   |                                   |
|-----------------------------------------------------|-------------------------------|----------------------------------------------|-----------------------------------|
| LEASE ENTER YOUR USER NAME AND PASSWORD, TO VAUDATE | Name:                         | jane                                         |                                   |
| YOUR ARRIS SSO ACCOUNT.                             | Title:                        | Operator                                     |                                   |
| User Name:                                          | Company:                      | ARRIS                                        |                                   |
| (Please enter your Single Sign-On User ID.)         | Email Address:                | jane@gmail.com                               |                                   |
| Password:                                           | Address:                      | 2450 Walsh A∨e                               |                                   |
| Passwora:                                           | Address:                      | 2450 Walsh A∨e                               |                                   |
| Login                                               | City:                         | Santa Clara                                  |                                   |
|                                                     | State/Province:               | CA                                           |                                   |
|                                                     | Postal Code:                  | 95051                                        |                                   |
|                                                     | Country:                      | USA                                          |                                   |
|                                                     | Office Phone:                 | (408) 235-5500                               |                                   |
|                                                     | FAX:                          |                                              |                                   |
|                                                     | Mobile Phone:                 | (408) 235-5500                               |                                   |
|                                                     | To Edit Profile CUCK HERE     |                                              |                                   |
|                                                     | If this is your correct ARRIS | SSO account information please click here to | SUBMIT YOUR SLK<br>Access Request |

#### SLK User Access Request

The following message displays at the top of the page:

"The request is currently being processed. When your account request has been approved an email with your user name will be sent to the email address given."

- 7. Log in to your email account.
- 8. Open the email, SLK 5.0.x User ID.

If successful, an email similar to the following example displays:

| SL | K 5.0.x User ID Inbox x                                                                                                    |
|----|----------------------------------------------------------------------------------------------------|
| -  | SLK@arris.com<br>to me                                                                                                    |
|    | Hello,                                                                                                    |
|    | Your request for Software License Key Generator access (user id: jane) has been approved. When you've login into SLK please review your profile to update your notification settings and request additional access permissions. |
|    | SLK Application Support<br>https://slk.arris.com/slk                                                                                                    |

SLK 5.0.x User ID Email

9. Review the information in the email.

You now have access to SLK.

### Logging in to Your SLK User Account

To log in to SLK, you must have a pre-approved user account.

#### To log in:

1. In your web browser, enter the following URL:

#### https://slk.arris.com

The SLK Application Login page opens.

2. Enter your ARRIS SSO **User Name** and **Password**.

| New Features!   HELP   LOGIN<br>Software License Key Gener                                                                                                    | SLK<br>RATOR & SERIAL NUMBER RI                       | EPOSITORY                          | ARRIS                                                                                                    |
|----------------------------------------------------------------------------------------------------|-------------------------------------------------------|------------------------------------|----------------------------------------------------------------------------------------------------|
| AREADY AN EXISTING USER,<br>BUT FORGOT YOUR PASSWORD?<br>Request a password RESET.<br>We have migrated to the ARRIS Single Sign<br>On service, if you haven't diready you must<br>activate your existing account. ACTIVATE<br>New User?<br>STEP 1: REGISTER for a ARRIS Single Sign<br>On account then<br>STEP 2: REQUEST access to SLK.<br>NEED MORE INFORMATION?<br>DOWNLOAD this User Guide: SLK Access<br>Guide. | Login We have mi                                      |                                    | SINGLE SIGN-ON USER ID.)<br>ervice, if you haven't already you must activate your existing<br>. ACTIVATE                                |
| NEED ASSISTANCE?<br>Contact the ARRIS Techr<br>888-944-HELP (4357), EMI<br>America: 215-323-2346.                                                                                                    | nical Assistance Center at<br>EA: 215-323-2345, Latin | © ARRIS 2017. ALL RIGHTS RESERVED. | PLEASE NOTE: THIS SITE USES JAVASCRIPT.<br>Your browser must be configured to<br>run JavaScript in order to have full<br>functionality. |

SLK Application Login

3. Click Login.

Your SLK Account Home page opens and your user name displays in the upper-left corner. The menu options that appear may differ from the displayed image, depending upon your approved user role and permissions.

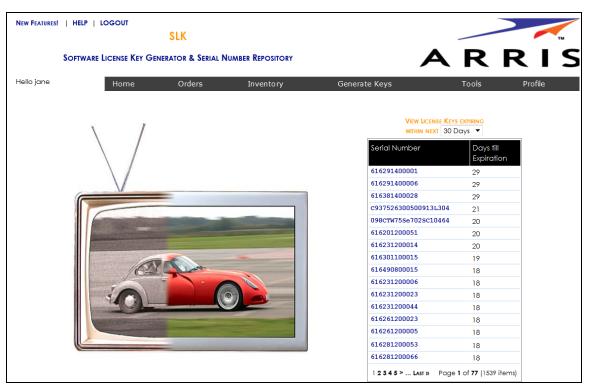

SLK Account Home

### Resetting a Forgotten Password

#### To reset:

1. Log in to SLK:

#### https://slk.arris.com

The SLK Application Login page opens.

2. In the left side of the page, click **Reset**.

| NEW FEATURES!   HELP   LOGIN                                                                                                    | SLK                                                   |                                                                                                    |                                                                                                    |
|----------------------------------------------------------------------------------------------------|-------------------------------------------------------|----------------------------------------------------------------------------------------------------|----------------------------------------------------------------------------------------------------|
| Software License Key Gener                                                                                                    | rator & Serial Number R                               | POSITORY                                                                                                 | ARRIS                                                                                                    |
| AIREADY AN EXSTING USER,<br>BUT FORGOT YOUR PASSWORD?<br>Request a password RESET.<br>We have migrated to the ARRIS Single Sign<br>On service, if you haven't already you must<br>activate your existing account. ACTIVATE<br>New USER?<br>STEP 1: REGISTER for a ARRIS Single Sign<br>On account then<br>STEP 2: REQUEST access to SLK.<br>NEED MORE INFORMATION?<br>DOWNLOAD this User Guide: SLK Access<br>Guide. | Login We have mi                                      | User Name:<br>(PLEASE ENTER YOUR ARRIS<br>Password:<br>grated to the ARRIS Single Sign On so<br>account. | ervice, if you haven't already you must activate your existing                                                                          |
| NEED ASSISTANCE?<br>Contact the ARRIS Tech<br>888-944-HELP(4357), EMI<br>America: 215-323-2346.                                                                                                    | nical Assistance Center at<br>EA: 215-323-2345, Latin | © ARRIS 2017. All Rights Reserved.                                                                       | PLEASE NOTE: THIS SITE USES JAVASCRIPT.<br>Your browser must be configured to<br>run JavaScript in order to have full<br>functionality. |

#### SLK Application Login

The Forgotten Password page opens.

|          | $\nearrow$ | ARRIS     | Forgotten Passw                | vord         | 삼   🗏 English   Help |
|----------|------------|-----------|--------------------------------|--------------|----------------------|
| PRODUCTS | SERVICES   | SOLUTIONS | SUPPORT                        | INVESTORS    | CONSUMERS            |
|          |            |           | follow the prompts to reset yo | ur password. |                      |

#### Forgotten Password

- 3. Enter your **Email Address** and **User Name**.
- 4. Click Search.

If the search is successful, the Code Verification page opens.

|          | <b></b> A                    | RRIS      | Forgotten Password                                 | d                         | 👫   🎫 English   Help |
|----------|------------------------------|-----------|----------------------------------------------------|---------------------------|----------------------|
| PRODUCTS | SERVICES                     | SOLUTIONS | SUPPORT                                            | INVESTORS                 | CONSUMERS            |
|          | To verify your identity, a t |           | you. Plesse click the link in the er<br>code here. | nail or copy and paste th | e                    |

#### **Code Verification**

To verify your identify, a security code is sent to your email account.

- 5. Log in to your email account.
- 6. Open the email, ARRIS Forgotten Password Verification.

If successful, an email similar to the following example displays:

| ARRIS Forgotten Password                                                      | Inbox x                                  |
|-------------------------------------------------------------------------------|------------------------------------------|
| Dear user,                                                                    |                                          |
| We received a request to change you user name jane.                           | ur password for your ARRIS account with  |
| To continue with your password reset                                          | , please <u>click here</u> .             |
| If fof some reason this link doesn't wo code on the password reset form:      | ork, you can copy and past the following |
| 123AbC                                                                        |                                          |
| The code will be active for one hour. I password at this time, you do not nee |                                          |
| Thank you,<br>ARRIS Membership                                                |                                          |

#### ARRIS Forgotten Password Email

- 7. Review the information in the email.
- 8. To continue with your password reset, select **click here**.

Your password reset request is sent to ARRIS. If the password reset is successful, the Success page opens.

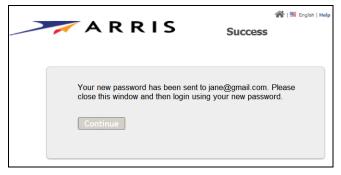

Success

9. Open the email, **ARRIS Password Verification**.

If successful, an email similar to the following example displays:

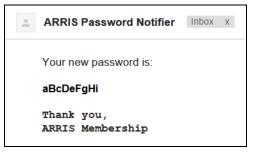

ARRIS Password Notifier Email

10. Review the information in the email.

The new password is included in the email.

11. Record your password for future use.

Use this password to log in to SLK.

12. In the Success page, click **Continue** or close the page.

### Retrieving a Forgotten User Name

#### To retrieve:

1. Access the ARRIS Support site:

http://www.arrisi.com/support

The ARRIS Support page opens.

Scroll the page and click **Create/Update Membership**.

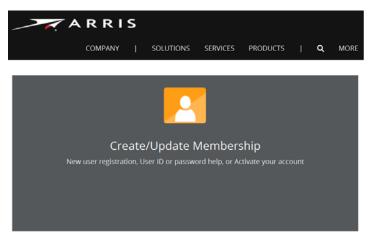

#### Create/Update Membership

You are redirected to the following URL:

#### https://membership.arrisi.com/private/Login

The Please Log In page opens.

|          |                                                          | RIS        | Please Log In                   |                            | 🕋   🗏 English   Help |
|----------|----------------------------------------------------------|------------|---------------------------------|----------------------------|----------------------|
| PRODUCTS | SERVICES                                                 | SOLUTIONS  | SUPPORT                         | INVESTORS                  | CONSUMERS            |
|          | Username<br>Current Passu<br>Login<br>Forgotten Password | Cancel     | ess to your account if you have | s forgotten your password. |                      |
|          | Forgotten Username                                       |            | Find your forgotten use         | ername.                    |                      |
|          | Activate Account                                         | Activate a | pre-configured account and e    | stablish a new password.   |                      |
|          | New User Registration                                    |            | Create a new user ac            | count.                     |                      |

Please Log In

2. Click Forgotten User Name.

The Forgotten User Name page opens.

|          |          | RRIS      | Forgotten Userna                | ame                     | 📸   📕 English   Help |
|----------|----------|-----------|---------------------------------|-------------------------|----------------------|
| PRODUCTS | SERVICES | SOLUTIONS | SUPPORT                         | INVESTORS               | CONSUMERS            |
|          |          |           | nation will be used to lookup y | our forgotten username. |                      |

Forgotten User Name

- 3. Enter your **Email Address** and **Last Name**.
- 4. Click Search.

If the search is successful, the Success page opens and your use name displays.

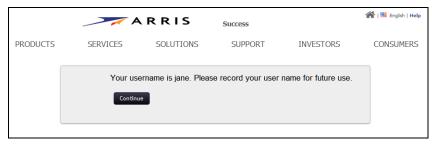

#### Success

- 5. Record your user name for future use.
- 6. Click **Continue** to remain in SLK or close the page.

### Accessing SLK Help

SLK provides several types of help to assist you as you go through SLK processes and procedures.

#### To access:

1. Log in to SLK:

https://slk.arris.com

2. Click **Help** in the upper-left page.

| New Features! HELP   LOGIN                                                                                                    | SLK<br>rator & Serial Number Repository               | ARRIS                                                                                                    |
|----------------------------------------------------------------------------------------------------|-------------------------------------------------------|----------------------------------------------------------------------------------------------------|
| ALREADY AN EXISTING USER,<br>BUT FORGOT YOUR PASSWORD?<br>Request a password RESET.<br>We have migrated to the ARRIS Single Sign<br>On service, if you haven't already you must<br>activate your existing account. ACTIVATE<br>New User?<br>STEP 1: REGISTER for a ARRIS Single Sign<br>On account then<br>STEP 2: REQUEST access to SLK.<br>NEED MORE INFORMATION?<br>DOWNLOAD this User Guide: SLK Access<br>Guide. |                                                       | SINGLE SIGN-ON USER ID.)                                                                                                    |
| <b>NEED ASSISTANCE?</b><br>Contact the ARRIS Tech<br>888-944-HELP(4357), EM<br>America: 215-323-2346.                                                                                                    | nical Assistance Center at<br>EA: 215-323-2345, Latin | PLEASE NOTE: THIS SITE USES JAVASCRIPT.<br>Your browser must be configured to<br>run JavaScript in order to have full<br>functionality. |

SLK Application Login

The Help page opens.

3. To access the Technical Assistance Center (TAC), see **"Getting Help" on page x** for more information.

### Accessing the SLK User Guide

#### To access:

1. Log in to SLK:

#### https://slk.arris.com

2. Click **Download** in the lower-left section of the page.

| New Features!   HELP   LOGIN<br>Software License Key Genei                                                                                                    | SLK<br>rator & Serial Number R                        | EPOSITORY                                                                                                | ARRIS                                                                                                    |
|----------------------------------------------------------------------------------------------------|-------------------------------------------------------|----------------------------------------------------------------------------------------------------|----------------------------------------------------------------------------------------------------|
| ALREADY AN EXSTING USER,<br>BUT FORCOT YOUR PASSWORD?<br>Request a password RESET.<br>We have migrated to the ARRIS Single Sign<br>On service, if you haven't already you must<br>activate your existing account. ACTIVATE<br>NEW USER?<br>STEEP 1: REGISTER for a ARRIS Single Sign<br>On account then<br>STEP 2: REQUEST access to SLK.<br>NEED MORE INTERMANDON?<br>DOWNLOAD to is User Guide: SLK Access<br>Orde. | Login We have m                                       | User Name:<br>(PLEASE ENTER YOUR ARRIS<br>Password:<br>igrated to the ARRIS Single Sign On se<br>account | ervice, if you haven't already you must activate your existing                                                                          |
| NEED ASSISTANCE?<br>Contact the ARRIS Tech<br>888-944-HELP(4357), EM<br>America: 215-323-2346.                                                                                                    | nical Assistance Center at<br>EA: 215-323-2345, Latin | © ARRIS 2017. All RIGHTS RESERVED.                                                                       | PLEASE NOTE: THIS SITE USES JAVASCRIPT.<br>Your browser must be configured to<br>run JavaScript in order to have full<br>functionality. |

#### SLK Application Login

The User Guide downloads to a location of your choice.

### Logging Off SLK

#### To log off:

- 1. Do one of the following:
  - Click **Logout** in the upper-left corner.
  - Close the SLK web browser page.

| ew Features!   HELP   LOGOUT<br>SLK<br>Software License Key Generator & Serial N                                                                                                    | IMARER PEROSITORY                                                                                                    | •                       | RF                      |
|----------------------------------------------------------------------------------------------------|----------------------------------------------------------------------------------------------------|-------------------------|-------------------------|
| ello jane Home Orders                                                                                                    | Inventory                                                                                                    | Generate Keys           | Tools                   |
| \ /                                                                                                    |                                                                                                    |                         |                         |
|                                                                                                    |                                                                                                    | Serial Number           | Days till<br>Expiration |
|                                                                                                    |                                                                                                    | 616291400001            | 29                      |
|                                                                                                    |                                                                                                    | 616291400006            | 29                      |
| - V                                                                                                    |                                                                                                    | 616381400028            | 29                      |
|                                                                                                    |                                                                                                    | C937526300500913L304    | 21                      |
|                                                                                                    | Concession of the local division of the local division of the loca | 098CTW75Se702SC10464    | 20                      |
| and the second second second second second second second second second second second second second second second                                                                                                    |                                                                                                    | 616201200051            | 20                      |
| Construction of the Construction of the Constr |                                                                                                    | 616231200014            | 20                      |
|                                                                                                    | -                                                                                                    | 616301100015            | 19                      |
| Children -                                                                                                    |                                                                                                    | 616490800015            | 18                      |
|                                                                                                    |                                                                                                    | 616231200006            | 18                      |
|                                                                                                    |                                                                                                    | 616231200023            | 18                      |
|                                                                                                    |                                                                                                    | 616231200044            | 18                      |
|                                                                                                    |                                                                                                    | 616261200023            | 18                      |
|                                                                                                    |                                                                                                    | 616261200005            | 18                      |
| 2                                                                                                    | and the second second second second second second second second second second second second second second second                                                                                                    | 616281200053            | 18                      |
|                                                                                                    |                                                                                                    | 616281200066            | 18                      |
|                                                                                                    |                                                                                                    | 1 2 3 4 5 > Last » Page | • 1 of 77 (1539 items)  |

Logout

The SLK session ends.

## Chapter 3 Managing Site Access

### In This Chapter

- Overview
- Requesting Site Access
- Removing Site Access

### Overview

In SLK, a site refers to a company and its locations. To manage SLK license features and functions, you need approved access to the specific sites within SLK for your company. You can manage site access from your User Profile.

### **Requesting Site Access**

#### To request:

1. Log in to SLK:

#### https://slk.arris.com

2. From the menu bar, click **Profile > My Profile**.

Your User Profile opens.

| NEW FEATURES! | HELP   LOGOUT                        | SLK                                                       |                         |                       |                                                                                               | тм      |  |  |  |
|---------------|--------------------------------------|-----------------------------------------------------------|-------------------------|-----------------------|-----------------------------------------------------------------------------------------------|---------|--|--|--|
| \$            | Software License Ke                  | ey Generator & Serial N                                   | NUMBER REPOSITORY       |                       | ARF                                                                                           | 2 1 5   |  |  |  |
| Hello jane    | Home                                 | Orders                                                    | Inventory               | Generate Keys         | Tools                                                                                         | Profile |  |  |  |
| User Profile  |                                      |                                                           |                         |                       |                                                                                               |         |  |  |  |
|               |                                      |                                                           |                         | ARRIS ME              | MBERSHIP ACCOUNT DATA                                                                         |         |  |  |  |
|               | ACCESS REQUEST                       |                                                           |                         | Name:                 | jane                                                                                          |         |  |  |  |
|               | Please select the re                 | equired companies and sit                                 | ed companies and sites. |                       | tester                                                                                        |         |  |  |  |
|               | -                                    |                                                           |                         |                       | jane@gmail.com                                                                                |         |  |  |  |
|               | Select Company:                      | ARRIS TEST  ADD COMP                                      | RRIS TEST V ADD COMPANY |                       | 2450 walsh                                                                                    |         |  |  |  |
|               | If the company na                    | name you were looking for did not appear in the drop down |                         | Address:              | 2450 walsh                                                                                    |         |  |  |  |
|               | box SEND a request to have it added. |                                                           |                         | City:                 | santa clara                                                                                   |         |  |  |  |
|               |                                      |                                                           | State/Province:         | CA                    |                                                                                               |         |  |  |  |
|               |                                      | REQUESTED COMPA                                           | ANITE:                  | Postal Code:          | 95051                                                                                         |         |  |  |  |
|               |                                      | REQUESTED COMPA                                           | ANIES.                  | Country:              | USA                                                                                           |         |  |  |  |
|               |                                      |                                                           |                         | Office Phone:         | 408222-2222                                                                                   |         |  |  |  |
|               | Select Site: ARRIS T                 | EST 1 - ADD SITE                                          |                         | FAX:                  |                                                                                               |         |  |  |  |
|               |                                      |                                                           |                         | Mobile Phone:         | 408222-2222                                                                                   |         |  |  |  |
|               |                                      |                                                           |                         |                       | jane                                                                                          |         |  |  |  |
|               | ARRIS TEST                           | REQUESTED SITE<br>ARRIS TEST 1                            | APPROVED                | SLK Email<br>Address: | jane@gmail.com                                                                                |         |  |  |  |
|               | AKKISTEST                            | AKKIG IEGI I                                              | ATTROVED                | C                     | HANGE PASSWORD                                                                                |         |  |  |  |
|               |                                      | Update                                                    |                         | licenses in           | cations for availability of<br>inventory pool:<br>button on the left to save the<br>setting.) |         |  |  |  |

User Profile

3. In the **Select Company** menu, choose your company.

*Note:* If your company is not listed, click **Send** and email a request to add the company.

- 4. In the **Select Site** menu, choose the site you want.
- 5. Click Add Site.

| NEW FEATURES! | HELP   LOGOUT             | SLK                    |                               |                      |                                          |
|---------------|---------------------------|------------------------|-------------------------------|----------------------|------------------------------------------|
|               | Software License Key G    | enerator & Serial N    | NUMBER REPOSITORY             |                      | A R R I S                                |
| Hello jane    | Home                      | Orders                 | Inventory                     | Generate Keys        | Tools Profile                            |
|               |                           |                        | User Profile                  |                      |                                          |
|               | Access Request            |                        |                               |                      | BERSHIP ACCOUNT DATA                     |
|               | Please select the require | d companies and site   |                               | Name:                | jane                                     |
|               | Fiedse select the require | a companies and site   | es.                           | Title:<br>LDAP Email | tester<br>jane@gmail.com                 |
|               |                           |                        |                               | Address:             | Janosginaileon                           |
|               | Select Company: ARRIS     | TEST  ADD COMPAN       | NY                            | Address:             | 2450 walsh                               |
|               | If the company name v     | ou were looking for di | d not appear in the drop down | Address:             | 2450 walsh                               |
|               | box SEND a request to ha  |                        |                               | City:                | santa clara                              |
|               |                           |                        |                               | State/Province:      | CA                                       |
|               |                           | Decurrent Course       |                               | Postal Code:         | 95051                                    |
|               |                           | REQUESTED COMP.        | ANIES:                        | Country:             | USA                                      |
|               |                           |                        |                               | Office Phone:        | 408222-2222                              |
|               | Select Site: ARRIS TEST 3 |                        |                               | FAX:                 |                                          |
|               | Select one. Arris 1201 0  | ADD SILE               |                               | Mobile Phone:        | 408222-2222                              |
|               |                           |                        |                               | Login Name:          | jane                                     |
|               |                           | REQUESTED SIT          | ES:                           | SLK Email Address:   | jane@gmail.com                           |
|               | ARRIS TEST                | ARRIS TEST 1           | APPROVED                      | CH/                  | ANGE PASSWORD                            |
|               | ARRIS TEST                | ARRIS TEST 2           | APPROVED                      |                      |                                          |
|               | ARRIS TEST                | ARRIS TEST 3           | REMOVE                        |                      |                                          |
|               |                           |                        |                               | Receive Notificatio  | ons for availability of licenses         |
|               |                           |                        |                               | in inve              | entory pool: 🔲                           |
|               |                           |                        |                               | (Click the update    | button on the left to save the setting.) |
|               |                           | Update                 |                               |                      |                                          |

#### Add Site Request

#### 6. Click Update.

The site is added to the Requested Sites table and your request is sent to SLK Application Support.

7. Log in to your email account.

#### 8. Open the email, SLK 5.0.x New Company/Site Request.

If successful, an email similar to the following example displays:

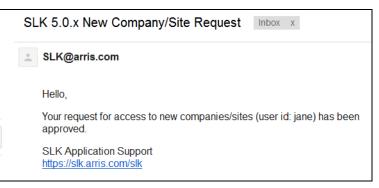

SLK 5.0.x New Company/Site Request Email

- 9. Return to your SLK Home page.
- 10. From the menu bar, click **Profile > My Profile**.

Under the **Requested Sites** section, your site request is now **Approved**.

| jane |                      | Key Generator & Serial I    |                               |                        | A R R                           |
|------|----------------------|-----------------------------|-------------------------------|------------------------|---------------------------------|
| June | Home                 | e Orders                    | Inventory                     | Generate Keys          | Tools Profi                     |
|      |                      |                             | USER PROFILE                  |                        |                                 |
|      |                      |                             |                               | ARRIS MEMB             | ERSHIP ACCOUNT DATA             |
|      | ACCESS REQUEST       |                             |                               | Name:                  | jane                            |
|      | Please select the re | equired companies and sit   | es.                           | Title:                 | tester                          |
|      |                      |                             |                               | LDAP Email<br>Address: | jane@gmail.com                  |
|      | Select Company:      | ARRIS TEST  ADD COMPA       | NY                            | Address:               | 2450 walsh                      |
|      | If the company no    | ame vou were lookina for di | d not appear in the drop down | Address:               | 2450 walsh                      |
|      |                      | t to have it added.         |                               | City:                  | santa clara                     |
|      |                      |                             |                               | State/Province:        | CA                              |
|      |                      |                             |                               | Postal Code:           | 95051                           |
|      |                      | REQUESTED COMP              | ANIES:                        | Country:               | USA                             |
|      |                      |                             |                               | Office Phone:          | 408222-2222                     |
|      | Select Site: ARRIS   |                             |                               | FAX:                   |                                 |
|      | Select sile: AKKIS   | ADD SILE                    |                               | Mobile Phone:          | 408222-2222                     |
|      |                      |                             |                               | Login Name:            | jane                            |
|      |                      | REQUESTED SIT               | ES:                           | SLK Email Address:     | jane@gmail.com                  |
|      | ARRIS TEST           | ARRIS TEST 1                | APPROVED                      | Сна                    | NGE PASSWORD                    |
|      | ARRIS TEST           | ARRIS TEST 2                | APPROVED                      |                        |                                 |
|      | ARRIS TEST           | ARRIS TEST 3                | APPROVED                      |                        |                                 |
|      |                      |                             |                               | Receive Notificatio    | ns for availability of licenses |
|      |                      |                             |                               | in inve                | ntory pool:                     |
|      |                      |                             |                               | (Click the update      | button on the left to save the  |

Add Site Approved

### Removing Site Access

Removing site access disables your access to a specific site.

#### To remove:

1. Log in to SLK:

#### https://slk.arris.com

2. From the menu bar, click **Profile > My Profile**.

Your User Profile opens.

3. Under **Requested Sites**, locate the site you want and click **Remove**.

| NEW FEATURES! | HELP   LOGOUT         | SLK                        |                                |                        |                                            |
|---------------|-----------------------|----------------------------|--------------------------------|------------------------|--------------------------------------------|
|               | Software License Ki   | EY GENERATOR & SERIAL I    | Number Repository              |                        | ARR                                        |
| ello jane     | Home                  | Orders                     | Inventory                      | Generate Keys          | Tools P                                    |
|               |                       |                            | User Profile                   |                        |                                            |
|               | ACCESS REQUEST        |                            |                                | ARRIS MEA              | ABERSHIP ACCOUNT DATA                      |
|               |                       |                            |                                | Name:                  | jane                                       |
|               | Please select the red | quired companies and sit   | es.                            | Title:                 | tester                                     |
|               |                       |                            |                                | LDAP Email<br>Address: | jane@gmail.com                             |
|               | Select Company: A     | ARRIS TEST  ADD COMPA      | NY                             | Address:               | 2450 walsh                                 |
|               | If the company nam    | ne vou were looking for di | id not appear in the drop down | Address:               | 2450 walsh                                 |
|               | box SEND a request    |                            |                                | City:                  | santa clara                                |
|               |                       |                            |                                | State/Province:        | CA                                         |
|               |                       |                            |                                | Postal Code:           | 95051                                      |
|               |                       | REQUESTED COMP             | PANIES:                        | Country:               | USA                                        |
|               |                       |                            |                                | Office Phone:          | 408222-2222                                |
|               | Select Site: ARRIS TE |                            |                                | FAX:                   |                                            |
|               | ARRIST                |                            |                                | Mobile Phone:          | 408222-2222                                |
|               |                       |                            |                                | Login Name:            | jane                                       |
|               |                       | REQUESTED SIT              | TES:                           | SLK Email Address      | : jane@gmail.com                           |
|               | ARRIS TEST            | ARRIS TEST 1               | APPROVED                       | Ci                     | IANGE PASSWORD                             |
|               | ARRIS TEST            | ARRIS TEST 2               | APPROVED                       |                        |                                            |
|               | ARRIS TEST            | ARRIS TEST 3               | REMOVE                         |                        |                                            |
|               |                       |                            |                                | Receive Notificat      | ions for availability of licenses          |
|               |                       |                            |                                |                        | ventory pool:                              |
|               |                       |                            |                                |                        | e button on the left to save the setting.) |
|               |                       | Update                     |                                |                        |                                            |
|               |                       | opudie                     |                                |                        |                                            |

#### **Remove Site Request**

4. Click Update.

The site is immediately removed from your User Profile.

# Chapter 4 Managing Inventory

## In This Chapter

- Overview
- Requesting Email Notification of Inventory Changes
- Searching SLK
- Viewing Sales and Purchase Orders
- Viewing License Pools
- Comparing Software Inventory
- Viewing Licensed Hardware
- Viewing License Mobility Product Pools
- Generating Reports

### Overview

SLK provides some useful functions for requesting inventory changes, searching, viewing, and managing your purchased licensed inventory.

### Requesting Email Notification of Inventory Changes

You can request an email notification whenever inventory changes in SLK. When new or transferred sales order inventories are made available in site locations to which you have access, SLK will send an automated email notification to you.

#### To request:

1. Log in to SLK:

#### https://slk.arris.com

2. In the toolbar, click **Profile > My Profile**.Your User Profile opens.

| NEW FEATURES! | HELP   LOGOUT         |                           |                                |                        |                                                                                              |    |
|---------------|-----------------------|---------------------------|--------------------------------|------------------------|----------------------------------------------------------------------------------------------|----|
|               |                       | SLK                       |                                |                        |                                                                                              | тм |
|               | Software License Ke   | y Generator & Serial N    | Number Repository              |                        | ARR                                                                                          |    |
| Hello jane    | Home                  | Orders                    | Inventory                      | Generate Keys          | Tools Profil                                                                                 | e  |
|               |                       |                           |                                |                        |                                                                                              |    |
|               |                       |                           | USER PROFILE                   |                        |                                                                                              |    |
|               | Access Request        |                           |                                | ARRIS ME               | MBERSHIP ACCOUNT DATA                                                                        |    |
|               |                       |                           |                                | Name:                  | jane                                                                                         |    |
|               | Please select the re  | quired companies and si   | tes.                           | Title:                 | tester                                                                                       |    |
|               |                       |                           |                                | LDAP Email<br>Address: | jane@gmail.com                                                                               |    |
|               | Select Company: /     | ARRIS TEST  ADD COMP      | ANY                            | Address:               | 2450 walsh                                                                                   |    |
|               | If the company nar    | me vou were looking for c | did not appear in the drop dow | n Address:             | 2450 walsh                                                                                   |    |
|               | box SEND a request    |                           |                                | City:                  | santa clara                                                                                  |    |
|               |                       |                           |                                | State/Province:        | CA                                                                                           |    |
|               |                       |                           |                                | Postal Code:           | 95051                                                                                        |    |
|               |                       | REQUESTED COMP            | ANIES:                         | Country:               | USA                                                                                          |    |
|               |                       |                           |                                | Office Phone:          | 408222-2222                                                                                  |    |
|               | Select Site: ARRIS T  | EST 1 - ADD SITE          |                                | FAX:                   |                                                                                              |    |
|               | Select Sile. AKKIS II | ADD SITE                  |                                | Mobile Phone:          | 408222-2222                                                                                  |    |
|               |                       |                           |                                | Login Name:            | jane                                                                                         |    |
|               |                       | REQUESTED SITE            |                                | SLK Email<br>Address:  | jane@gmail.com                                                                               |    |
|               | ARRIS TEST            | ARRIS TEST 1              | APPROVED                       | Ci                     | HANGE PASSWORD                                                                               |    |
|               |                       |                           |                                | licenses in            | ations for availability of<br>inventory pool: 🔲<br><del>sulton on the left to save the</del> |    |
|               |                       | Update                    |                                |                        | setting.)                                                                                    |    |

#### User Profile

3. Scroll to the bottom of the page and select **Receive Notifications for availability of licenses in inventory pool**.

#### 4. Click Update.

Your changes are saved.

## Searching SLK

The Search function in SLK enables you to search for:

- Serial Numbers
- Sales orders
- Purchase orders

#### To search:

1. Log in to SLK:

#### https://slk.arris.com

2. From the menu bar, click **Tools > Search**.

The Search Options page opens.

| NEW FEATURES! | HELP   LOGOUT SLK SOFTWARE LICENSE KEY GENERATOR & SERIAL NUMBER REPOSITORY                                                                                                    | ARRIS                                                                                                    |
|---------------|----------------------------------------------------------------------------------------------------|----------------------------------------------------------------------------------------------------|
| Hello jane    | Home Orders Inventory                                                                                                    | Generate Keys Tools Profile                                                                                                    |
|               | Search                                                                                                    | Options                                                                                                    |
|               | LICENSE KEY SEARCH<br>Enter the serial number and select the appropriate serial<br>number type you would like to search for license information<br>on below.<br>Serial Number:      | SALES ORDER/PURCHASE ORDER SEARCH<br>Enter the Sales Order/Purchase Order Number you would like<br>to search for information on below.<br>Number:<br>Search By: Sales Order |
|               | <ul> <li>DFSN - DM products, CAP products</li> <li>UcenseGuard and corresponding External DFSN - CAP products</li> <li>CFSN - Compact Flash - External DFSN, DM products</li> </ul> | Search                                                                                                    |
|               | © Chassis - MPEG-4 Encoders, Network Encrypters, DM products, CAP products<br>Search                                                                                                |                                                                                                    |

#### Search Options

- 3. To search for a license key, do the following:
  - a. Under License Key Search, enter the Serial Number of your device.
  - b. Select the **Type** you want.
  - c. Click Search.

Search results display on the page. Information for the site displays in tabular format.

|        |           |               | SLK                           |               |               |         |                      | _    |        |                      |
|--------|-----------|---------------|-------------------------------|---------------|---------------|---------|----------------------|------|--------|----------------------|
|        | SOFTWAI   | re License K  | (ey Generator & S             | erial Nume    | ER REPOSITORY |         | l l                  | ∖ F  | 2      | RI                   |
| o jane |           | Home          | Orders                        | ;             | Inventory     | (       | Generate Keys        | Тоо  | ls     | Profile              |
|        | ARRIS TES | T   ARRIS TES | T 2                           |               |               |         |                      |      |        |                      |
|        | REGENERA  |               | D: 194638, Serial Nun<br>Et   | NBER: 616511: | 200047        |         | Revoke<br>Related SN |      |        | CLONE SN<br>TRANSFER |
|        |           | <b></b>       | Кеу Туре                      | Qua           | Unit          | License | License Key          | E L  |        |                      |
|        | Exp       | iration Date  | e:                            |               |               |         |                      |      |        |                      |
|        | _         |               | EAS ALERTS                    | 1             | Chassis       | 1       | AIRP26IQ23H          | P€   | 1      | I                    |
|        |           |               | BISS<br>ENCRYPTI              | 1             | Chassis       | 1       | IEYEGWGFR            | P€   | 1      | 1                    |
|        |           |               | CHERRYPI<br>REDUNDA           | 1             | Chassis       | 1       | TLCIEPLPD2H          | P€   | l.     | I.                   |
|        |           | UPGR          | MPEG-4/A<br>HD<br>RATESHAPI   | 2             | Channel       | 16      | CXXIH44PL5           | Pŧ   | I      | I                    |
|        |           |               | MPEG-2 HD<br>RATESHAPI        | 96            | Channel       | 96      | QZNPPC6UQ            | P€   | I.     | T                    |
|        |           | UPGR          | CALM Act<br>Audio<br>Leveling | 100           | Service       | 384     | PIDEC4MXITY          | Pe   | 1      | T                    |
|        |           | UPGR          | MPEG-2 AD                     | 178           | Channel       | 384     | AFPLVAQ3J2           | P€   | 1      | I                    |
|        | 1         |               |                               |               |               |         |                      | Baaa | 1 of 1 | (9 items)            |

License Key Search Details

- 4. To search for an order, do the following:
  - a. Under Sales Order/Purchase Order Search, enter the order number.
  - b. In the Search By menu, select Sales Order or Purchase Order.
  - c. Click Search.

Search results display on the page. Information for the site displays in tabular format.

| W FEATURES!      | HELP   LOGO      | SLK                                   |                |                         |                |                        |                |         |
|------------------|------------------|---------------------------------------|----------------|-------------------------|----------------|------------------------|----------------|---------|
| \$               | OFTWARE LICE     | NSE KEY GENERATOR                     | & SERIAL NUMBE | er Repository           |                | F                      | ٩R             | RΙ      |
| llo jane         | Н                | ome Or                                | ders           | Inventory               | Generate Keys  |                        | Tools          | Profile |
|                  |                  |                                       |                |                         |                |                        |                |         |
| ARRIS TEST   A   | RRIS TEST 2      |                                       |                |                         |                |                        |                |         |
|                  |                  | r 221636 Transfered II<br>End<br>User | Product        | Qty<br>Orde <b>r</b> ed | Qty<br>Shipped | Actual<br>Ship<br>Date | HW Serial numb | pers    |
| LINE ITEM DETAIL | s For Sales Orde | End                                   |                |                         |                | Ship                   | HW Serial numb | bers    |

Sales Order/Purchase Order Search Details

### Viewing Related Hardware Serial Numbers

• If you need to view the unlicensed hardware serial number that shipped with a bundle, you can use the Related SN function in SLK.

#### To view:

1. Log in to SLK:

#### https://slk.arris.com

2. From the menu bar, click **Tools > Search**.

The Search Options page opens.

| NEW FEATURES! |                                                                                                    |              |                                                              |               |          |       |    |   |
|---------------|----------------------------------------------------------------------------------------------------|--------------|--------------------------------------------------------------|---------------|----------|-------|----|---|
|               | SLK                                                                                                    |              |                                                              |               |          |       | тм |   |
|               | SOFTWARE LICENSE KEY GENERATOR & SERIAL NUMBE                                                                                     | R REPOSITORY |                                                              | Α             | R        | R     |    | S |
| Hello jane    | Home Orders                                                                                                    | Inventory    | Generate Keys                                                |               | Tools    | Pro   |    |   |
|               |                                                                                                    |              |                                                              |               |          |       |    |   |
|               |                                                                                                    | SEARCH OPTIC | NS                                                           |               |          |       |    |   |
|               |                                                                                                    |              |                                                              |               |          |       |    |   |
|               | LICENSE KEY SEARCH                                                                                                    |              | SALES ORDER/P                                                |               | r Sfarch |       |    |   |
|               | Enter the serial number and select the appropriate s<br>number type you would like to search for license<br>information on below. | serial       | Enter the Sales Order/Purc<br>like to search for information | chase Order N |          | vould |    |   |
|               | Serial Number:                                                                                                    |              |                                                              |               |          |       |    |   |
|               | Type:<br>O DFSN - DM products, CAP products                                                                                       |              | Search By: Sales Order Search                                | •             |          |       |    |   |
|               | © LicenseGuard and corresponding External DFSN products                                                                           | I - CAP      |                                                              |               |          |       |    |   |
|               | 🔘 CFSN - Compact Flash - External DFSN, DM prod                                                                                   | lucts        |                                                              |               |          |       |    |   |
|               | Chassis - MPEG-4 Encoders, Network Encrypters, products, CAP products                                                             | DM           |                                                              |               |          |       |    |   |
|               | Search                                                                                                    |              |                                                              |               |          |       |    |   |

#### Search Options

- 3. In the **Serial Number** field, enter the serial number for the DM 6400 device.
- 4. Under **Type**, select the product type.
- 5. Click Search.

A table displays with the search results.

6. Click Related SN.

| NEW FEATURES! | HELP                                                      |                              |            |           |                 |                   |              |              |            |       |              |  |  |
|---------------|-----------------------------------------------------------|------------------------------|------------|-----------|-----------------|-------------------|--------------|--------------|------------|-------|--------------|--|--|
|               |                                                           |                              |            | SLK       | (               |                   |              |              |            |       |              |  |  |
|               | Software License Key Generator & Serial Number Repository |                              |            |           |                 |                   |              |              | ARRI       |       |              |  |  |
| lello jane    |                                                           | Hom                          | ne         | 0         | rders           | Inventory         | Genera       | te Keys      |            | Tools | Profile      |  |  |
|               |                                                           |                              |            |           |                 |                   |              |              |            |       |              |  |  |
| ARRIS         | TEST   AF                                                 | RIS TEST 2                   |            |           |                 |                   |              |              |            |       |              |  |  |
|               |                                                           |                              | 0/1.5m     | . Numer   | . 100010 - 1100 | -1000             |              |              |            |       |              |  |  |
|               | FOR LICEN                                                 |                              | 7761, SERU | AL NUMBEI | R: 103912J1103  | Q1226             |              | -            |            |       | CLONE SN     |  |  |
| DOWNL         | OAD XM                                                    | L DATASET                    |            |           |                 |                   |              |              | RELATED SN |       | TRANSFER     |  |  |
|               |                                                           | Кеу Туре                     | Quant      | Unit      | License Key     | License Key       |              | Expiration [ | License Ty | Mode  |              |  |  |
| Exj           | piration                                                  | Date:                        |            |           |                 |                   |              |              |            |       |              |  |  |
|               | Upg                                                       | GigE PORT<br>ACTIVATION      | 2          | Port      | 4               | NXDZW2M4TEVGTCE5  | SYU7VXT54MWS |              | Perpetual  | DM    | INVENTORY DE |  |  |
|               | Upg                                                       | PSIP<br>AGGRE                | 4          | Multi     | 8               | VINVMHA2AGG54JDL  | IAJGDMYYK3FS |              | Perpetual  | DM    | INVENTORY DE |  |  |
|               |                                                           | 4X ASI<br>MODULE             | 8          | Port      | 8               | XRRB5RGTC524TQZC0 | DQMG2ZIZRVL5 |              | Perpetual  | DM    | INVENTORY DE |  |  |
|               |                                                           | HD<br>RATESHA                | 16         | Cha       | 16              | 4GYEBWV2FPSVOZN7  | JBXESTRHSOHM |              | Perpetual  | DM    | INVENTORY DE |  |  |
| Ex            | piration                                                  | Date: 11/28                  | 8/2013     |           |                 |                   |              |              |            |       |              |  |  |
|               | UPG                                                       | LICENSE<br>MOBILITY<br>SETUP | 1          | Chassis   | 1               | LBZQNVMLYGHHARIM  | QUPZ23HZ4Y35 | 11/28/2013   | Trial      | DM    | INVENTORY DE |  |  |

#### Serial Number Details

#### 7.

The Related Serial Numbers page opens.

| Relati∨e Serial Number | Serial Number Type  |
|------------------------|---------------------|
| 616441500001           | LicenseGuard        |
| CF41521499500911LT04   | DFSN                |
| 1                      | Page 1 of 1 (2 item |

Related Serial Numbers

## Viewing Sales and Purchase Orders

You can view historical sales order data using the Orders menu in SLK. The information includes the following:

- Sales order number
- Order date
- Reseller name
- Company name
- Purchase order number
- Sold to name
- Shipped to name

#### To view:

1. Log in to SLK:

#### https://slk.arris.com

2. From the menu bar, click **Orders**.

The Orders page opens.

| IEW FEATUREST   HELP   LOGO | UT<br>SOFTWARE LICENSE KEY GENERATOR & | & Serial Number Repo | OSITORY                         |                      |                        | AR                              | RIS                                    |
|-----------------------------|----------------------------------------|----------------------|---------------------------------|----------------------|------------------------|---------------------------------|----------------------------------------|
| Hello jane                  | Home                                   | Orders               | Inventory                       | Generat              | te Keys                | Tools                           | Profile                                |
| REFRESH LIST                | ARRIS TEST                             |                      | 0                               |                      | 0.00                   |                                 | 60.1                                   |
| ARRIS TEST 1                | Sales<br>Order                         | Order<br>Date        | Reseller                        | Company              | Purchase<br>Order      | Sold<br>To                      | Shipped<br>To                          |
| ARRIS TEST 2                | 90701514 TRANSFERED IN                 | VENTORY 11/07/2014   | Comcast Cable<br>Communications | ARRIS GROUP,<br>INC. | 2030043                | Comcast Cable<br>Communications | ARRIS - RA Decrement<br>Pool           |
|                             | 90317197 TRANSFERED IN                 | VENTORY 10/24/2007   | ARRIS GROUP, INC.               | ARRIS GROUP,<br>INC. | 000245                 | TEXCOM CHILE S.A.               | ARRIS - Identified as<br>Customer Lost |
|                             | 222099 TRANSFERED INV                  | VENTORY 11/08/2007   | ARRIS GROUP, INC.               | ARRIS GROUP,<br>INC. | Adj. SLK Inv. 20071108 | ARRIS GROUP, INC.               | ARRIS (Motorola) -<br>SANTA CLARA CA 2 |
|                             | 222099 TRANSFERED INV                  | VENTORY 11/08/2007   | ARRIS GROUP, INC.               | ARRIS GROUP,<br>INC. | Adj. SLK Inv. 20071108 | ARRIS GROUP, INC.               | ARRIS - RA Decrement<br>Pool           |
|                             | 222085 TRANSFERED INV                  | VENTORY 10/23/2007   | Comcast Cable<br>Communications | ARRIS GROUP,<br>INC. | 587260                 | Comcast Cable<br>Communications | ARRIS - RA Decrement<br>Pool           |
|                             | 222070 TRANSFERED INV                  | VENTORY 10/19/2007   | ARRIS GROUP, INC.               | ARRIS GROUP,<br>INC. | 224729                 | Cox Communications              | ARRIS (Motorola) -<br>SANTA CLARA CA 1 |

#### Orders

- 3. If you have more than one site, click the **Expand** button in the left panel.
- 4. Select the site you want.

Orders for the site display in tabular format.

- 5. To view the table, do the following:
  - To expand the entire table, click Refresh List in the left panel (if available).
  - To expand a column, select and drag it to the width you want.
  - To sort a column in alphanumeric order, click the column title.

### Viewing License Pools

You can view unconsumed software inventory using the License Pool menu in SLK. The information includes the following:

- Site name
- Sales order number
- Key type
- License description
- Available unit quantity
- Platform

#### To view:

1. Log in to SLK:

#### https://slk.arris.com

2. From the menu bar, click **Inventory > License Pool**.

The License Pool Inventory page opens.

| NEW FEATURES!   HELP   LOGOL | oftware License Key Gei | SLK                      | Serial Number Rep                           | OSITORY            |                                                                                             | ARRI                  |           |              |          |  |
|------------------------------|-------------------------|--------------------------|---------------------------------------------|--------------------|---------------------------------------------------------------------------------------------|-----------------------|-----------|--------------|----------|--|
| Hello jane                   | Home                    | Orders                   |                                             | Inventory Generate |                                                                                             |                       |           | ools         | Profile  |  |
| REFRESH LIST                 | ARRIS TEST              |                          |                                             |                    |                                                                                             |                       |           |              |          |  |
| ARRIS TEST 1                 | End User<br>Key Type:   |                          | Sales Order                                 | Кеу Туре           | Description                                                                                 | Available<br>Unit Qty | Platform  |              |          |  |
|                              | ARRIS (INF<br>BANGALO   |                          | 90485014<br>Transfered<br>Inventory Line 6  | 1080P              | 6XXX-SLK-1080P,6XXX SERIES<br>ENCODER 1080P 50/60 OPTIONAL<br>FEATURE LICENSE FINISHED GOOD | 3                     | SE-NE-SLK | GENERATE KEY | TRANSFER |  |
|                              | ARRIS (Mo<br>BASINGSTO  | torola) -<br>DKE GB UK 4 | 61013370 SO Line<br>1.1                     | 1080P              | 6XXX-SLK-1080P,6XXX SERIES<br>ENCODER 1080P 50/60 OPTIONAL<br>FEATURE LICENSE FINISHED GOOD | 5                     | SE-NE-SLK | GENERATE KEY | TRANSFER |  |
|                              | ARRIS (Mo<br>SAN DIEGO  |                          | 90482858<br>Transfered<br>Inventory Line 14 | 1080P              | 6XXX-SLK-1080P,6XXX SERIES<br>ENCODER 1080P 50/60 OPTIONAL<br>FEATURE LICENSE FINISHED GOOD | 1                     | SE-NE-SLK | GENERATE KEY | TRANSFER |  |
|                              | ARRIS (Mo<br>SAN DIEGO  |                          | 90485014<br>Transfered<br>Inventory Line 1  | 1080P              | 6XXX-SLK-1080P,6XXX SERIES<br>ENCODER 1080P 50/60 OPTIONAL<br>FEATURE LICENSE FINISHED GOOD | 22                    | SE-NE-SLK | GENERATE KEY | TRANSFER |  |

#### License Pool

- 3. If you have access to more than one site, click the **Expand** button in the left panel.
- 4. Select the site you want.

The license pool for the site display in tabular format.

- 5. To view the table, do the following:
  - To expand the entire table, click **Refresh List** in the left panel (if available).
  - To expand a column, select and drag it to the width you want.
  - To sort a column in alphanumeric order, click the column title.

### Comparing Software Inventory

SLK provides a function that enables you to compare software inventory among devices within a product platform. This function is useful when you need to verify what software is installed on two or more devices. The information includes the following:

- License key inventory
- End user
- Serial number
- Platform

#### To compare:

1. Log in to SLK:

#### https://slk.arris.com

2. From the menu bar, click **Inventory > License Key Sets**.

The License Key Inventory and Serial Number page opens.

|                                                        |                 | SLK                               |                                              |                                                                  |                               |                                  | TM           |
|--------------------------------------------------------|-----------------|-----------------------------------|----------------------------------------------|------------------------------------------------------------------|-------------------------------|----------------------------------|--------------|
| S                                                      | SOFTWARE LICENS | E KEY GENERATOR & SERIA           | L NUMBER REPO                                | SITORY                                                           |                               | ARF                              | <b>R I</b> 1 |
| Hello jane                                             | Home            | Orders                            |                                              | Inventory G                                                      | ienerate Keys                 | Tools                            | Prof         |
| Refresh List                                           | ARRIS TE        | EST   ARRIS TEST 1                |                                              |                                                                  |                               |                                  |              |
| ARRIS TEST                                             |                 |                                   |                                              |                                                                  |                               | COMPARE                          |              |
|                                                        |                 |                                   |                                              |                                                                  |                               |                                  |              |
| ARRIS TEST 1                                           | Selec           | License Key Inventory I           | End User                                     | Serial Number                                                    | Platform                      | Transfer                         |              |
| <ul> <li>ARRIS TEST 1</li> <li>ARRIS TEST 2</li> </ul> | Selec           | License Key Inventory  <br>159961 | End User<br>ARRIS TEST 1                     | Serial Number<br>103912J1103Q1226                                | Platform<br>DM                | Transfer<br>TRANSFER             |              |
|                                                        | Selec           | The second second                 | The second second second second              |                                                                  | DM                            |                                  |              |
|                                                        |                 | 159961                            | ARRIS TEST 1                                 | 103912J1103Q1226                                                 | DM<br>2 DM                    | TRANSFER                         |              |
|                                                        |                 | 159961<br>171781                  | ARRIS TEST 1<br>ARRIS TEST 1                 | 103912J1103Q1226<br>437cTR75sk702sc00302                         | DM<br>2 DM                    | TRANSFER<br>TRANSFER             |              |
|                                                        |                 | 159961<br>171781<br>173408        | ARRIS TEST 1<br>ARRIS TEST 1<br>ARRIS TEST 1 | 103912J1103Q1226<br>437CTR75sk702sc00302<br>B8363195VJ310F179X00 | DM<br>2 DM<br>3 DM<br>5E-4000 | Transfer<br>Transfer<br>Transfer |              |

License Key Inventory and Serial Number

3. Under **Select**, select the check boxes associated with the device you want to compare.

#### 4. Click Compare.

The Serial Numbers & License Key Types page opens. The serial numbers for the selected products appear in separate columns in the table.

| Product                 | 103912J1103Q1226 | B8363195VJ310F179X00 |   |
|-------------------------|------------------|----------------------|---|
| MPEG-2 AD INSERTION     | 64               | 0                    | ~ |
| 4X ASI MODULE           | 8                | 4                    |   |
| GigE PORT ACTIVATION    | 2                | 2                    |   |
| GIGE PIPE CONTENT AGG   | 1                | 1                    |   |
| HD RATESHAPING          | 16               | 4                    |   |
| POWER BLOCK - SD RATE   | 64               | 16                   |   |
| PSIP AGGREGATION        | 4                | 5                    |   |
| STAT MUX POOL           | 1                | 1                    |   |
| PSI/SI SPOOLING FOR NMX | 19               | 19                   |   |
| SDI-BASED MOTION GRAP   | 0                | 2                    |   |
| STATIC GRAPHIC OVERLAY  | 0                | 16                   | - |

Serial Numbers & License Key Types

### Viewing Licensed Hardware

You can view licensed hardware inventory using the License Key Set menu in SLK. The information includes the following:

- License key inventory ID
- End user name
- Serial number
- Platform

#### To view:

1. Log in to SLK:

#### https://slk.arris.com

2. From the menu bar, click **Inventory > License Key Sets**. The License Key Inventory and Serial Number page opens.

| SLK<br>ERATOR & SERIAL NUMBER RE<br>Orders<br>EST 1 | Inventory G          | Senerate Keys                    | A R F<br>Tools                            | RIS<br>Profile                                     |
|-----------------------------------------------------|----------------------|----------------------------------|-------------------------------------------|----------------------------------------------------|
| Orders<br>EST 1                                     | Inventory G          | Generate Keys                    | Tools                                     |                                                    |
| EST 1                                               |                      | <del>G</del> enerate Keys        |                                           | Profile                                            |
|                                                     | 9                    |                                  | Compare                                   |                                                    |
|                                                     |                      |                                  | COMPARE                                   |                                                    |
|                                                     |                      |                                  |                                           |                                                    |
| Cey Inventory   End User                            | Serial Number        | Platform                         | Transfer                                  |                                                    |
| ARRIS TEST                                          | 103912J1103Q1226     | DM                               | TRANSFER                                  |                                                    |
| ARRIS TEST                                          | 437CTR75sk702sc00302 | 2 DM                             | TRANSFER                                  |                                                    |
| ARRIS TEST                                          | B8363195VJ310F179X00 | DM                               | TRANSFER                                  |                                                    |
| ARRIS TEST                                          | 3308680287037571     | SE-4000                          | TRANSFER                                  |                                                    |
| ARRIS TEST                                          | 34127542090001570211 | 1 NE-2500                        | TRANSFER                                  |                                                    |
| ARRIS TEST                                          | 6543876578902764     | SE-6000                          | TRANSFER                                  |                                                    |
|                                                     |                      |                                  |                                           |                                                    |
|                                                     | ARRIS TEST 1         | ARRIS TEST 1 3412754209000157021 | ARRIS TEST 1 34127542090001570211 NE-2500 | ARRIS TEST   34127542090001570211 NE-2500 TRANSFER |

#### License Key Inventory and Serial Number

- 3. If you have access to more than one site, click the **Expand** button in the left panel.
- 4. Select the site you want.

The licensed hardware for the site displays in tabular format.

- 5. To view the table, do the following:
  - To expand the entire table, click **Refresh List** in the left panel (if available).
  - To expand a column, select and drag it to the width you want.
  - To sort a column in alphanumeric order, click the column title.

For information on transferring licensed hardware, refer to Chapter 8, "Transferring Inventory."

### Viewing License Mobility Product Pools

You can view license mobility service products for the CAP-1000 and DM 6400 using the License Mobility Product Pool menu in SLK. The information includes the following:

- End user name
- Sales order number
- License description
- Available unit quantity
- Platform

#### To view:

1. Log in to SLK:

#### https://slk.arris.com

2. From the menu bar, click **Inventory > License Mobility Product Pool**.

The License Mobility Product Pool page opens.

|              | SLK                                                            |                                         |                                                |                       |          |                        |                      |
|--------------|----------------------------------------------------------------|-----------------------------------------|------------------------------------------------|-----------------------|----------|------------------------|----------------------|
|              | SOFTWARE LICENSE KEY GENERATOR                                 |                                         |                                                | RI                    |          |                        |                      |
| Hello jane   | Home Ord                                                       | ers In                                  | ventory Ger                                    | nerate Keys           |          | Tools                  | Profile              |
| ARRIS TEST   | ARRIS TEST<br>Show License Mobility Service Pr                 | ODUCTS                                  |                                                |                       |          |                        |                      |
| ARRIS TEST 2 | End User                                                       | Sales Order                             | Description                                    | Available<br>Unit Qty | Platform |                        |                      |
|              | ARRIS-ELK GROVE CA US                                          | 90641941 Transfered<br>Inventory Line 1 | CAP1-SLK-<br>MOVE,ELECTRONICALLY XFR SW<br>LIC | 45                    | CAP-1000 | REVOKE LICENSES        | TRANSFER             |
|              | ARRIS EXPENSE INTERNAL<br>MIXED - Santa Clara<br>95051-1303 US | 20086482 SO Line 1.1                    | CAP1-SLK-<br>MOVE,ELECTRONICALLY XFR SW<br>LIC | 10                    | CAP-1000 | REVOKE LICENSES        | TRANSFER             |
|              | ARRIS EXPENSE INTERNAL<br>MIXED - Santa Clara CA US            | 20105328 SO Line 3.1                    | CAP1-SLK-<br>MOVE,ELECTRONICALLY XFR SW<br>LIC | 1                     | CAP-1010 | <b>REVOKE LICENSES</b> | TRANSFER             |
|              | 1                                                              |                                         |                                                |                       |          |                        | Page 1 of 1 (3 item: |

#### License Mobility Product Pool

- 3. If you have access to more than one site, click the **Expand** button in the left panel.
- 4. Select the site you want.

The one-time license mobility licenses for the site display in tabular format.

- 5. To view the table, do the following:
  - To expand the entire table, click Refresh List in the left panel (if available).
  - To expand a column, select and drag it to the width you want.
  - To sort a column in alphanumeric order, click the column title.

### Generating Reports

Using the Reports menu in SLK, you can generate many different types of useful reports. Depending on your user role and access, the types of reports that are available to you will differ.

#### To generate:

1. Log in to SLK:

#### https://slk.arris.com

2. From the menu bar, click **Tools > Reports** and select the report you want.

The Reports page opens.

3. Enter the data required for the selected report.

This data can include Company Name, Site Selection, Sales Order, Serial Number, etc.

|                                                                                                    | P   LOGOUT                                                                                                    | SLK                                                                            |                 |                                                                                                    |                                                                                     |         | / |
|----------------------------------------------------------------------------------------------------|----------------------------------------------------------------------------------------------------|--------------------------------------------------------------------------------|-----------------|----------------------------------------------------------------------------------------------------|-------------------------------------------------------------------------------------|---------|---|
| Sor                                                                                                | TWARE LICENSE KEY G                                                                                                    | Generator & Serial Nu                                                          | MBER REPOSITORY |                                                                                                    | AR                                                                                  | RI!     | S |
| ello jane 123                                                                                      | Home                                                                                                    | Orders                                                                         | Inventory       | Generate Keys                                                                                                    | Tools                                                                               | Profile |   |
| SLK Available Invent                                                                               | IORY <b>R</b> EPORT                                                                                                    |                                                                                |                 |                                                                                                    |                                                                                     |         |   |
|                                                                                                    |                                                                                                    |                                                                                |                 |                                                                                                    |                                                                                     |         |   |
| Select a Compo                                                                                     | iny:                                                                                                    |                                                                                |                 | ARRIS GROUP, INC.                                                                                                    |                                                                                     |         | • |
|                                                                                                    | - Milton Keynes Uł<br>port Customer Se                                                                                       | rvice) - SINGAPORE                                                             | sg = ->         | Selected Site(s):<br>ARRIS (Motorola) - PLE<br>ARRIS (Motorola) - SAN                                                          |                                                                                     |         | - |
| ARRIS (Bax G<br>ARRIS (Broad<br>ARRIS (EXPEN<br>ARRIS (Flash L<br>ARRIS (Flash L                   | lobal) - SYDNEY A<br>bus) - BOXBOROU<br>ISE INTERNAL MIXE<br>.ogistics) - ADVOC<br>.ogistics) - AMSTER                       | GH MA<br>ED) - SUWANEE GA<br>CATE HARBOUR CN<br>RDAM NL NL                     | CA              | ARRIS (Motorola) - SAN<br>ARRIS (Motorola) - San<br>ARRIS (Motorola) - SAN<br>ARRIS (Motorola) - SAN<br>ARRIS (Motorola) - SAN | N DIEGO CA US 2<br>1 Diego CA US 3<br>NTA CLARA CA 1<br>NTA CLARA CA 2<br>NTIAGO CL |         |   |
| ARRIS (Bax G<br>ARRIS (Broad<br>ARRIS (EXPEN<br>ARRIS (Flash L<br>ARRIS (Flash L<br>ARRIS (Flash L | lobal) - SYDNEY A<br>bus) - BOXBOROU<br>ISE INTERNAL MIXE<br>.ogistics) - ADVOC<br>.ogistics) - AMSTEF<br>.ogistics) - AZCAP | GH MA<br>EDJ - SUWANEE GA<br>CATE HARBOUR CN<br>RDAM NL NL<br>OTZALCO DISTRITO | US<br>CA        | ARRIS (Motorola) - SAN<br>ARRIS (Motorola) - San<br>ARRIS (Motorola) - SAN<br>ARRIS (Motorola) - SAN                           | N DIEGO CA US 2<br>1 Diego CA US 3<br>NTA CLARA CA 1<br>NTA CLARA CA 2<br>NTIAGO CL |         | Ŧ |

#### Reports

4. Click Generate Report.

After a few moments, the report is generated. Options to navigate, print, and export the report display at the bottom of the page.

| NEW FEATURES!   HELP   LO            | DGOUT<br>SLK                      |                                                  |               |               |
|--------------------------------------|-----------------------------------|--------------------------------------------------|---------------|---------------|
| Softwar                              | RE LICENSE KEY GENERATOR & SER    | ial Number Repository                            |               | ARRIS         |
| Hello jane                           | Home Orders                       | Inventory                                        | Generate Keys | Tools Profile |
| License Key SN Report<br>Hide Filter |                                   |                                                  |               |               |
| Select a Company:                    |                                   | ARRIS TEST                                       |               |               |
| Select Site(s):                      |                                   | Selected Site(s): ARRIS TEST 1 ARRIS TEST 2 >> < |               | ×             |
| Generate Report                      |                                   |                                                  |               |               |
|                                      | $f^1 >   \bigcirc \bigcirc 100\%$ |                                                  | FIND   NEXT   |               |
| •                                    | Ш                                 |                                                  |               | 4             |

Generated Report Options

# Chapter 5 Generating Permanent Licenses

## In This Chapter

- Overview
- Accessing the License Key Generation Wizard
- Generating Permanent Licenses for DM 6400 Devices
- Generating Permanent Licenses for CAP-1000 Devices
- Generating Permanent Licenses for SE-6000 Series and ST-6000 Series Devices
- Generating Permanent Licenses for NE2500 Devices
- Regenerating Permanent Licenses

### Overview

This chapter explains how to generate and manage permanent licenses for the following devices:

- CAP-1000 CherryPicker Application Platform
- DM 6400 Digital Media Platform
- NE2500 Network Encryptor
- SE-6000 Series MPEG-4 AVC Encoder
- ST-6000 Series Multi-channel Video Transcoder

**Note:** If you purchased your device through ARRIS, contact your sales or customer service representative to purchase additional licenses. If you purchased your device through a reseller, contact your reseller to purchase additional licenses.

## Accessing the License Key Generation Wizard

This section explains how to access the License Key Generation Wizard in SLK. The wizard provides an easy-to-use and convenient method for generating permanent license keys for CherryPicker products.

Three options are available for accessing the License Key Generation Wizard:

- Using the Generate Keys Option
- Using the License Pool Option
- Using the License Key Sets Option

Choose the option you prefer.

### Using the Generate Keys Option

#### To use:

1. Log in to SLK:

#### https://slk.arris.com

2. From the menu bar, click **Generate Keys > Permanent**.

The License Key Generation Wizard opens.

| NEW FEATURES | !   HELP   LOGOUT                                             | SLK            |           |               |       | T       |
|--------------|---------------------------------------------------------------|----------------|-----------|---------------|-------|---------|
|              | Software License Key Gi                                       |                | AR        | RIS           |       |         |
| Hello jane   | Home                                                          | Orders         | Inventory | Generate Keys | Tools | Profile |
|              |                                                               |                |           |               |       |         |
|              | LICENSE KEY GENERATION                                        | N WIZARD       |           |               |       |         |
|              | SELECT LOCATION OF SYSTEM.<br>ARRIS - Eng Labs Show<br>Next > | More Locations |           |               |       |         |

#### License Key Generation Wizard

- 3. Do one of the following:
  - To generate permanent licenses for DM 6400 devices, go to "Generating Permanent Licenses for DM 6400 Devices" on page 53 for more information.
  - To generate permanent licenses for CAP-1000 devices, go to **"Generating Permanent** Licenses for CAP-1000 Devices" on page 63 for more information.

- To generate permanent licenses for SE and ST devices, go to "Generating Permanent Licenses for SE-6000 Series and ST-6000 Series Devices" on page 73 for more information.
- To generate permanent license for NE2500 devices, go to "Generating Permanent Licenses for NE2500 Devices" on page 78 for more information.

### Using the License Pool Option

The SLK License Pool is an inventory of unconsumed, purchased software by company and site location.

#### To use:

1. Log in to SLK:

#### https://slk.arris.com

#### 2. From the menu bar, click **Inventory > License Pool**.

License pool information displays in tabular format.

| ATURES!   HELP   LC |                                  | R                           | R I S    |                                               |                       |          |              |
|---------------------|----------------------------------|-----------------------------|----------|-----------------------------------------------|-----------------------|----------|--------------|
| e                   | Home                             | Orders                      | I        | nventory                                      | Generate Keys         |          | Tools        |
| IS GROUP, INC.      | ARRIS GROUP, I                   | NC.   ARRIS - Eng La        | bs       |                                               |                       |          |              |
|                     | End User                         | Sales Order                 | Кеу Туре | Description                                   | A∨ailable<br>Unit Qty | Platform |              |
|                     | Key Type:<br>ARRIS - Eng<br>Labs |                             | AI-M2    | AD INSERTION - 1 SERVICE                      | 100                   | BP-5100  | GENERATE KEY |
|                     | ARRIS - Eng<br>Labs              | 9999999991 TS<br>Line 430.1 | AI-M2    | Enables Ad Insertion of 48<br>channels MPEG-2 | 76                    | CAP-1000 | GENERATE KEY |
|                     | ARRIS - Eng<br>Labs              | 9999999991 TS<br>Line 250.1 | AI-M2    | Enables Ad Insertion of 12<br>channels MPEG-2 | 48                    | CAP-1000 | GENERATE KEY |
|                     | 4000                             | 999999991 TS                | AI-M2    | Enables Ad Insertion with                     | 100                   | CAP-1000 | GENERATE KEY |
|                     | ARRIS - Eng<br>Labs              | Line 383.1                  |          | MPEG-2 Rate Shaping over 1<br>SD stream       |                       |          |              |

#### License Pool

3. Locate on the **Key Type** you want.

#### 4. Select Generate Key.

The License Key Generation Wizard opens.

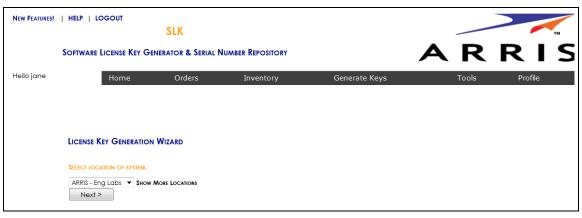

License Key Generation Wizard

- 5. Do one of the following:
  - To generate permanent licenses for DM 6400 devices, go to "Generating Permanent Licenses for DM 6400 Devices" on page 53 for more information.
  - To generate permanent licenses for CAP-1000 devices, go to "Generating Permanent Licenses for CAP-1000 Devices" on page 63 for more information.
  - To generate permanent licenses for SE and ST devices, go to "Generating Permanent Licenses for SE-6000 Series and ST-6000 Series Devices" on page 73 for more information.
  - To generate permanent license for NE2500 devices, go to "Generating Permanent Licenses for NE2500 Devices" on page 78 for more information.

### Using the License Key Sets Option

License key sets include a list of all the data flash cards.

#### To use:

1. Log in to SLK:

#### https://slk.arris.com

2. From the menu bar, click **Inventory > License Key Sets**.

License key set information displays in tabular format.

| NEW FEATURES!   HELI | P   LOGOUT            | SLK                                         |                          |                                       |                |                      |        |
|----------------------|-----------------------|---------------------------------------------|--------------------------|---------------------------------------|----------------|----------------------|--------|
| So                   | ftware License Key Ge | enerator & Serial N                         | UMBER REPOSIT            | ORY                                   |                | A R                  | R      |
| Hello jane           | Home                  | Orders                                      | Invento                  | ry Genera                             | te Keys        | Tools                | Profil |
|                      |                       |                                             |                          |                                       |                |                      |        |
| REFRESH LIST         |                       | ARRIS TEST 2                                | End User                 | Seríal Number                         | Compare        | Transfer             |        |
|                      | Selec Lic             | ARRIS TEST 2<br>cense Key Inventory<br>3408 | End User<br>ARRIS TEST 2 | Serial Number<br>B8363195vJ310P179X00 |                | Transfer<br>Transfer |        |
|                      | Selec Lic             | cense Key Inventory                         |                          |                                       | Platform       |                      |        |
|                      | Selec Lid             | cense Key Inventory<br>3408                 | ARRIS TEST 2             | B8363195VJ310F179X00                  | Platform<br>DM | TRANSFER             |        |

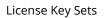

3. Select the Serial Number you want.

The License Key Details page opens.

|      |                                                                       | SLK                           |             |          |         |               |        | -       |          |                      |
|------|-----------------------------------------------------------------------|-------------------------------|-------------|----------|---------|---------------|--------|---------|----------|----------------------|
|      | SOFTWARE LICENSE                                                      | Key Generator &               | SERIAL NU   | MBER REP | DSITORY |               |        | A       | R        | RI                   |
| jane | Home                                                                  | Order                         | ſS          | Inv      | ventory | Generate Keys |        |         | Tools    | Profile              |
|      | ARRIS TEST   ARRIS TES                                                | Т 2                           |             |          |         |               |        |         |          |                      |
|      | Detail for License Key ID:<br>Regenerate Keys<br>Download XML DataSet | 194638, Serial Num            | BER: 616511 | 200047   |         |               | Re     | ATED SN |          | CLONE SN<br>TRANSFER |
|      |                                                                       | Key Type                      | Quan        | Unit     | License | License Key   | Expira | Licen   | Model    |                      |
|      | Expiration Date:                                                      |                               |             |          |         |               |        |         |          |                      |
|      |                                                                       | EAS<br>ALERTS                 | 1           | Cha      | 1       | AIRP26IQ23H2F |        | Perp    | CAP-1000 | IN                   |
|      |                                                                       | BISS<br>ENCRYPTI              | 1           | Cha      | 1       | IEYEGWGFRSFP  |        | Perp    | CAP-1000 | IN                   |
|      |                                                                       | CHERRYPI<br>REDUNDA           | 1           | Cha      | 1       | TLCIEPLPD2HNX |        | Perp    | CAP-1000 | IN                   |
|      | Upgrade                                                               | MPEG-<br>4/AVC HD<br>RATESHA  | 2           | Cha      | 16      | CXXIH44PL5OX  |        | Perp    | CAP-1000 | IN                   |
|      | Upgrade                                                               | MPEG-2 AD<br>INSERTION        | 78          | Cha      | 384     | AFPLVAQ3J2YRP |        | Perp    | CAP-1000 | IN                   |
|      | Upgrade                                                               | CALM Act<br>Audio<br>Leveling | 100         | Ser      | 384     | PIDEC4MXITY7J |        | Perp    | CAP-1000 | In                   |
|      | Expiration Date:                                                      | 7/23/2017                     |             |          |         |               |        |         |          |                      |
|      | Upgrade                                                               | EBIF<br>FILTERING-<br>MERGING | 384         | Cha      | 384     | FYVLFPFNIFN56 | 7/23/  | Eval    | CAP-1000 | In                   |
|      | 1                                                                     |                               |             |          |         |               |        |         | Page     | 1 of 1 (9 items)     |

License Key Details

4. Locate the **Key Type** you want.

Note: Only key types that have inventory available to generate show in blue.

#### 5. Click **Upgrade**.

The License Key Generation Wizard opens.

| NEW FEATURES! | !   HELP   LOG | Ουτ          | SLK    |           |               |       | т       |
|---------------|----------------|--------------|--------|-----------|---------------|-------|---------|
|               | Software Lic   | ense Key Gen |        | AR        | RIS           |       |         |
| Hello jane    |                | Home         | Orders | Inventory | Generate Keys | Tools | Profile |
|               | SELECT LOCATIO |              |        |           |               |       |         |

License Key Generation Wizard

- 6. Do one of the following:
  - To generate permanent licenses for DM 6400 devices, go to "Generating Permanent Licenses for DM 6400 Devices" on page 53 for more information.
  - To generate permanent licenses for CAP-1000 devices, go to "Generating Permanent Licenses for CAP-1000 Devices" on page 63 for more information.
  - To generate permanent licenses for SE and ST devices, go to "Generating Permanent Licenses for SE-6000 Series and ST-6000 Series Devices" on page 73 for more information.
  - To generate permanent license for NE2500 devices, go to "Generating Permanent Licenses for NE2500 Devices" on page 78 for more information.

## Generating Permanent Licenses for DM 6400 Devices

This section explains how to generate permanent license keys for feature and functions of the DM 6400 device. Refer to the procedure for your software version number.

- To generate a license without license mobility and software version less than 5.6, go to "Generating Permanent Licenses for Software Version less than 5.6" on page 53.
- To generate a license with License Mobility and software version greater than or equal to 5.6, go to "Generating Permanent Licenses for Software Version 5.6 or Greater" on page 58.

### Generating Permanent Licenses for Software Version less than 5.6

Use this procedure to generate permanent license keys for DM 6400 devices running software version less than 5.6.

#### To generate:

1. Access the License Key Generation Wizard.

Go to "Accessing the License Key Generation Wizard" on page 48 for information.

The License Key Wizard opens and the current system location displays in the Locations menu.

| NEW FEATURES! | !   HELP   LOGOUT             | SLK                 |           |               |       | тм      |
|---------------|-------------------------------|---------------------|-----------|---------------|-------|---------|
|               | Software License Key G        | ENERATOR & SERIAL I |           | AR            | RIS   |         |
| Hello jane    | Home                          | Orders              | Inventory | Generate Keys | Tools | Profile |
|               |                               |                     |           |               |       |         |
|               |                               |                     |           |               |       |         |
|               | LICENSE KEY GENERATION        | N WIZARD            |           |               |       |         |
|               | SELECT LOCATION OF SYSTEM.    |                     |           |               |       |         |
|               | ARRIS - Eng Labs  Show Next > | More Locations      |           |               |       |         |

#### Select Location

- 2. If you have more than one location, select **Show More Locations** and choose your location.
- 3. Click Next.

The Select Serial Number page opens.

| NEW FEATURES! | HELP   LOGOUT                                                                                                    |                          |                           |                        |         |
|---------------|----------------------------------------------------------------------------------------------------|--------------------------|---------------------------|------------------------|---------|
|               | SLK                                                                                                    |                          |                           |                        | тм      |
|               | SOFTWARE LICENSE KEY GENERATOR & SERIAL NU                                                                                                    | IMBER REPOSITORY         |                           | AR                     | RIS     |
| Hello jane    | Home Orders                                                                                                    | Inventory                | Generate Keys             | Tools                  | Profile |
|               | License Key Generation Wizard                                                                                                    |                          |                           |                        |         |
|               | SELECT SERIAL NUMBER WHERE NEW LICENSE WILL BE INSTAL                                                                                                    | LED.                     |                           |                        |         |
|               | Chassis: 2173690090026949- 5E-6401_01<br>Chassis: 2173699064000356- 5E-6601R_01<br>Chassis: 2173699064000486- 5E-6601R_01<br>Chassis: 2173699064000486- 5E-6601R_01<br>Chassis: 2173699064000592- 5E-6601R_01<br>Chassis: 2173699064000592- 5E-6601R_01<br>Chassis: 337566022500210- 5E-6601A_02<br>Chassis: 337566022500210- 5E-6601A_02<br>Chassis: 337566022000216- 5E-6601A_02<br>DFSN: 003201H990250519- DM-6400<br>DFSN: 00330H99023220- DM-6400<br>DFSN: 003310L1604A0008- DM-6400<br>DFSN: 003310L1604A0008- DM-6400<br>DFSN: 003110L105(2562-DM-6400<br>DFSN: 011407D160412425- DM-6400<br>V | e drop down above, pleas | e contact the ARRIS Techn | ical Assistance Center |         |
|               | 888-944-HELP (4357).<br>((First) < Previous) Next >                                                                                                    |                          |                           |                        |         |

#### Select Serial Number

4. In the **Select Serial Number** menu, select the serial number of the device on which you want to generate the license key.

*Note:* If you do not see your serial number listed in the menu, contact the ARRIS Technical Assistance Center for help. See "Getting Help" on page x for more information.

#### 5. Click Next.

The Select DM 6400 Software Version Preference page opens.

6. From the License Key Generation Wizard page, select the **Without License Mobility (Please** select this option if the software version of your unit is below Version 5.6) option.

| NEW FEATURES! | HELP   LOGOUT                                                    | SLK                     |                                |                                         |                             | TM      |
|---------------|------------------------------------------------------------------|-------------------------|--------------------------------|-----------------------------------------|-----------------------------|---------|
|               | SLK<br>Software License Key Generator & Serial Number Repository |                         |                                | A R I                                   | RIS                         |         |
| Hello jane    | Home                                                             | Orders                  | Inventory                      | Generate Keys                           | Tools                       | Profile |
|               |                                                                  |                         |                                |                                         |                             |         |
|               | LICENSE KEY GENERATION                                           | WIZARD                  |                                |                                         |                             |         |
|               | PLEASE SELECT YOUR PREFERENCE                                    | CE BELOW                |                                |                                         |                             |         |
|               | Generate license - With                                          | out License Mobility(Pl | ease select this option if th  | e software version of your unit below   | Version 5.6)                |         |
|               | Cenerate license - With                                          | License Mobility(Pleas  | e select this option if the so | oftware version of your unit greater th | an or equal to Version 5.6) |         |
|               | « First < Previous                                               | s Next >                |                                |                                         |                             |         |

Select DM 6400 Software Version Preference

#### 7. Click Next.

The License Pool Inventory page opens.

| NEW FEATURES! | HELP   LOGOUT                                                                                                    | К                                                                                                    |                                                                                                    |       |         |
|---------------|----------------------------------------------------------------------------------------------------|----------------------------------------------------------------------------------------------------|----------------------------------------------------------------------------------------------------|-------|---------|
|               | SOFTWARE LICENSE KEY GENERATO                                                                                                    | or & Serial Number Repository                                                                                                    |                                                                                                    | AR    | RIS     |
| Hello jane    | Home C                                                                                                    | Orders Inventory                                                                                                    | Generate Keys                                                                                         | Tools | Profile |
|               |                                                                                                    |                                                                                                    |                                                                                                    |       |         |
|               | License Key Generation Wizaf                                                                                                    | RD                                                                                                    |                                                                                                    |       |         |
|               | SELECT LICENSE POOL INVENTORY TO BE                                                                                                    | USED.                                                                                                    |                                                                                                    |       |         |
|               | Location: ARRIS TEST 1                                                                                                    |                                                                                                    |                                                                                                    |       |         |
|               | DM-AG-GPA, GIGEPIPE AGGREG<br>DM-AJ, MPEO-2 AD INSERTION (1<br>DM-AG-EXT, PSI/SI POOLING (19<br>DM-AG-PSIP, PSIP AGGREGATION<br>DM-PB-4, SD RATESHAPING (16 CI<br>DM-PB-4, SD RATESHAPING (16 CI<br>DM-PB-4, SD RATESHAPING (16 CI | N (1 Port) Available Units: 1 SO:221578<br>SATION (1 Chassis) Available Units: 1 SC<br>Channel) Available Units: 5 SO:90376<br>Y Multiplex) Available Units: 1 SO:221578<br>(1 Multiplex) Available Units: 1 SO:215918<br>Shannel) Available Units: 1 SO:21578<br>Chansis) Available Units: 1 SO:221578<br>Chassis) Available Units: 1 SO:221578 | D:221578 LineNo:3<br>033 LineNo:1<br>78 LineNo:4<br>1578 LineNo:1<br>LineNo:5<br>LineNo:1<br>LineNo:8 |       |         |
|               | « First < Previous                                                                                                    | Next >                                                                                                    |                                                                                                    |       |         |

#### Select License Pool Inventory

8. Select the license pool inventory you want to generate and click Next.

The Calculate License Quantities page opens.

| NEW FEATURES!   HE                |                      | SLK                                     |                                          |                                    |                           |                |
|-----------------------------------|----------------------|-----------------------------------------|------------------------------------------|------------------------------------|---------------------------|----------------|
| Soft                              | ware License Key Gen |                                         | IMBER REPOSITORY                         |                                    | AR                        | RIS            |
| Hello jane                        | Home                 | Orders                                  | Inventory                                | Generate Keys                      | Tools                     | Profile        |
|                                   |                      |                                         |                                          |                                    |                           |                |
| LICENSE KEY GE                    | NERATION WIZARD      |                                         |                                          |                                    |                           |                |
| GENERATE LICENSE                  | Key/s                |                                         |                                          |                                    |                           |                |
| Location: ARRIS                   | TEST 1               |                                         |                                          |                                    |                           |                |
| Serial Number: 1                  | FSN: 437CTR75sk702sc | 00302- DM-6400                          |                                          |                                    |                           |                |
| License<br>Type<br>MPEG-2 AD INSE | Value                | Qty Current<br>Unit<br>Value<br>1 ) + 1 | Resulting<br>Unit<br>Value<br>= 2 (The u | nit qty per serial number for this | license type must be betw | een 1 and 64.) |
|                                   |                      |                                         |                                          |                                    |                           |                |
| < Previous                        | Calculate            |                                         |                                          |                                    |                           |                |
| Generate Key/s                    | S                    |                                         |                                          |                                    |                           |                |

#### Calculate License Quantities

- 9. Enter the quantity of licenses you want to generate.
- 10. Click Calculate.

SLK calculates the resulting quantity per serial number for this license type.

• If the unit quantity is insufficient, you cannot continue. An error message similar to the following appears:

# The Qty selected exceeded the maximum unit count of nn allowed for this license type $% \left( {{{\left[ {nn} \right]}_{n}}} \right)$

In this case, you need to purchase additional license keys. Contact the ARRIS Technical Assistance Center for help. See **"Getting Help" on page x** for more information.

• If the unit quantity is sufficient, the **Resulting Unit Value** updates. You can continue with generating license keys.

#### 11. Click Generate Keys.

A confirmation page opens.

12. Click **OK** to submit the request.

After a few moments, a table displays with the license key(s).

| NEW FEATURES!   HE                |                     | SLK                          |                     |                           |                           |                 |
|-----------------------------------|---------------------|------------------------------|---------------------|---------------------------|---------------------------|-----------------|
| SOFT                              | ware License Key Gi |                              | UMBER REPOSITORY    |                           | AR                        | RIS             |
| Hello jane                        | Home                | Orders                       | Inventory           | Generate Keys             | Tools                     | Profile         |
|                                   |                     |                              |                     |                           |                           |                 |
| LICENSE KEY GE                    | NERATION WIZARD     |                              |                     |                           |                           |                 |
| GENERATE LICENSE                  | Key/s               |                              |                     |                           |                           |                 |
| Location: ARRIS                   | TEST 1              |                              |                     |                           |                           |                 |
| Serial Number: D                  | FSN: 437CTR75Sk7025 | SC00302- DM-6400             |                     |                           |                           |                 |
| License<br>Type<br>MPEG-2 AD INSE | Unit<br>Value       | Qty Current<br>Unit<br>Value | Unit<br>Value       |                           | 17                        |                 |
| MPEG-2 AD INSE                    | RTION ( 1 × [       | 1 🔹 ) + 1                    | = 2 (ine unit qty p | er serial number for this | license type must be betv | veen 1 and 64.) |
| License Keys G                    | enerated Successful | ly                           |                     |                           |                           |                 |
| КеуТуре                           | a To                | otalQuantity                 |                     | Licens                    | seKey                     |                 |
| AI-M2                             | 2                   |                              | V3QUDIWJUNXZMPKWGGE | DJFVSAPE                  |                           |                 |
| < Previous                        | Recalculate         |                              |                     |                           |                           |                 |
| Generate Key/s                    | s                   |                              |                     |                           |                           |                 |
| RESTART WIZARD                    |                     |                              |                     |                           |                           |                 |
|                                   |                     |                              |                     |                           |                           |                 |

Generated License Keys

13. Under the **License Key** column, select the license key and paste it in the Accounts tab of the DM 6400 GUI.

|                                       | nfiguration                                | Grooming<br>Setup<br>View/Edit |            | Analysis<br>Stream<br>Program |               | Alarms<br>List<br>Options | Administrat<br>Accounts<br>Log Out | ion Help V<br>Customize<br>Exit |  |  |
|---------------------------------------|--------------------------------------------|--------------------------------|------------|-------------------------------|---------------|---------------------------|------------------------------------|---------------------------------|--|--|
|                                       |                                            | Ch                             | erryPicker | DM610060900                   | 092 👻         |                           |                                    |                                 |  |  |
| User Accounts                         |                                            |                                |            |                               |               |                           |                                    |                                 |  |  |
| User Na                               | me 🔻                                       |                                | Fu         | II Name                       |               |                           | Description                        |                                 |  |  |
| Admin The Admin                       |                                            |                                |            |                               |               | the user who can          | do everything                      |                                 |  |  |
| Product Licenses                      |                                            |                                |            |                               |               |                           |                                    |                                 |  |  |
| Туре                                  | License Ke                                 | y                              | Enabled    | Used                          | Expiration Da | ite                       | Acknowledgeme                      | ent Code                        |  |  |
| MPEG-2 Ad Insertion                   | QOOEWOXE6T2QEBCPH0                         |                                | 0          | 0                             | None          |                           |                                    | T5YTG2BBIOQ67E                  |  |  |
| HD Recoding                           | TLN2KQNMZDXDSPNBG                          |                                | 0          | 0                             | None          | NZOUZDE                   | BHG235ALR4T3RZF                    | W7KADP7SSKNH                    |  |  |
| SD Recoding                           | ANMXUVXUNYRK7ADXB                          |                                | 64         | 15                            | None          |                           |                                    |                                 |  |  |
| PSIP                                  | MWKGMYVJXNKPMRCRN                          |                                | 64         | 0                             | None          |                           |                                    |                                 |  |  |
| Stat Mux Pool<br>GigE Port Activation | MJ75GL7437TVZTG6YUPE<br>LODTNKN5HCKZTLEGAD |                                | 1          | 0                             | None          |                           |                                    |                                 |  |  |
| Horizontal Resolution Change          |                                            |                                | 4          | 2                             | None          |                           |                                    |                                 |  |  |
| GigePipe Aggregation                  | PYRGKG75LWYTHY77PTW                        |                                | 10         | 0                             | None          |                           |                                    |                                 |  |  |
| ASI Output Port Activation            | 540FLPGZF35DAFLOREKF                       |                                | 19         | 1                             | None          |                           |                                    |                                 |  |  |
| External PSI/SI Spooling              | RBFY6HZBW6RAU6ZAM                          |                                | 64         | Ô                             | None          |                           |                                    |                                 |  |  |
| SCTE 30 to 35 Conversion              | IHB7KVAIMTZ5M63NOD                         |                                | 16         | Ő                             | None          |                           |                                    | ·                               |  |  |
|                                       |                                            |                                |            |                               |               |                           |                                    | Enter License                   |  |  |
| 03-Feb-2017                           | 11:11:44 PM UTC Site 1                     | 434053722355                   | Us         | er: Admin                     | Mode:Norn     | nal                       | CPR: NA                            | Alarm: On                       |  |  |

DM 6400—Accounts

Refer to the DM 6400 Software Guide for information on installing the license key.

Generating Permanent Licenses for Software Version 5.6 or Greater

Use this procedure to generate permanent license keys for DM 6400 devices running software version 5.6 or greater.

#### To generate:

1. Access the License Key Generation Wizard.

Go to "Accessing the License Key Generation Wizard" on page 48 for information.

The License Key Wizard opens and the current system location displays in the Locations menu.

| NEW FEATURES! | HELP   LOGOUT                                        | SLK                 |                   |               |       | ТМ      |
|---------------|------------------------------------------------------|---------------------|-------------------|---------------|-------|---------|
|               | SOFTWARE LICENSE KEY GI                              | enerator & Serial N | NUMBER REPOSITORY |               | AR    | RIS     |
| Hello jane    | Home                                                 | Orders              | Inventory         | Generate Keys | Tools | Profile |
|               | LICENSE KEY GENERATION<br>SELECT LOCATION OF SYSTEM. | N WIZARD            |                   |               |       |         |
|               | ARRIS - Eng Labs ▼ Show<br>Next >                    | More Locations      |                   |               |       |         |

#### Select Location

- 2. If you have more than one location, select **Show More Locations** and choose your location.
- 3. Click Next.

The Select Serial Number page opens.

| NEW FEATURES! | HELP   LOGOUT                                                                                                    | SLK                                                                                                    |                        |                            |                         |         |
|---------------|----------------------------------------------------------------------------------------------------|----------------------------------------------------------------------------------------------------|------------------------|----------------------------|-------------------------|---------|
|               | Software License Key Gei                                                                                                    |                                                                                                    | umber Repository       |                            | AR                      | RIS     |
| Hello jane    | Home                                                                                                    | Orders                                                                                                    | Inventory              | Generate Keys              | Tools                   | Profile |
|               |                                                                                                    |                                                                                                    |                        |                            |                         |         |
|               | LICENSE KEY GENERATION                                                                                                    | WIZARD                                                                                                    |                        |                            |                         |         |
|               | SELECT SERIAL NUMBER WHERE N                                                                                                    | W UCENSE WILL BE INSTA                                                                                                    | LLED.                  |                            |                         |         |
|               | Location: ARRIS - Eng Lab                                                                                                    | s                                                                                                    |                        |                            |                         |         |
|               | Chassis: 2173480090024949<br>Chassis: 21734890400036-<br>Chassis: 217348904400046-<br>Chassis: 217348904400046-<br>Chassis: 2173489044000592-<br>Chassis: 2173489044000592-<br>Chassis: 3375640228000286-<br>DFSN: 001921L0704P2815-<br>DFSN: 001921L0704P2815-<br>DFSN: | SE-6601R_01           SE-6601R_01           SE-6601R_01           SE-6601R_01           SE-6601R_02           SE-6601A_02           SE-6601A_02           SE-6601A_02           M-6400           M-6400           M-6400           M-6400           M-6400           M-6400 | e drop down above, ple | ase contact the ARRIS Tech | nical Assistance Center |         |
|               | 888-944-HELP (4357).                                                                                                    |                                                                                                    |                        |                            |                         |         |
|               | « First < Previou                                                                                                    | s Next >                                                                                                    |                        |                            |                         |         |

#### Select Serial Number

4. In the **Select Serial Number** menu, select the serial number of the device on which you want to generate the license key.

*Note:* If you do not see your serial number listed in the menu, contact the ARRIS Technical Assistance Center for help. See "Getting Help" on page x for more information.

5. Click Next.

The Select DM 6400 Software Version Preference page opens.

6. From the License Key Generation Wizard page, select the **With License Mobility (Please select this option if the software version of your unit is greater than or equal to Version 5.6)** option.

| NEW FEATURES! | HELP   LOGOUT                 | SLK                    |                                |                                          |                             | ТМ      |
|---------------|-------------------------------|------------------------|--------------------------------|------------------------------------------|-----------------------------|---------|
|               | Software License Key Ger      | NERATOR & SERIAL N     | umber Repository               |                                          | ARI                         | r i s   |
| Hello jane    | Home                          | Orders                 | Inventory                      | Generate Keys                            | Tools                       | Profile |
|               |                               |                        |                                |                                          |                             |         |
|               | LICENSE KEY GENERATION        | WIZARD                 |                                |                                          |                             |         |
|               | PLEASE SELECT YOUR PREFERENCE | CE BELOW               |                                |                                          |                             |         |
|               |                               |                        |                                | e software version of your unit below '  |                             | 1       |
|               | Generate license - With       | License Mobility(Pleas | e select this option if the so | oftware version of your unit greater the | an or equal to Version 5.6) | J       |
|               | « First < Previous            | s Next >               |                                |                                          |                             |         |

Select DM 6400 Software Version Preference

#### 7. Click Next.

The Select License Pool Inventory page opens.

| NEW FEATURES! | HELP   LOGOUT                                                                                                    | SLK                                                                                                    |                                                                                                    |                                                                                             |   |       |         | TM |
|---------------|----------------------------------------------------------------------------------------------------|----------------------------------------------------------------------------------------------------|----------------------------------------------------------------------------------------------------|---------------------------------------------------------------------------------------------|---|-------|---------|----|
|               | Software License Key Gene                                                                                                    | RATOR & SERIAL N                                                                                                    | UMBER REPOSITORY                                                                                                    |                                                                                             | Α | R     | RΙ      | S  |
| Hello jane    | Home                                                                                                    | Orders                                                                                                    | Inventory                                                                                                    | Generate Keys                                                                               |   | Tools | Profile |    |
|               |                                                                                                    |                                                                                                    |                                                                                                    |                                                                                             |   |       |         |    |
|               | LICENSE KEY GENERATION V                                                                                                    | WIZARD                                                                                                    |                                                                                                    |                                                                                             |   |       |         |    |
|               | SELECT LICENSE POOL INVENTORY                                                                                                    | TO BE USED.                                                                                                    |                                                                                                    |                                                                                             |   |       |         |    |
|               | Location: ARRIS TEST 1                                                                                                    |                                                                                                    |                                                                                                    |                                                                                             |   |       |         |    |
|               | DM-GIGE, GIGE PORT ACTIV<br>DM-AG-GPA, GIGEPIPE AGC<br>DM-AI, MPEG-2 AD INSERTIC<br>DM-AG-EXT, PSI/SI SPOOLINV<br>DM-AG-PSIP, PSIP AGGREG,<br>DM-P8-4, SD RATESHAPING  <br>DM-P8-4, SD RATESHAPING  <br>DM-P8-4, SD RATESHAPING  <br>DM-AG-SMP, STAT MUX POOL | GREGATION (1 Chas<br>DN (1 Channel) Ava<br>G (19 Multiplex) Ava<br>ATION (1 Multiplex)<br>(16 Channel) Availa<br>(16 Channel) Availa<br>(16 Channel) Availa | sis) Available Units: 1 SO:<br>ilable Units: 5 SO:903760:<br>illable Units: 1 SO:21576<br>Available Units: 4 SO:221<br>bble Units: 1 SO:215916 Li<br>ibble Units: 1 SO:216918 Li<br>ible Units: 1 SO:221578 Li | 221578 LineNo:3<br>33 LineNo:1<br>31 LineNo:4<br>578 LineNo:1<br>neNo:5<br>neNo:1<br>neNo:8 |   |       |         |    |
|               | « First < Previous                                                                                                    | Next >                                                                                                    |                                                                                                    |                                                                                             |   |       |         |    |

#### Select License Pool Inventory

8. Select the license pool inventory you want to generate and click **Next**.

The Calculate License Quantities page opens.

| EW FEATURES!   HE | ELP   LOGOUT         | SLK                          |                            |                                  |                          |               |  |
|-------------------|----------------------|------------------------------|----------------------------|----------------------------------|--------------------------|---------------|--|
| Soft              | ware License Key Ge  | NERATOR & SERIAL NU          |                            | ARRI                             |                          |               |  |
| ello jane         | Home                 | Orders                       | Inventory                  | Generate Keys                    | Tools                    | Profile       |  |
|                   |                      |                              |                            |                                  |                          |               |  |
| LICENSE KEY G     | Generation Wizard    |                              |                            |                                  |                          |               |  |
| GENERATE LICENS   | SE KEY/S             |                              |                            |                                  |                          |               |  |
| Location: ARR     | RIS TEST 1           |                              |                            |                                  |                          |               |  |
| Serial Number     | :DFSN: B8363195VJ310 | F179X00- DM-6400             |                            |                                  |                          |               |  |
| License<br>Type   | Unit<br>Value        | Qty Current<br>Unit<br>Value | Resulting<br>Unit<br>Value |                                  |                          |               |  |
| PSIP AGGREG       | ATION ( 1 ×          | 1 ) + 4 =                    | 5 (The unit c              | ty per serial number for this li | icense type must be betw | een 1 and 8.) |  |
|                   |                      |                              |                            |                                  |                          |               |  |
|                   |                      |                              |                            |                                  |                          |               |  |
| < Previous        | Calculate            |                              |                            |                                  |                          |               |  |
| Generate Ke       | v/s                  |                              |                            |                                  |                          |               |  |
|                   |                      |                              |                            |                                  |                          |               |  |

Calculate License Quantities

- 9. Enter the quantity of licenses you want to generate.
- 10. Click Calculate.

SLK calculates the resulting quantity per serial number for this license type.

• If the unit quantity is insufficient, you cannot continue. An error message similar to the following appears:

The Qty selected exceeded the maximum unit count of nn allowed for this license type

In this case, you need to purchase additional license keys. Contact the ARRIS Technical Assistance Center for help. See **"Getting Help" on page x** for more information.

• If the unit quantity is sufficient, the **Resulting Unit Value** updates. You can continue with generating license keys.

#### 11. Click Generate Keys.

A confirmation page opens.

12. Click **OK** to submit the request.

After a few moments, a table displays with the license key(s).

| NEW FEATURES!   HELP                     |                          | SLK                                     |                                                     |                          |                        |                   |
|------------------------------------------|--------------------------|-----------------------------------------|-----------------------------------------------------|--------------------------|------------------------|-------------------|
| Softwar                                  | RE LICENSE KEY C         | Generator & Serial N                    | UMBER REPOSITORY                                    |                          | AF                     | RIS               |
| lello jane                               | Home                     | Orders                                  | Inventory                                           | Generate Keys            | Тоо                    |                   |
| LICENSE KEY GENE                         | ERATION WIZARD           |                                         |                                                     |                          |                        |                   |
| GENERATE LICENSE KE                      |                          |                                         |                                                     |                          |                        |                   |
| Location: ARRIS TE<br>Serial Number: DFS |                          | 10F179X00- DM-6400                      |                                                     |                          |                        |                   |
| License<br>Type<br>PSIP AGGREGATIO       | Unit<br>Value<br>N ( 1 × | Qty Current<br>Unit<br>Value<br>1 ) + 4 | Resulting<br>Unit<br>Value<br>= 5 (The unit qty per | serial number for this   | license type must be b | petween 1 and 8.) |
| License Keys Ge                          | nerated Succes           | sfully                                  |                                                     |                          |                        |                   |
| KeyType<br>PSIP-AG                       | 5                        | uantity<br>CKGKLH                       | Q642RF5N53HZHRXKP2K7G55                             | LicenseKey<br>TTEYJHB3TI | 1                      |                   |
| < Previous R                             | Recalculate              |                                         |                                                     |                          |                        |                   |
| Generate Key/s                           | ]                        |                                         |                                                     |                          |                        |                   |
| RESTART WIZARD                           |                          |                                         |                                                     |                          |                        |                   |

Generated License Keys

13. Under the **License Key** column, select the license key and paste it in the Accounts tab of the DM 6400 GUI.

|                                                      | nfiguration     | Grooming<br>Setup<br>View/Edit |            | Analysis<br>Stream<br>Program |               | Alarms<br>List<br>Options | Administration Accounts Log Out | Help V<br>Customize<br>Exit |  |
|------------------------------------------------------|-----------------|--------------------------------|------------|-------------------------------|---------------|---------------------------|---------------------------------|-----------------------------|--|
|                                                      |                 | Ch                             | erryPicker | OM610060900                   | 092 👻         |                           |                                 |                             |  |
| User Accounts                                        |                 |                                |            |                               |               |                           |                                 |                             |  |
| User Name 🔻                                          |                 |                                | Full Name  |                               |               | Description               |                                 |                             |  |
| Admin The Admin                                      |                 |                                |            |                               |               | the user who can          | e user who can do everything    |                             |  |
| Product Licenses                                     |                 |                                |            |                               |               |                           | Add User Edit User              |                             |  |
| Type                                                 | License Key     |                                | Enabled    | Used                          | Expiration Da | te                        | Acknowledgement Code            |                             |  |
| MPEG-2 Ad Insertion                                  |                 | BCPHGEYY3RYWUR                 | 0          | 0                             | None          |                           | 4VYWAPEZ5RVMT5YT                |                             |  |
| HD Recoding                                          |                 | NBGPL23KD6QF33                 | Ō          | Ō                             | None          |                           | HG235ALR4T3RZFW7k               |                             |  |
| SD Recoding                                          |                 | ADXB6P74SO6PERC                | 64         | 15                            | None          |                           |                                 |                             |  |
| PSIP                                                 |                 | RCRN5HZ6YNLET4                 | 64         | 0                             | None          |                           |                                 |                             |  |
| Stat Mux Pool                                        | MJ75GL7437TVZTG |                                | 1          | 0                             | None          |                           |                                 |                             |  |
| GigE Port Activation                                 |                 | EGAD2SIMXZKK4N                 | 4          | 2                             | None          |                           |                                 |                             |  |
| Horizontal Resolution Change                         |                 |                                | 16         | 0                             | None          |                           |                                 |                             |  |
| GigePipe Aggregation                                 |                 | 77PTW3LUP35U27P                | 1          | 0                             | None          |                           |                                 |                             |  |
| ASI Output Port Activation                           |                 | OREKFMBIZ45OBDF                | 19         | 1                             | None          |                           |                                 |                             |  |
| External PSI/SI Spooling<br>SCTE 30 to 35 Conversion | IHB7KVAIMTZ5M6  | ZAMM4S2NYWBP3                  | 64<br>16   | 0                             | None          |                           |                                 |                             |  |
| SULE SULO 35 COnversion                              |                 | SINUTITINU44AHYIT              | In         | U                             | None          |                           |                                 | Enter License               |  |
| 03-Feb-2017                                          | 11:11:44 PM UTC | Site 1434053722355             |            | ser: Admin                    | Mode:Norm     | al                        | CPR: NA                         | Alarm: On                   |  |

DM 6400—Accounts

Refer to the DM 6400 Software Guide for information on installing the license key.

# Generating Permanent Licenses for CAP-1000 Devices

This section explains how to generate permanent license keys for feature and functions of the CAP-1000 device. Refer to the procedure for your software version number.

- To generate a license without license mobility and software version less 4.0, go to "Generating Permanent Licenses for Software Version Less Than 4.0" on page 63.
- To generate a license with license mobility and software version greater than or equal to version 4.0, go to "Generating Permanent Licenses for Software Version 4.0 or Greater" on page 68.

### Generating Permanent Licenses for Software Version Less Than 4.0

Use this procedure to generate permanent license keys for CAP-1000 devices running software version less than 4.0.

### To generate:

1. Access the License Key Generation Wizard.

Go to "Accessing the License Key Generation Wizard" on page 48 for information.

The License Key Wizard opens and the current system location displays in the Locations menu.

| NEW FEATURES! | HELP   LOGOUT                                                                             | SLK              |                   |               |       | ТМ      |
|---------------|-------------------------------------------------------------------------------------------|------------------|-------------------|---------------|-------|---------|
|               | Software License Key Ge                                                                   | NERATOR & SERIAL | NUMBER REPOSITORY |               | AR    | RIS     |
| Hello jane    | Home                                                                                      | Orders           | Inventory         | Generate Keys | Tools | Profile |
|               | LICENSE KEY GENERATION<br>SELECT LOCATION OF SYSTEM.<br>ARRIS - Eng Labs V Show<br>Next > |                  |                   |               |       |         |

### Select Location

- 2. If you have more than one location, select **Show More Locations** and choose your location.
- 3. Click Next.

The Select Serial Number page opens.

| NEW FEATURES! | HELP   LOGOUT                                                                                                    |
|---------------|----------------------------------------------------------------------------------------------------|
|               | SOFTWARE LICENSE KEY GENERATOR & SERIAL NUMBER REPOSITORY                                                                                                    |
| Hello jane    | Home Orders Inventory Generate Keys Tools Profile                                                                                                    |
|               |                                                                                                    |
|               | LICENSE KEY GENERATION WIZARD                                                                                                    |
|               | SELECT SERIAL NUMBER WHERE NEW LICENSE WILL BE INSTALLED.                                                                                                    |
|               | Location: ARRIS - Eng Labs                                                                                                    |
|               | Chossis: 21736904000365 :5E-6601R_01<br>Chossis: 2173689044000356 :5E-6601R_01<br>Chossis: 2173689044000400 :5E-661R_01<br>Chossis: 217368904400059 : SE-6601R_01<br>Chossis: 217368904400059 : SE-6601R_01<br>Chossis: 337566022500210 : SE-6601R_02<br>Chossis: 337566022500236 : SE-6601R_02<br>DFSN: 001921L0704P2815 : DM-6400<br>DFSN: 003301H0902325 : DM-6400<br>DFSN: 003310L15042008 : DM-6400<br>DFSN: 00311021050266 : DM-6400<br>DFSN: 01617A28081231 - DM-6400<br>DFSN: 011407D160412425 - DM-6400<br>DFSN: 011407D160412425 - DM-6400 |
|               | If you do not see your serial number listed in the drop down above, please contact the ARRIS Technical Assistance Center<br>888-944-HELP (4357).                                                                                                    |
|               | « First     < Previous                                                                                                    |

#### Select Serial Number

4. In the **Select Serial Number** menu, select the serial number of the device on which you want to generate the license key.

*Note:* If you do not see your serial number listed in the menu, contact the ARRIS Technical Assistance Center for help. See "Getting Help" on page x for more information.

### 5. Click Next.

The Select CAP-1000 Software Version Preference page opens.

6. From the License Key Generation Wizard page, select the **Without License Mobility (Please** select this option if the software version of your unit is below Version 4.0) option.

| NEW FEATURES!                                             | HELP   LOGOUT                 | SLK                      |                                |                                        |                             | Т       |
|-----------------------------------------------------------|-------------------------------|--------------------------|--------------------------------|----------------------------------------|-----------------------------|---------|
| Software License Key Generator & Serial Number Repository |                               |                          |                                |                                        | A R                         | R I S   |
| Hello jane                                                | Home                          | Orders                   | Inventory                      | Generate Keys                          | Tools                       | Profile |
|                                                           |                               |                          |                                |                                        |                             |         |
|                                                           | LICENSE KEY GENERATION        | WIZARD                   |                                |                                        |                             |         |
|                                                           | PLEASE SELECT YOUR PREFERENCE | CE BELOW                 |                                |                                        |                             |         |
|                                                           | Generate license - With       | out License Mobility(Ple | ease select this option if the | e software version of your unit below  | Version 4.0)                |         |
|                                                           | O Generate license - With     | License Mobility(Please  | e select this option if the sc | ftware version of your unit greater th | an or equal to Version 4.0) |         |
|                                                           | « First < Previous            | s Next >                 |                                |                                        |                             |         |

Select CAP-1000 Software Version Preference

### 7. Click Next.

The Select License Pool Inventory page opens.

|            |                                                                                                    | LK<br>or & Serial Number Repository                                                                                                    | Δ                                                                                                    | R          | RIS     |
|------------|----------------------------------------------------------------------------------------------------|----------------------------------------------------------------------------------------------------|----------------------------------------------------------------------------------------------------|------------|---------|
| Hello jane | Home                                                                                                    | Orders Inventory                                                                                                    | Generate Keys                                                                                                    | Tools      | Profile |
|            | License Key Generation Wiza                                                                                                    | ARD                                                                                                    |                                                                                                    |            |         |
|            | SELECT LICENSE POOL INVENTORY TO BE<br>Location: ARRIS TEST 1                                                                   | E USED.                                                                                                    |                                                                                                    |            |         |
|            | CAP1-SLK-EAS, CHERRYPICKER E<br>CAP1-SLK-RS-384, M2 SD RS BUN<br>CAP1-SLK-RS-MP4, M4 RATE SHA<br>CAP1-SLK-AI-48, MPEG-2 AD INSE | EAS ENCRYPTION/DECRYPTION FG (1 CH<br>NDLE - 96 HD AND 384 SD CHANNELS (0<br>APING BUNDLE - 1 HD CHANNEL (0 ) Avc<br>IERTION - 48 CHANNELS (48 Channel) A | nassis) Available Units: 5 SO:90655091 Line<br>nassis) Available Units: 1 SO:90619183 Line<br>) Available Units: 1 SO:999999991 LineNo:<br>allable Units: 16 SO:999999991 LineNo:4<br>vailable Units: 1 SO:999999991 LineNo:5<br>al) Available Units: 2 SO:90655091 LineNo: | No:1<br>:6 |         |
|            | « First < Previous                                                                                                    | Next >                                                                                                    |                                                                                                    |            |         |

### Select License Pool Inventory

8. Select the license pool inventory you want and click Next.

The Calculate License Quantities page opens.

| P   LOGOUT          | SIK                                                                                                    |                                                                                                    |                                                                                                    |                                                                                                    |                                                                                                    |
|---------------------|----------------------------------------------------------------------------------------------------|----------------------------------------------------------------------------------------------------|----------------------------------------------------------------------------------------------------|----------------------------------------------------------------------------------------------------|----------------------------------------------------------------------------------------------------|
|                     |                                                                                                    | luura Danaaraa                                                                                                    |                                                                                                    |                                                                                                    |                                                                                                    |
| ARE LICENSE KEY GEN | IERATOR & SERIAL D                                                                                                    | NUMBER REPOSITORY                                                                                                    |                                                                                                    | AR                                                                                                    | K I D                                                                                                    |
| Home                | Orders                                                                                                    | Inventory                                                                                                    | Generate Keys                                                                                                    | Tools                                                                                                    | Profile                                                                                                    |
|                     |                                                                                                    |                                                                                                    |                                                                                                    |                                                                                                    |                                                                                                    |
|                     |                                                                                                    |                                                                                                    |                                                                                                    |                                                                                                    |                                                                                                    |
|                     |                                                                                                    |                                                                                                    |                                                                                                    |                                                                                                    |                                                                                                    |
| ENERATION WIZARD    |                                                                                                    |                                                                                                    |                                                                                                    |                                                                                                    |                                                                                                    |
| Key/s               |                                                                                                    |                                                                                                    |                                                                                                    |                                                                                                    |                                                                                                    |
| S TEST 1            |                                                                                                    |                                                                                                    |                                                                                                    |                                                                                                    |                                                                                                    |
| LicenseGuard: 61651 | 1200047                                                                                                    |                                                                                                    |                                                                                                    |                                                                                                    |                                                                                                    |
|                     |                                                                                                    | Resulting                                                                                                    |                                                                                                    |                                                                                                    |                                                                                                    |
| Value               | Unit<br>Value                                                                                                    | Unit<br>Value                                                                                                    |                                                                                                    |                                                                                                    |                                                                                                    |
| ERTION ( 48 ×       | 1 ) + 130                                                                                                    | = 178 (The unit qty                                                                                                    | per serial number for this licen                                                                                                    | ase type must be between                                                                                                    | 1 and 384.)                                                                                                    |
|                     |                                                                                                    |                                                                                                    |                                                                                                    |                                                                                                    |                                                                                                    |
|                     |                                                                                                    |                                                                                                    |                                                                                                    |                                                                                                    |                                                                                                    |
|                     |                                                                                                    |                                                                                                    |                                                                                                    |                                                                                                    |                                                                                                    |
| Recalculate         |                                                                                                    |                                                                                                    |                                                                                                    |                                                                                                    |                                                                                                    |
| 's                  |                                                                                                    |                                                                                                    |                                                                                                    |                                                                                                    |                                                                                                    |
|                     | ARE LICENSE KEY GEN<br>Home<br>ENERATION WIZARD<br>Key/s<br>STEST 1<br>LicenseGuard: 61651:<br>Unit C<br>Value<br>ERTION ( 48 ×<br>Recolculate | SLK ARE LICENSE KEY GENERATOR & SERIAL N MORE Orders ENERATION WIZARD KEY/S STEST 1 LicenseGuard: 616511200047 Unit Gty Current Value ERTION { 48 × 1 } + 130 Recalculate | SLK         ARE LICENSE KEY GENERATOR & SERIAL NUMBER REPOSITORY         Home       Orders       Inventory         Home       Orders       Inventory         ENERATION WIZARD       Key/s       STEST 1         LicenseGuard:       616511200047       Unit       Unit         Value       Unit       Unit       Unit         Value       Unit       Unit       Unit         ERTION {       48 × 1       +       130       =       178       (The unit qty         Recalculate </th <th>SLK         ARE LICENSE KEY GENERATOR &amp; SERIAL NUMBER REPOSITORY         Home       Orders       Inventory       Generate Keys         ENERATION WIZARD         Ker/s         STEST 1         LicenseGuard: 616511200047         Unit       Quit       Unit       Unit         Value       Unit       Unit       Value         ERTION ( 48 × 1 ) + 130 = 178&lt; (The unit qty per serial number for this licent         Recolculate</th> <th>SLK         ARE LICENSE KEY GENERATOR &amp; SERIAL NUMBER REPOSITORY         Mome       Orders         Image: Non-operative description         Mome       Orders         Image: Non-operative description         Ker/s         STEST 1         LicenseGuard:       616511200047         Unit       Current       Resulting         Value       Value         Value       Value         Value       Value         ERTION (       48 × 1       ) + 130         Recolculate</th> | SLK         ARE LICENSE KEY GENERATOR & SERIAL NUMBER REPOSITORY         Home       Orders       Inventory       Generate Keys         ENERATION WIZARD         Ker/s         STEST 1         LicenseGuard: 616511200047         Unit       Quit       Unit       Unit         Value       Unit       Unit       Value         ERTION ( 48 × 1 ) + 130 = 178< (The unit qty per serial number for this licent         Recolculate | SLK         ARE LICENSE KEY GENERATOR & SERIAL NUMBER REPOSITORY         Mome       Orders         Image: Non-operative description         Mome       Orders         Image: Non-operative description         Ker/s         STEST 1         LicenseGuard:       616511200047         Unit       Current       Resulting         Value       Value         Value       Value         Value       Value         ERTION (       48 × 1       ) + 130         Recolculate |

### Calculate License Quantities

9. Enter the quantity of licenses you want to generate.

### 10. Click Calculate.

SLK determines the unit quantity per serial number for this license type.

• If the unit quantity is insufficient, you cannot continue. An error message similar to the following appears:

The Qty selected exceeded the maximum unit count of nn allowed for this license type  $% \left( {{{\left[ {n_{1}} \right]}_{n}}} \right)$ 

In this case, you need to purchase additional license keys. Contact the ARRIS Technical Assistance Center for help. See **"Getting Help" on page x** for more information.

• If the unit quantity is sufficient, the **Resulting Unit Value** updates. You can continue with generating license keys.

### 11. Click Generate Keys.

A confirmation page opens.

12. Click **OK** to submit the request.

After a few moments, a table displays with the license key(s).

| FEATURES!   HEL  | P   LOGOUT         | SLK                          |                            |                                  |                        |               |
|------------------|--------------------|------------------------------|----------------------------|----------------------------------|------------------------|---------------|
| Softw            | are License Key Ge | NERATOR & SERIAL NU          | UMBER REPOSITORY           |                                  | AR                     | RΙ            |
| o jane           | Home               | Orders                       | Inventory                  | Generate Keys                    | Tools                  | Profile       |
|                  |                    |                              |                            |                                  |                        |               |
| LICENSE KEY GE   | NERATION WIZARD    |                              |                            |                                  |                        |               |
|                  |                    |                              |                            |                                  |                        |               |
| GENERATE LICENSE |                    |                              |                            |                                  |                        |               |
| Location: ARRIS  | TEST 1             |                              |                            |                                  |                        |               |
| Serial Number: 1 | LicenseGuard: 6165 | 11200047                     |                            |                                  |                        |               |
| License<br>Type  | Unit<br>Value      | Qty Current<br>Unit<br>Value | Resulting<br>Unit<br>Value |                                  |                        |               |
| MPEG-2 AD INSE   | ERTION ( 48 ×      | 1) + 130 =                   |                            | per serial number for this licen | se type must be betwee | n 1 and 384.) |
|                  |                    |                              |                            |                                  |                        |               |
| License Keys G   | enerated Successf  | ully                         |                            |                                  |                        |               |
|                  |                    |                              |                            |                                  |                        |               |
| KeyTyp<br>Al-M2  | 178                | TotalQuantity                | AFPLVAQ3J2YRP/             | Licens                           | eKey                   |               |
|                  |                    |                              |                            |                                  |                        |               |
| < Previous       | Recalculate        |                              |                            |                                  |                        |               |
| Generate Key/    | s                  |                              |                            |                                  |                        |               |
|                  |                    |                              |                            |                                  |                        |               |

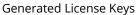

13. Under the **License Key** column, select the license key and paste it in the Licenses tab of the CAP-1000 GUI.

| Setup Trigg<br>System Licer    | -    | Content Picking |            | Analysis        |                                         |                                         |
|--------------------------------|------|-----------------|------------|-----------------|-----------------------------------------|-----------------------------------------|
|                                | ises | Permissions     | Redundancy | Files           | DVB Simulcrypt Preferences              |                                         |
| Product Licenses               | _    |                 |            |                 |                                         |                                         |
| Туре                           |      | Total           | Available  | Expiration Date | License Key                             | Acknowledgement Code                    |
| DVB ASI Output Port Activation | 0    |                 | 0          | None            | TU4BWFM0EAD00K4XJWRGCPU0XBMWKVMYL240ESY | MQQQBQOSTGOY373AFTWM4TKBKAHTCTATQUODLC  |
| IPEG-4/AVC HD Recoding         | 0    |                 | 0          | None            | ZSI30EWJVJ46PQQ6FQXSLWANRJVF2B6DYSKY2JQ | 52RJ2ZV5ZEJPFDDPDWDMA6FST2WMFAGBQJLSEEI |
| IPEG-2 HD Recoding             | 96   |                 | 87         | None            | E4Y6WE6A4T34W5QNMQO677PQ6SQJ7FRE3UBX4EI |                                         |
| IPEG-2 SD Recoding             | 384  |                 | 350        | None            | OTTRI2N5VJNJABAFMT7BJVKIXM7HAZ5M6LCGDQY |                                         |
| IPEG-4/AVC Ad Insertion        | 256  |                 | 256        | None            | 6IUU4WMIBAWMKO4KJ54LYEEBBMGQY677WXLKA6I |                                         |
| IPEG-2 Ad Insertion            | 384  |                 | 384        | None            | HB3TJPDBY2R2PHMGNQ5MY0G5JH2FFNDE3XHUCWI |                                         |
| CherryPicker Redundancy        | 1    |                 | 0          | None            | 5S7C536FFAXJWSL6BLEWXDUX2ISWPF32CNVWIQ  |                                         |
| Ad Insertion Protection        | 1    |                 | 1          | None            | OHOIDWTX6HTZ2NNG4L46E5KNSOJYXIGOBLNDAUI |                                         |
| BIF Filtering/Merging          | 300  |                 | 299        | None            | XUG5GDHFI03EQHLKX76KHXPXKZKBLZBKHBS3CSI |                                         |
| IISS                           | 1    |                 | 1          | None            | U33QL6LJ7XSIUKPS4TCIQWVBIBYFB4KSJMC6YSY |                                         |
| AS Switching                   | 1    |                 | 1          | None            | NW4CKYPK242VJNDNA2VOVKIIB5/6XQOSOJ3BF0A |                                         |
| ALM                            | 284  |                 | 284        | None            | RVFNAZ7T6TAUW2THLTIMX2TNDYS5RHCVIVPJSDA |                                         |

### CAP-1000—Licenses

Refer to the CAP-1000 Software Guide for information on installing the license key.

## Generating Permanent Licenses for Software Version 4.0 or Greater

Use this procedure to generate permanent license keys for CAP-1000 devices running software version 4.0 or greater.

### To generate:

1. Access the License Key Generation Wizard.

Go to "Accessing the License Key Generation Wizard" on page 48 for information.

The License Key Wizard opens and the current system location displays in the Locations menu.

| NEW FEATURES! | HELP   LOGOUT                                                                           | SLK                 |                   |               |       | TM      |
|---------------|-----------------------------------------------------------------------------------------|---------------------|-------------------|---------------|-------|---------|
|               | Software License Key Gi                                                                 | enerator & Serial N | NUMBER REPOSITORY |               | AR    | RIS     |
| Hello jane    | Home                                                                                    | Orders              | Inventory         | Generate Keys | Tools | Profile |
|               | LICENSE KEY GENERATION<br>SELECT LOCATION OF SYSTEM.<br>ARRIS - Eng Labs SHOW<br>Next > |                     |                   |               |       |         |

### Select Location

- 2. If you have more than one location, select **Show More Locations** and choose your location.
- 3. Click Next.

The Select Serial Number page opens.

| NEW FEATURES! | HELP   LOGOUT                                                                                                    | SLK                                                                                                    |                        |                            |                         |         |
|---------------|----------------------------------------------------------------------------------------------------|----------------------------------------------------------------------------------------------------|------------------------|----------------------------|-------------------------|---------|
|               | Software License Key Gen                                                                                                    |                                                                                                    | UMBER REPOSITORY       |                            | AR                      | RIS     |
| Hello jane    | Home                                                                                                    | Orders                                                                                                    | Inventory              | Generate Keys              | Tools                   | Profile |
|               |                                                                                                    |                                                                                                    |                        |                            |                         |         |
|               | LICENSE KEY GENERATION                                                                                                    | WIZARD                                                                                                    |                        |                            |                         |         |
|               | SELECT SERIAL NUMBER WHERE N                                                                                                    | EW LICENSE WILL BE INSTA                                                                                                    | LLED.                  |                            |                         |         |
|               | Location: ARRIS - Eng Labs                                                                                                    |                                                                                                    |                        |                            |                         |         |
|               | Chassis: 2173650070026959<br>Chassis: 2173689064000366<br>Chassis: 2173689064000400<br>Chassis: 2173689064000592<br>Chassis: 2173689064000592<br>Chassis: 2173689064000592<br>Chassis: 337566022500210-<br>DFSN: 001921L0704P2815- DN<br>DFSN: 00320110704P2815- DN<br>DFSN: 0032011090250519- DN<br>DFSN: 003306H9092X3220- DN<br>DFSN: 003310D1604A0009- DN<br>DFSN: 00331101404A0009- DN<br>DFSN: 003110210502656- D<br>DFSN: 010617A260812316- DM<br>DFSN: 011407D160412425- DN | E=6601R_01<br>E=6601R_01<br>E=6601R_01<br>E=6601R_01<br>E=6601R_01<br>E=6601A_02<br>E=6601A_02<br>E=6400<br>A=6400<br>A=6400<br>M=6400<br>H=6400<br>H |                        |                            |                         |         |
|               | 888-944-HELP (4357).                                                                                                    | I number listed in th                                                                                                    | e drop down above, ple | ase contact the ARRIS Tech | nical Assistance Center |         |
|               | « First < Previous                                                                                                    | Next >                                                                                                    |                        |                            |                         |         |

#### Select Serial Number

- 4. From the **Locations** menu, select the serial number of the device on which you want to generate the license key.
- 5. Click Next.

The Select CAP-1000 Software Version Preference page opens.

*Note:* If you do not see your serial number listed in the menu, contact the ARRIS Technical Assistance Center for help. See "Getting Help" on page x for more information.

6. From the License Key Generation Wizard page, select the **With License Mobility (Please select this option if the software version of your unit is greater than or equal to Version 4.0)** option.

| NEW FEATURES! | HELP   LOGOUT                 | SLK                      |                                |                                         |                             |         |
|---------------|-------------------------------|--------------------------|--------------------------------|-----------------------------------------|-----------------------------|---------|
|               | Software License Key Ge       | NERATOR & SERIAL N       | umber Repository               |                                         | A R                         | RIS     |
| Hello jane    | Home                          | Orders                   | Inventory                      | Generate Keys                           | Tools                       | Profile |
|               |                               |                          |                                |                                         |                             |         |
|               | LICENSE KEY GENERATION        | I WIZARD                 |                                |                                         |                             |         |
|               | PLEASE SELECT YOUR PREFERENCE | CE BELOW                 |                                |                                         |                             |         |
|               | Cenerate license - With       | out License Mobility(Ple | ease select this option if th  | e software version of your unit below   | Version 4.0)                |         |
|               | Generate license - With       | License Mobility(Please  | e select this option if the so | ftware version of your unit greater the | an or equal to Version 4.0) |         |
|               | « First / Previou:            | s Next >                 |                                |                                         |                             |         |

Select CAP-1000 Software Version Preference

7. Click Next.

The Select License Pool Inventory page opens.

| NEW FEATURES! | !   HELP   LOGOUT<br>SLK                                                                                                    |                               |       |         | тм |
|---------------|----------------------------------------------------------------------------------------------------|-------------------------------|-------|---------|----|
|               | Software License Key Generator & Serial Number Repository                                                                                                    | Α                             | R     | RΙ      | S  |
| Hello jane    | Home Orders Inventory Generate Keys                                                                                                    |                               | Tools | Profile |    |
|               |                                                                                                    |                               |       |         |    |
|               | License Key Generation Wizard                                                                                                    |                               |       |         |    |
|               | SELECT LICENSE POOL INVENTORY TO BE USED.                                                                                                    |                               |       |         |    |
|               | Location: ARRIS TEST 1                                                                                                    |                               |       |         |    |
|               | CAP1-SLK-BISS, CHERRYPICKER BISS ENCRYPTION/DECRYPTION FG (1 Chassis) Available Units: 5 \$0:906.<br>CAP1-SLK-EAS, CHERRYPICKER EAS ENCRYPTION/DECRYPTION FG (1 Chassis) Available Units: 1 \$0:9061<br>CAP1-SLK-RS-384, M2 SD RS BUNDLE - 96 HD AND 384 SD CHANNELS (0) Available Units: 1 \$0:9999999<br>CAP1-SLK-RS-M4, M4 FATE SHAPING BUNDLE - 1 HD CHANNEL (0) Available Units: 1 \$0:99999991 | 19183 LineNo:1<br>91 LineNo:6 | •     |         |    |
|               | CAP1-SLK-AI-MP4, MPEG-4/AVC AD INSERTION - 1 CHANNEL (1 Channel) Available Units: 2 \$0:906550                                                                                                    | 91 LineNo:2                   |       |         |    |
|               |                                                                                                    |                               | -     |         |    |
|               | « First < Previous Next >                                                                                                    |                               |       |         |    |

Select License Pool Inventory

8. Select the license pool inventory you want and click Next.

The Calculate License Quantities page opens.

| NEW FEATURES!   HELP   1                | LOGOUT<br>SLK                       |                                                                       |                                                                        | > |
|-----------------------------------------|-------------------------------------|-----------------------------------------------------------------------|------------------------------------------------------------------------|---|
| Softwar                                 | E LICENSE KEY GENERATOR & S         | erial Number Repository                                               | ARRIS                                                                  | ; |
| Hello jane                              | Home Order                          | s Inventory                                                           | Generate Keys Tools Profile                                            |   |
|                                         |                                     |                                                                       |                                                                        |   |
| LICENSE KEY GENERATIO                   | ON WIZARD                           |                                                                       |                                                                        |   |
| GENERATE LICENSE KEY/S                  |                                     |                                                                       |                                                                        |   |
| Location: ARRIS TEST 1                  |                                     |                                                                       |                                                                        |   |
| Serial Number: License                  | Guard: 616511200047                 |                                                                       |                                                                        |   |
| License<br>Type<br>MPEG-4/AVC HD RATESI | Unit Qty<br>Value<br>HAPING ( 1 × 1 | Current Resulting<br>Unit Unit<br>Value Value<br>) + 0 = 1 (The unit. | qty per serial number for this license type must be between 1 and 16.) |   |
| MILEO AFATO HE RAILUI                   |                                     | 7 · · · · · (neonin                                                   | gy per selen normeen of missicense type most be between it and top     |   |
| <pre>&lt; Previous</pre> Calcul         | ate                                 |                                                                       |                                                                        |   |
| Generate Key/s                          |                                     |                                                                       |                                                                        |   |

### Calculate License Quantities

9. Enter the quantity of licenses you want to generate.

### 10. Click Calculate.

SLK determines the unit quantity per serial number for this license type.

• If the unit quantity is insufficient, you cannot continue. An error message similar to the following appears:

# The Qty selected exceeded the maximum unit count of nn allowed for this license type

In this case, you need to log on to the source device and revoke the license key you need. Revoking the license key on the source device makes it available for use on the destination device. Refer to the *CAP-1000 Software Guide* for information on revoking license keys.

• If the unit quantity is sufficient, the **Resulting Unit Value** updates. You can continue with generating license keys.

### 11. Click Generate Keys.

A confirmation page opens.

12. Click **OK** to submit the request.

After a few moments, a table displays with the license key(s).

| New Features!   HELP |                     | SLK               |                                               |                               |                                         |      |
|----------------------|---------------------|-------------------|-----------------------------------------------|-------------------------------|-----------------------------------------|------|
|                      |                     | SLK               |                                               |                               |                                         | TM   |
| SOFT                 | ware License Key Ge | ENERATOR & SERIAL | NUMBER REPOSITORY                             |                               | ARR                                     | IS   |
| Hello jane           | Home                | Orders            | Inventory                                     | Generate Keys                 | Tools Prot                              |      |
|                      |                     |                   |                                               |                               |                                         |      |
| LICENSE KEY GENER    | RATION WIZARD       |                   |                                               |                               |                                         |      |
| Generate License Key | /s                  |                   |                                               |                               |                                         |      |
| Location: ARRIS TES  | τı                  |                   |                                               |                               |                                         |      |
| Serial Number: Lice  | enseGuard: 61651120 | 0047              |                                               |                               |                                         |      |
| License<br>Type      | Unit<br>Value       | Qty               | Current Resulting<br>Unit Unit<br>Value Value |                               |                                         |      |
| MPEG-4/AVC HD R      | ATESHAPING ( 1      | × 2 ÷ ) +         |                                               | nit qty per serial number for | this license type must be between 1 and | 16.) |
| License Keys Gen     | erated Successfully |                   |                                               |                               |                                         |      |
|                      |                     |                   |                                               |                               |                                         |      |
| KeyType<br>RS-M4-HD  | 2<br>TotalQu        |                   | H44PL5OXHXXW4VPEGVJYH                         |                               | ey                                      |      |
| ((3-1014-11D         | 2                   | C/All             |                                               |                               |                                         |      |
| < Previous Re        | calculate           |                   |                                               |                               |                                         |      |
| Generate Key/s       |                     |                   |                                               |                               |                                         |      |
| RESTART WIZARD       |                     |                   |                                               |                               |                                         |      |
|                      |                     |                   |                                               |                               |                                         |      |

### Generated License Keys

13. Under the **License Key** column, select the license key and paste it in the Licenses tab of the CAP-1000 GUI.

| Setup                          | Triggers | Content Picking | Alarms    | Analysis        |                         |                     |                                         |
|--------------------------------|----------|-----------------|-----------|-----------------|-------------------------|---------------------|-----------------------------------------|
| System                         | Licenses | Permissions     | Redundanc | y Files         | DVB Simulcrypt          | Preferences         |                                         |
| Product Licenses               |          |                 |           |                 |                         |                     |                                         |
| Туре                           |          | Total           | Available | Expiration Date | Licens                  | se Key              | Acknowledgement Code                    |
| OVB ASI Output Port Activation | n 0      |                 | 0         | None            | TU4BWFM0EAD00K4XJWRG    | CPUOXBMWKVMYL240ESY | MQQQBQOSTGOY373AFTWM4TKBKAHTCTATQUODLC  |
| MPEG-4/AVC HD Recoding         | 0        |                 | 0         | None            | ZSI30EWJVJ46PQQ6FQXSLV  | VANRJVF2B6DYSKY2JQ  | 52RJ2ZV5ZEJPFDDPDWDMA6FST2WMFAGBQJLSEEI |
| IPEG-2 HD Recoding             | 96       | 1               | 87        | None            | E4Y6WE6A4T34W5QNMQO67   | 77PQ6SQJ7FRE3UBX4EI |                                         |
| IPEG-2 SD Recoding             | 384      | :               | 350       | None            | OTTRI2N5VJNJABAFMT7BJVI | KIXM7HAZ5M6LCGDQY   |                                         |
| IPEG-4/AVC Ad Insertion        | 256      | :               | 256       | None            | 6IUU4WMIBAWMKO4KJ54LYE  | EBBMGQY677WXLKA6I   |                                         |
| IPEG-2 Ad Insertion            | 384      | ;               | 384       | None            | HB3TJPDBY2R2PHMGNQ5MY   | OG5JH2FFNDE3XHUCWI  |                                         |
| CherryPicker Redundancy        | 1        | (               | 0         | None            | 5S7C536FFAXJWSL6BLEWX0  | DUX2ISWPF32CNVWIQ   |                                         |
| Ad Insertion Protection        | 1        |                 | 1         | None            | OHOIDWTX6HTZ2NNG4L46E5  | KNSOJYXIGOBLNDAUI   |                                         |
| BIF Filtering/Merging          | 300      | :               | 299       | None            | XUG5GDHFI03EQHLKX76KHX  | (PXKZKBLZBKHBS3CSI  |                                         |
| IISS                           | 1        |                 | 1         | None            | U33QL6LJ7XSIUKPS4TCIQWV | /BIBYFB4KSJMC6YSY   |                                         |
| AS Switching                   | 1        |                 | 1         | None            | NW4CKYPK242VJNDNA2VOV   | /KIIB5I6XQOSOJ3BFOA |                                         |
| ALM                            | 284      | :               | 284       | None            | RVFNAZ7T6TAUW2THLTIMX2  | 2TNDYS5RHCVIVPJSDA  |                                         |

### CAP-1000—License Key Installation

Refer to the CAP-1000 Software Guide for information on installing the license key.

# Generating Permanent Licenses for SE-6000 Series and ST-6000 Series Devices

This procedure explains how to generate permanent license files for SE-6000 Series and ST-6000 Series devices running software version 3.1 or less or software version 4.1 or greater.

### To generate:

1. Access the License Key Generation Wizard.

Go to "Accessing the License Key Generation Wizard" on page 48 for information.

The License Key Wizard opens and the current system location displays in the Locations menu.

| NEW FEATURES! | HELP   LOGOUT              | SLK                 |                   |               |       | ТМ      |
|---------------|----------------------------|---------------------|-------------------|---------------|-------|---------|
|               | Software License Key Gi    | enerator & Serial M | NUMBER REPOSITORY |               | AR    | RIS     |
| Hello jane    | Home                       | Orders              | Inventory         | Generate Keys | Tools | Profile |
|               | License Key Generation     | N WIZARD            |                   |               |       |         |
|               | SELECT LOCATION OF SYSTEM. |                     |                   |               |       |         |
|               | ARRIS - Eng Labs 🔻 Show    | MORE LOCATIONS      |                   |               |       |         |
|               | Next >                     |                     |                   |               |       |         |

### Select Location

2. If you have more than one location, select **Show More Locations** and choose your location.

### 3. Click Next.

The Select Serial Number page opens.

Note: Illustrations in this procedure depict the SE-6000 Series device.

| NEW FEATURES! | HELP   LOGOUT                                                                                                    |                                                                                                    |                         |                        |                         |         |
|---------------|----------------------------------------------------------------------------------------------------|----------------------------------------------------------------------------------------------------|-------------------------|------------------------|-------------------------|---------|
|               |                                                                                                    | SLK                                                                                                    |                         |                        |                         | тм      |
|               | Software License Key Gener                                                                                                    | rator & Serial Nu                                                                                                    | mber Repository         |                        | AR                      | RIS     |
| Hello jane    | Home                                                                                                    | Orders                                                                                                    | Inventory               | Generate Keys          | Tools                   | Profile |
|               |                                                                                                    |                                                                                                    |                         |                        |                         |         |
|               |                                                                                                    |                                                                                                    |                         |                        |                         |         |
|               |                                                                                                    |                                                                                                    |                         |                        |                         |         |
|               | LICENSE KEY GENERATION W                                                                                                    | VIZARD                                                                                                    |                         |                        |                         |         |
|               |                                                                                                    |                                                                                                    |                         |                        |                         |         |
|               | SELECT SERIAL NUMBER WHERE NEW                                                                                                    | V UCENSE WILL BE INSTALL                                                                                                    | ED.                     |                        |                         |         |
|               | Location: ARRIS - Eng Labs                                                                                                    |                                                                                                    |                         |                        |                         |         |
|               | Chassis: 2173690040026969-35<br>Chassis: 217369906400356-35<br>Chassis: 2173699064000400-35<br>Chassis: 2173689064000400-35<br>Chassis: 2173689064000592-35<br>Chassis: 2173689064000592-35<br>Chassis: 337560228000210-35<br>Chassis: 337560228000286-35<br>DFSN: 001921L0704P2815- DM-<br>DFSN: 00330161909230519- DM-<br>DFSN: 003301619023220- DM-<br>DFSN: 003310L1604A008- DM-<br>DFSN: 0031021502656- DM<br>DFSN: 010617A2600[2316- DM-<br>DFSN: 011407D1604[2425- DM- | 5-6601R_01<br>-6601R_01<br>-6601R_01<br>-6601R_01<br>-6601R_01<br>-6601A_02<br>-6601A_02<br>-6601A_02<br>-6600<br>-6400<br>-640 |                         |                        |                         |         |
|               | lf you do not see your serial<br>888-944-HELP (4357).                                                                                                    | number listed in the                                                                                                    | drop down above, please | contact the ARRIS Tech | nical Assistance Center |         |
|               | «First < Previous                                                                                                    | Next >                                                                                                    |                         |                        |                         |         |

#### Select Serial Number

4. In the **Select Serial Number** menu, select the serial number of the device on which you want to install the license file.

*Note:* If you do not see your serial number listed in the menu, contact the ARRIS Technical Assistance Center for help. See "Getting Help" on page x for more information.

### 5. Click Next.

The Select SE/ST Software Version Preference page opens.

- 6. Do one of the following:
  - Select the Generate licenses for software 3.1 or less option.
  - Select the Generate licenses for software 4.4 or greater option.

| NEW FEATURES!                                             | HELP   LOGOUT                                                         | SLK      |           |               |       | ТМ      |
|-----------------------------------------------------------|-----------------------------------------------------------------------|----------|-----------|---------------|-------|---------|
| Software License Key Generator & Serial Number Repository |                                                                       |          |           |               |       | RIS     |
| Hello jane                                                | Home                                                                  | Orders   | Inventory | Generate Keys | Tools | Profile |
|                                                           |                                                                       |          |           |               |       |         |
|                                                           | LICENSE KEY GENERATION                                                | I WIZARD |           |               |       |         |
|                                                           | PLEASE SELECT YOUR PREFERENCE                                         | CE BELOW |           |               |       |         |
|                                                           | Generate licenses for so           O         Generate licenses for so |          |           |               |       |         |
|                                                           | « First / Previou                                                     | s Next > |           |               |       |         |

Select SE/ST Software Version Preference

7. Click Next.

The Select License Pool page opens.

| NEW FEATURES! | HELP   LOGOUT                                                                                                    |                                                                                                    |                                             |       | TM      |
|---------------|----------------------------------------------------------------------------------------------------|----------------------------------------------------------------------------------------------------|---------------------------------------------|-------|---------|
| Sc            | oftware License Key Generator & Si                                                                                                    | erial Number Repository                                                                                                |                                             | AR    | RIS     |
| Hello jane    | Home Orders                                                                                                    | Inventory                                                                                                    | Generate Keys                               | Tools | Profile |
|               |                                                                                                    |                                                                                                    |                                             |       |         |
|               | LICENSE KEY GENERATION WIZARD                                                                                                    |                                                                                                    |                                             |       |         |
|               | SELECT LICENSE POOL INVENTORY TO BE USED.                                                                                                    |                                                                                                    |                                             |       |         |
|               | Location: ARRIS TEST 1                                                                                                    |                                                                                                    |                                             |       |         |
|               | 572993-007-00, 6500-SLK-KEYS3 (0 ) Avc<br>556944-024-00, SE-NE-SLK-1080P-STD (1<br>556944-015-00, SE-NE-SLK-2CH-STD (1 C<br>556944-006-00, SE-NE-SLK-AVC-STD (1 C<br>556944-005-00, SE-NE-SLK-PIP-STD (1 Ch | Chassis) Available Units: 4 SO:99999<br>hassis) Available Units: 20 SO:999999<br>hassis) Available Units: 3 SO:9056473 | 999 LineNo:1<br>999 LineNo:2<br>39 LineNo:1 |       |         |
|               | « First < Previous Next >                                                                                                    | >                                                                                                    |                                             |       |         |

### Select License Pool Inventory

8. Select the license pool inventory you want and click Next.

The Calculate License Quantities page opens.

| NEW FEATURES!   HELP | LOGOUT             | SLK                         |                            |                                     |                         |               |
|----------------------|--------------------|-----------------------------|----------------------------|-------------------------------------|-------------------------|---------------|
| Softwar              | E LICENSE KEY GENI | erator & Serial Nu          | IMBER REPOSITORY           |                                     | AR                      | RIS           |
| Hello jane           | Home               | Orders                      | Inventory                  | Generate Keys                       | Tools                   | Profile       |
|                      |                    |                             |                            |                                     |                         |               |
| LICENSE KEY GER      | NERATION WIZARD    |                             |                            |                                     |                         |               |
| GENERATE LICENSE     | CEY/S              |                             |                            |                                     |                         |               |
| Location: ARRIS      | TEST 1             |                             |                            |                                     |                         |               |
| Serial Number: C     | massis: 6543876578 | 902764- SE-6501             |                            |                                     |                         |               |
| License<br>Type      | Unit G<br>Value    | ty Current<br>Unit<br>Value | Resulting<br>Unit<br>Value |                                     |                         |               |
| 2 CHANNEL SUPP       | ORT ( 1 ×          | 1)+0=                       | 1 (The unit                | qty per serial number for this lice | ense type must be betwe | een 1 and 1.) |
|                      |                    |                             |                            |                                     |                         |               |
|                      |                    |                             |                            |                                     |                         |               |
| < Previous           | Calculate          |                             |                            |                                     |                         |               |
| Generate Key/s       |                    |                             |                            |                                     |                         |               |
|                      |                    |                             |                            |                                     |                         |               |

### Calculate License Quantities

- 9. Enter the quantity of licenses you want to generate.
- 10. Click Calculate.

SLK determines the unit quantity per serial number for this license type.

• If the unit quantity is insufficient, you cannot continue. An error message similar to the following appears:

# The Qty selected exceeded the maximum unit count of nn allowed for this license type

In this case, you need to purchase additional licenses. Contact the ARRIS Technical Assistance Center for more information. See **"Getting Help" on page x** for more information.

- If the unit quantity is sufficient, the **Resulting Unit Value** updates. You can continue with generating the license file.
- 11. Click Generate Keys.

A confirmation page opens.

12. Click **OK** to submit the request.

After a few moments, the message, "License File is Generated. Please download it," displays.

13. Click **Download License File**.

| New Fi  | EATURES!   HELP   LOG  | OUT           | <b>0</b> 11/                 |                            |                                |                        |               |
|---------|------------------------|---------------|------------------------------|----------------------------|--------------------------------|------------------------|---------------|
|         |                        |               | SLK                          |                            |                                |                        | тм            |
|         | SOFTWARE LICE          | ense Key G    | ENERATOR & SERIAL            | NUMBER REPOSITORY          |                                | AR                     | RIS           |
| Hello j | jane H                 | Home          | Orders                       | Inventory                  | Generate Keys                  | Tools                  | Profile       |
|         |                        |               |                              |                            |                                |                        |               |
|         |                        |               |                              |                            |                                |                        |               |
|         | LICENSE KEY GENERATI   | ON WIZARE     | þ                            |                            |                                |                        |               |
|         | GENERATE LICENSE KEY/S |               |                              |                            |                                |                        |               |
|         | Location: ARRIS TEST 1 |               |                              |                            |                                |                        |               |
|         | Serial Number: Chassis | s: 6543876    | 578902764- SE-650            | 1                          |                                |                        |               |
|         | License<br>Type        | Unit<br>Value | Qty Current<br>Unit<br>Value | Resulting<br>Unit<br>Value |                                |                        |               |
|         | 2 CHANNEL SUPPORT      | (1×           | 1)+0                         | = 1 (The unit qty          | per serial number for this lic | ense type must be betw | een 1 and 1.) |
| Ľ       | DOWNLOAD LICENSE FI    | LE            |                              |                            |                                |                        |               |
|         | License File is Genero | ated, Pleas   | e Download it                |                            |                                |                        |               |
|         | < Previous Recal       | culate        |                              |                            |                                |                        |               |
|         | Generate Key/s         |               |                              |                            |                                |                        |               |
|         | RESTART WIZARD         |               |                              |                            |                                |                        |               |

### Download License File

14. Save the license file to a location of your choice.

The license file is now available to install on the destination device.

|                          | Current License Information                                                                           |                  |         |        |
|--------------------------|----------------------------------------------------------------------------------------------------|------------------|---------|--------|
| Platform                 | Feature                                                                                               | License Number   | Version | Expiry |
| SE6601-R                 | SD HD PVP AAC DD2 CFCBR STATMUX PIP<br>HD2SD AC3xAAC AC3xDD+ AVCDEC DExDD+<br>DD+ MPEG2 1080P AVC CLM | 3371662347010201 | 3.0     | Never  |
| Upload New License File: | Choose File No file chosen                                                                            |                  |         |        |

SE-6000—License File Installation

Refer to the SE-6000 Series MPEG-4 AVC Encoders User Guide for information on installing the license file

# Generating Permanent Licenses for NE2500 Devices

This procedure explains how to generate permanent license files for NE2500 Network Encryptor devices running software version 1.1.0 or below of any software version greater than 1.1.0.

### To generate:

1. Access the License Key Generation Wizard.

Go to "Accessing the License Key Generation Wizard" on page 48 for information.

The License Key Wizard opens and the current system location displays in the Locations menu.

| NEW FEATURES! | HELP   LOGOUT                                                                               | SLK                |           |               |       | Тм      |
|---------------|---------------------------------------------------------------------------------------------|--------------------|-----------|---------------|-------|---------|
|               | Software License Key Gei                                                                    | NERATOR & SERIAL N |           | AR            | RIS   |         |
| Hello jane    | Home                                                                                        | Orders             | Inventory | Generate Keys | Tools | Profile |
|               | LICENSE KEY GENERATION<br>SELECT LOCATION OF SYSTEM.<br>ARRIS - Eng Labs V Show /<br>Next > |                    |           |               |       |         |

### Select Location

- 2. If you have more than one location, select **Show More Locations** and choose your location.
- 3. Click Next.

The Select Serial Number page opens.

| NEW FEATURES! | HELP   LOGOUT                                                                                                    |                             |                            |                         |         |
|---------------|----------------------------------------------------------------------------------------------------|-----------------------------|----------------------------|-------------------------|---------|
|               | SOFTWARE LICENSE KEY GENERATOR & SERIA                                                                                                    | AL NUMBER REPOSITORY        |                            | AR                      | RIS     |
| Hello jane    | Home Orders                                                                                                    | Inventory                   | Generate Keys              | Tools                   | Profile |
|               | License Key Generation Wizard                                                                                                    |                             |                            |                         |         |
|               | SELECT SERIAL NUMBER WHERE NEW LICENSE WILL BE<br>Location: ARRIS - Eng Labs                                                                                                    | INSTALLED.                  |                            |                         |         |
|               | Chatsit: 2173680090026959-5E-6601_01<br>Chassis: 2173689064000366-5E-6601R_01<br>Chassis: 2173689064000400-5E-6601R_01<br>Chassis: 2173689064000486-5E-6601R_01<br>Chassis: 2173689064000592-5E-6601R_01<br>Chassis: 2173689064000592-5E-6601R_01<br>Chassis: 337660025000210-5E-6601R_02<br>Chassis: 337660025000210-5E-6601R_02<br>Chassis: 337660025000266-5E-6601R_02<br>DFSN: 0032014090230519- DM-6400<br>DFSN: 00330614090230519- DM-6400<br>DFSN: 003510L1604A0008- DM-6400<br>DFSN: 003510L1604A0008- DM-6400<br>DFSN: 0017420812316- DM-6400<br>DFSN: 011407D160412425- DM-6400<br>TSN: 011407D160412425- DM-6400                                                                                                    |                             |                            |                         |         |
|               | If you do not see your serial number listed<br>888-944-HELP (4357).<br>« First <pre> <pre> <pre< td=""><td>in the drop down above, ple</td><td>ase contact the ARRIS Tech</td><td>nical Assistance Center</td><td></td></pre<></pre></pre> | in the drop down above, ple | ase contact the ARRIS Tech | nical Assistance Center |         |

#### Select Serial Number

4. In the **Select Serial Number** menu, select the serial number of the device on which you want to generate the license file.

*Note:* If you do not see your serial number listed in the menu, contact the ARRIS Technical Assistance Center for help. See "Getting Help" on page x for more information.

### 5. Click Next.

The Select NE2500 Software Version Preference page opens.

- 6. Do one of the following:
  - Select File format 1 (select if NE 2500 is running software version 1.1.0 or below) option.
  - Select File format 2 (select if NE 2500 is running any software version greater than 1.1.0) option.

| NEW FEATURES! | HELP   LOGOUT                 | SLK                    |                               |               |       | т          |
|---------------|-------------------------------|------------------------|-------------------------------|---------------|-------|------------|
|               | Software License Key Gen      | NERATOR & SERIAL N     | Iumber Repository             |               | AR    | <b>RIS</b> |
| Hello jane    | Home                          | Orders                 | Inventory                     | Generate Keys | Tools | Profile    |
|               |                               |                        |                               |               |       |            |
|               | LICENSE KEY GENERATION        | WIZARD                 |                               |               |       |            |
|               | PLEASE SELECT YOUR PREFERENCE | E BELOW                |                               | _             |       |            |
|               | File format 1 (select if NE   | 22500 is running SW ve | rsion 1.1.0 or below)         |               |       |            |
|               | File format 2 (select if NE   | 2500 is running any SV | V version greater than 1.1.0) |               |       |            |
|               | « First / Previous            | Next >                 |                               |               |       |            |

Select NE2500 Software Version Preference

### 7. Click Next.

The License Pool Inventory page opens.

| NEW FEATURES! | HELP   LOGOUT                | SLK                |                                                         |               |       | ТМ      |
|---------------|------------------------------|--------------------|---------------------------------------------------------|---------------|-------|---------|
| :             | SOFTWARE LICENSE KEY GE      | NERATOR & SERIAL N | Iumber Repository                                       |               | AR    | RIS     |
| Hello jane    | Home                         | Orders             | Inventory                                               | Generate Keys | Tools | Profile |
|               |                              |                    |                                                         |               |       |         |
|               |                              |                    |                                                         |               |       |         |
|               | LICENSE KEY GENERATION       | I WIZARD           |                                                         |               |       |         |
|               | SELECT LICENSE POOL INVENTOR | RY TO BE USED.     |                                                         |               |       |         |
|               | Location: ARRIS TEST 1       |                    |                                                         |               |       |         |
|               |                              |                    | ole Units: 15 SO:99999999<br>Ible Units: 15 SO:99999999 |               |       |         |

Select License Pool Inventory

8. Select the license pool inventory you want and click Next.

The Calculate License Quantities page opens.

| NEW FEATURES!   HELP |                                                                                                    |                                   |                    |                                  |                              |
|----------------------|----------------------------------------------------------------------------------------------------|-----------------------------------|--------------------|----------------------------------|------------------------------|
|                      |                                                                                                    | SLK                               |                    |                                  | ТМ                           |
| Softw                | are License Key Gene                                                                                  | RATOR & SERIAL N                  | UMBER REPOSITORY   |                                  | ARRIS                        |
| Hello jane123        | Home                                                                                                  | Orders                            | Inventory          | Generate Keys                    | Tools Profile                |
| GENERATI             | KEY GENERATION WIZ<br>: LICENSE KEY/S<br>:: ARRIS TEST 1<br>Imber: Chassis: 3412<br>Unit Qty<br>Value | 7542090001570211-<br>Current Resu | NE-2500<br>lifting |                                  |                              |
| IPPV<br>< Previ      | ( 1 × 1 )<br>ous Recalculate                                                                          | Value Va                          | lue                | rial number for this license typ | pe must be between 1 and 1.) |

### Generate License Keys

- 9. Enter the quantity of licenses you want to generate.
- 10. Click Calculate.

SLK determines the unit quantity per serial number for this license type.

• If the unit quantity is insufficient, you cannot continue. An error message similar to the following appears:

The Qty selected exceeded the maximum unit count of nn allowed for this license type

In this case, you need to purchase additional licenses. Contact the ARRIS Technical Assistance Center for more information. See **"Getting Help" on page x** for more information.

- If the unit quantity is sufficient, the **Resulting Unit Value** updates. You can continue with generating the license file.
- 11. Click Generate Keys.

A confirmation page opens.

12. Click **OK** to submit the request.

After a few moments, the message, "License File is Generated. Please download it," displays.

13. Click **Download License File**.

| NEW FEATURE | RES!   HELP   LOGOUT                                              |                                                |
|-------------|-------------------------------------------------------------------|------------------------------------------------|
|             | SLK                                                               | ТМ                                             |
|             | Software License Key Generator & Serial Number Repository         | ARRIS                                          |
| Hello jane  | Home Orders Inventory Gen                                         | erate Keys Tools Profile                       |
|             |                                                                   |                                                |
|             |                                                                   |                                                |
|             |                                                                   |                                                |
|             | LICENSE KEY GENERATION WIZARD                                     |                                                |
|             | GENERATE LICENSE KEY/S                                            |                                                |
|             | Location: ARRIS TEST 1                                            |                                                |
|             | Serial Number: Chassis: 34127542090001570211- NE-2500             |                                                |
|             | License Unit Qty Current Resulting                                |                                                |
|             | Type Value Unit Unit<br>Value Value                               |                                                |
|             | IPPV ( $1 \times 1$ ) + 0 = 1 (The unit qty per serial number for | or this license type must be between 1 and 1.) |
|             | DOWNLOAD LICENSE FILE                                             |                                                |
|             | License File is Generated, Please Download it                     |                                                |
|             |                                                                   |                                                |
|             | < Previous Recalculate                                            |                                                |
|             | Generate Key/s                                                    |                                                |
|             | Restart Wizard                                                    |                                                |
|             |                                                                   |                                                |

Download License File

14. Save the license file to a location of your choice.

The license file is now available to install on the destination device.

| ME2500 Element Manager Version 1. | .1.0 - 168.84.247.23 |
|-----------------------------------|----------------------|
| System Configuration SimulCrypt   | S <u>t</u> atus      |
| Reboot                            |                      |
| Administration                    |                      |
| Download Config                   |                      |
| Install License                   |                      |
| About A R                         | RIS                  |
| Exit                              |                      |
| Product Name :                    | NE2500               |
| Product Type :                    | NE2500               |
| Product Version :                 | 1.1.0                |
|                                   |                      |

NE2500—License File Installation

Refer to the NE2500 User Guide for information on installing the license file.

# Regenerating Permanent Licenses

To successfully install a license key, it must use the correct format for the device and software version. Licenses that do not have the correct software format cannot be installed on a device.

Under certain circumstances; however, you may need to regenerate a license key for your CherryPicker product to ensure that the correct license key format is used. Depending on your device and software version, the license key format can vary in character length.

The regenerate function lets you regenerate existing license keys to the format needed based on the software version for your DM 6400 or CAP-1000 devices. Refer to the procedure that is appropriate for your device:

- Regenerating Permanent Licenses for DM 6400 Devices
- Regenerating Permanent Licenses for CAP-1000 Devices

*Note:* Only SLK administrators are authorized to regenerate permanent licenses for NE2500, SE-6000 Series, and ST-6000 Series devices. If you need to regenerate a license for any of these devices, contact the Technical Assistance Center. See "Getting Help" on page x for more information.

# Regenerating Permanent Licenses for DM 6400 Devices

Based on the current software version installed on a DM 6400 device, you may need to regenerate the license.

### To regenerate:

1. Log in to SLK:

https://slk.arris.com

2. From the menu bar, click **Tools > Search**.

The Search Options page opens.

| NEW FEATURES! | HELP   LOGOUT                                    | SLK                     |                  |                               |                      |         |
|---------------|--------------------------------------------------|-------------------------|------------------|-------------------------------|----------------------|---------|
|               |                                                  | JLK                     |                  |                               |                      |         |
|               | SOFTWARE LICENSE KEY GE                          | NERATOR & SERIAL N      | UMBER REPOSITORY |                               | AR                   | RIS     |
| Hello jane    | Home                                             | Orders                  | Inventory        | Generate Keys                 | Tools                | Profile |
|               |                                                  |                         |                  |                               |                      |         |
|               |                                                  |                         |                  |                               |                      |         |
|               |                                                  |                         | SEARCH OF        | TIONS                         |                      |         |
|               |                                                  |                         |                  |                               |                      |         |
|               | LICEN                                            | ISE KEY SEARCH          |                  | SALES ORDER/P                 | URCHASE ORDER SEARCH |         |
|               | Enter the serial number a                        |                         |                  | Enter the Sales Order/Purc    |                      | would   |
|               | number type you would I<br>information on below. | ike to search for licen | se               | like to search for informatio | on on below.         |         |
|               | Serial Number:                                   |                         |                  | Number:                       |                      |         |
|               | Type:                                            |                         |                  | Search By: Sales Order        | •                    |         |
|               | DFSN - DM products,                              |                         |                  | Search                        |                      |         |
|               | LicenseGuard and co                              |                         | DESN - CAP       |                               |                      |         |
|               | products                                         | shosponialing Extornal  | Brott of         |                               |                      |         |
|               | CFSN - Compact Flas                              | h - External DFSN, DM   | products         |                               |                      |         |
|               | Chassis - MPEG-4 Enc                             | oders, Network Encry    | oters, DM        |                               |                      |         |
|               | products, CAP products                           |                         |                  |                               |                      |         |
|               | Search                                           |                         |                  |                               |                      |         |
|               |                                                  |                         |                  |                               |                      |         |

### Search Options

- 3. In the **Serial Number** field, enter the serial number for the DM 6400 device.
- 4. Under **Type**, select the product type.
- 5. Click Search.

A table displays with the search results.

6. Click Regenerate Keys.

|      |                        |                              |           | SL        | (              |                         |               |                      | -    |                       |
|------|------------------------|------------------------------|-----------|-----------|----------------|-------------------------|---------------|----------------------|------|-----------------------|
|      | SOFT                   | vare License                 | Key Ge    | NERATO    | r & Serial Nu  | MBER REPOSITORY         |               |                      | 4    | RR                    |
| jane |                        | Home                         | e         | 0         | rders          | Inventory               | Generate Keys |                      |      | ols Profil            |
|      |                        |                              |           |           |                |                         |               |                      |      |                       |
| ,    | ARRIS TEST             | ARRIS TEST 1                 |           |           |                |                         |               |                      |      |                       |
|      |                        |                              | 171781, 5 | ERIAL NUM | MBER: 437CTR75 | sk702sc00302            |               | _                    |      |                       |
|      | REGENERATE<br>DOWNLOAD | KEYS<br>XML DATASET          |           |           |                |                         |               | REVOKE<br>RELATED SN |      | CLONE SN              |
| [    |                        | Кеу Туре                     | Quant     | Unit      | License Key    | License Key             | Expiration [  | License Ty           | Mode |                       |
|      | UPG                    |                              | 1         | Cha       | 2              | 7YU4YA3EGGAOKTUNQVZ7UK  | VUTKKL        | Perpetual            |      | INVENTORY DE          |
|      |                        | CHERRYP<br>PROGRAM<br>REDUND | 1         | Cha       | 1              | 4ISUW7ZJ3YWRPVKCE2UFQ7S | DMCR          | Perpetual            | DM   | INVENTORY DE          |
|      |                        | EVENT<br>MANAGER             | 1         | Cha       | 1              | TOAPSUNXRQ6HJK4F3374PYY | BHBTM2        | Perpetual            | DM   | INVENTORY DE          |
|      | UPG                    | 4X ASI<br>MODULE             | 1         | Port      | 8              | WQHCA2QCBFWKUZXKAWLF    | AUTCL         | Perpetual            | DM   | INVENTORY DE          |
|      | UPG                    | MPEG-2 AD                    | 2         | Cha       | 64             | V3QUDIWJUNXZM7MGLLKXZY  | X6VNF         | Perpetual            | DM   | INVENTORY DE          |
|      | UPG                    | GIGE PORT<br>ACTIVATION      | 2         | Port      | 4              | DR422TC3KTKKA47LXMIO47G | OUZCH         | Perpetual            | DM   | INVENTORY DE          |
|      |                        |                              |           |           |                |                         |               |                      |      | Page 1 of 1 (9 items) |

License Key Search Details

The Choose Format page opens.

| REGENERATE LICENSES - CHOOSE FORMAT                                  | r 🛛                                                                            |
|----------------------------------------------------------------------|--------------------------------------------------------------------------------|
| Regenerate Lice                                                      | enses for Serial Number: 437CTR75Sk702SC00302                                  |
| © Generate license - Without Lic<br>your unit below Version 5.6)     | cense Mobility(Please select this option if the software version of            |
| Generate license - With Licensul unit greater than or equal to Versi | se Mobility(Please select this option if the software version of your ion 5.6) |
|                                                                      | Regenerate                                                                     |
|                                                                      |                                                                                |

### Choose Format

- 7. Do one of the following:
  - To generate a license key with software version below 5.6, select **Generate license Without** License Mobility (Please select this option if the software version of your unit is below Version 5.6).

• To generate a license key with software version 5.6 or greater, select **Generate license - With** License Mobility (Please select this option if the software version of your unit is greater than or equal to Version 5.6).

If successful, a "Regenerate Successful" message appears. The license key(s) display in the page.

The regenerated license keys are now ready to be installed on Accounts tab of your DM 6400 GUI. Refer to the *DM 6400 Software Guide* for information on installing license keys.

### Regenerating Permanent Licenses for CAP-1000 Devices

Based on the current software version installed on a CAP-1000 device, you may need to regenerate the license.

### To regenerate:

1. Log in to SLK:

### https://slk.arris.com

2. From the menu bar, click **Tools > Search**.

The Search Options page opens.

| NEW FEATURES!   HELP   LOGOUT                                                                                                    | SLK                                                                                                    |                                                                                                    | / |
|----------------------------------------------------------------------------------------------------|----------------------------------------------------------------------------------------------------|----------------------------------------------------------------------------------------------------|---|
| Software License Key Gi                                                                                                    | ENERATOR & SERIAL NUMBER REPOSITORY                                                                                                   | ARRI                                                                                                    | 5 |
| Hello jane Home                                                                                                    | Orders Inventory                                                                                                    | Generate Keys Tools Profile                                                                                                    |   |
| Enter the serial number of<br>number type you would<br>information on below.<br>Serial Number:<br>Type:<br>© DFSN - DM products,<br>© LicenseGuard and of<br>products | NSE KEY SEARCH<br>Ind select the appropriate serial<br>like to search for license<br>CAP products<br>orresponding External DFSN - CAP | SALES ORDER/PURCHASE ORDER SEARCH<br>Enter the Sales Order/Purchase Order Number you would<br>like to search for information on below.<br>Number:<br>Search By: Sales Order |   |
|                                                                                                    | sh - External DFSN, DM products<br>coders, Network Encrypters, DM                                                                     |                                                                                                    |   |

### Search Options

- 3. In the Serial Number field, enter the serial number for the CAP-1000 device.
- 4. Under **Type**, select the product type.
- 5. Click Search.

A table displays with the search results.

### 6. Click **Regenerate Keys**.

A table displays with the search results.

|     |                               |                                 | SLK                 |        |           |             |                      |     |                     |
|-----|-------------------------------|---------------------------------|---------------------|--------|-----------|-------------|----------------------|-----|---------------------|
| S   | OFTWARE LICE                  | ense Key Genera                 | TOR & SERIAL NU     | MBER R | EPOSITORY |             |                      | \ F | RR                  |
| ane |                               | Home                            | Orders              | Inv    | ventory   | Generate I  |                      | Тоо |                     |
| AR  | RIS TEST   ARRI               | S TEST 1                        |                     |        |           |             |                      |     |                     |
|     |                               |                                 | RIAL NUMBER: 616511 | 200041 | 1         |             |                      |     |                     |
|     | GENERATE KEYS<br>WNLOAD XML D | ATASET                          |                     |        |           |             | REVOKE<br>RELATED SN |     | CLONE SN            |
|     |                               | Кеу Туре                        | G                   | U      | Lice      | License Key | Ex Li                | I   |                     |
|     | Expiration                    | Date:                           |                     |        |           |             |                      |     |                     |
|     |                               | EAS ALERTS                      | 1                   | Cł     | 1         | AIRP26IQ2   | Pe                   | С   | I                   |
|     |                               | BISS<br>ENCRYPTIO               | 1                   | Cł     | 1         | IEYEGWGF    | Pe                   | С   | I                   |
|     |                               | CHERRYPIC<br>REDUNDANCY         | 1                   | Cł     | 1         | TLCIEPLPD   | Pe                   | С   | L                   |
|     | UP                            | MPEG-4/AVC<br>HD<br>RATESHAPING | 2                   | Cł     | 16        | CXXIH44PL   | Pe                   | С   | I                   |
|     |                               | ASI PORT<br>ACTIVATION          | 8                   | Pc     | 8         | D5ZH3NW     | Pe                   | с   | I                   |
|     |                               | MPEG-2 HD<br>RATESHAPING        | 96                  | Cł     | 96        | QZNPPC6     | Pe                   | С   | I                   |
|     | UP                            | CALM Act<br>Audio<br>Leveling   | 10                  | Se     | 384       | PIDEC4MX    | Pe                   | С   | I                   |
|     | UP                            | MPEG-2 AD                       | 17                  | Cł     | 384       | AFPLVAQ3    | Pe                   | с   | I                   |
| 1   |                               |                                 |                     |        |           |             |                      | Pag | e 1 of 1 (11 items) |

License Key Search Details

The Choose Format page opens.

| REGENERATE LICENSES - CHOOSE FORMAT                                        | X                                                                       |
|----------------------------------------------------------------------------|-------------------------------------------------------------------------|
| Regenerate License                                                         | s for Serial Number: DSNUAFF7VTRAR8GLWL2P                               |
| © Generate license - Without Licen<br>your unit below Version 4.0)         | se Mobility(Please select this option if the software version of        |
| Generate license - With License A<br>unit greater than or equal to Version | Mobility(Please select this option if the software version of your 4.0) |
|                                                                            | Regenerate                                                              |
|                                                                            |                                                                         |

Choose Format

- 7. Do one of the following:
  - To generate a license key with software version below 4.0, select **Generate license Without** License Mobility (Please select this option if the software version of your unit is below Version 4.0).
  - To generate a license key with software version 4.0 or greater, select **Generate license With** License Mobility (Please select this option if the software version of your unit is greater than or equal to Version 4.0).

If successful, a "Regenerate Successful" message appears. The license key(s) display in the page.

The regenerates license keys are now ready to install in the Licenses tab of the CAP-1000 GUI. Refer to the *CAP-1000 Software Guide* for information on installing license keys.

# Chapter 6 Using License Mobility with Onetime Move Licenses

# In This Chapter

- Overview
- Using License Mobility on DM 6400 Devices
- Using License Mobility on CAP-1000 Devices

### Overview

This chapter explains how to use license mobility to consume one-time move licenses on DM 6400 or CAP-1000 devices. When you purchase a one-time move license, ARRIS requires that all licenses be removed from your device at time of use. You can then redeploy them as needed on any device of the same platform.

### Requirements

To use SLK, the following requirements apply:

- Administrator access to DM 6400, CAP-1000, CAP-1010, NE2500, SE-6000 Series, or ST-6000 Series device GUI.
- CAP-1000 units must be running software version 4.0 or greater.
- DM 6400 units must be running software version 5.6 or greater.

### Constraints

When using license mobility, the following constraints apply:

- License mobility does not enable the sharing of licenses between DM 6400 and CAP-1000 systems.
- Once a system has used license mobility, it cannot be downgraded.

• When DM 6400 or CAP-1000 devices are configured for CPR, the primary unit must be operating correctly and not in failover mode. License mobility cannot be used on an active backup system.

# Using License Mobility on DM 6400 Devices

To use the one-time move license option with a DM 6400, the device must be running software version 5.6 or greater. If it is running less than version 5.6, you need to upgrade the unit. Refer to the *DM 6400 Software Guide* for more information.

This section explains the following procedures:

- Verifying License Availability
- Revoking All Licenses
- Managing Acknowledgement Codes

To perform the procedures in this section, you will work with the DM 6400 Element Manager GUI and the License Mobility Wizard.

# Verifying License Availability

### To verify:

- 1. Log on to the DM 6400 device on which you want to revoke licenses.
- 2. Click Accounts.
- 3. In the **Used** column, ensure that all license types show **0**.

| CherryPicker®                                                                                                   |                                            |                                                                                                    |        |           |                                      |                             |                       | n Help 🔻        |  |  |
|----------------------------------------------------------------------------------------------------|--------------------------------------------|----------------------------------------------------------------------------------------------------|--------|-----------|--------------------------------------|-----------------------------|-----------------------|-----------------|--|--|
| Configure                                                                                                    |                                            | Setup                                                                                                   |        |           | Stream                               |                             | List Accounts         |                 |  |  |
|                                                                                                    | File Editor                                | View/Edit                                                                                               |        |           |                                      | Options                     | Log Out               | Exit            |  |  |
|                                                                                                    |                                            |                                                                                                    | Cherr  | yPicker o | im00d08804c144                       | -                           |                       |                 |  |  |
| Admin                                                                                                    |                                            | The Admin                                                                                               | 1      | -         |                                      | the user w                  | ho can do everything  | <b>_</b>        |  |  |
|                                                                                                    |                                            |                                                                                                    |        |           |                                      |                             | Add User Edit Us      | er Delete User  |  |  |
| Product Licenses                                                                                                |                                            |                                                                                                    |        |           | •                                    |                             | Data Flash Serial # 1 | 03912J1103Q1226 |  |  |
| Type                                                                                                    |                                            | License Key                                                                                             | Enabl. | . Used    | Expiration Date                      | n Date Acknowledgement Code |                       |                 |  |  |
| MPEG-2 Ad Insertion<br>HD Recoding<br>SD Recoding<br>PSIP<br>GIGE Port Activation<br>ASI Output Port Activation | 4GYEBWV2<br>HHXVHU5<br>VINVMHA2<br>NXDZW2N | SPU4FHAOUEWRFT<br>iPpSVOZN7JBXESTR<br>CCAIP5H4SOOOO<br>AGG54JDUAIGDM<br>ITEVGTCESVTVTX<br>C524TOZCOOMG2 |        |           | None<br>None<br>None<br>None<br>None |                             |                       | Enter License   |  |  |
| 20-Feb-2017                                                                                                    | 7:00:33 PM UTC                             | Site 1484843172249                                                                                      | 0 [    |           | ser: Admin                           | Mode:Normal                 | CPR: NA               | Alarm: On       |  |  |

### DM 6400—Accounts

Next, you need to revoke all licenses on the device.

4. Go to "Revoking All Licenses" on page 91 to continue.

### **Revoking All Licenses**

### To revoke:

1. Log in to SLK:

### https://slk.arris.com

2. From the menu bar, click **Inventory > License Mobility Product Pool**.

The License Mobility Product Pool page opens.

| NEW FEATURES!   HEL |                       | SLK                      |                                         |                       |                 |                 | TM            |
|---------------------|-----------------------|--------------------------|-----------------------------------------|-----------------------|-----------------|-----------------|---------------|
| S                   | oftware License Key ( | Generator & Seria        | L NUMBER REPOSITORY                     |                       | Α               | R R             | I S           |
| Hello jane          | Home                  | Orders                   | Inventory                               | Generate Keys         |                 | Tools           | Profile       |
|                     |                       |                          | License Pool                            |                       |                 |                 |               |
|                     |                       |                          | License Key Sets                        |                       |                 |                 |               |
| REFRESH LIST        | ARRIS TEST   AR       | RRIS TEST 1              | License Mobility Product Pool           |                       |                 |                 |               |
|                     | Show License M        | OBILITY SERVICE PRODUC   | Acknowledgement Code Entry              | icense Mobility Servi | ice Product Poc | 1               |               |
| ARRIS TES1          | End User              | Sales Order              | Description                             | A∨ailable             | Platform        |                 |               |
| ARRIS TES1          |                       |                          | Description                             | Unit Qty              | - Idiroini      |                 |               |
|                     | ARRIS TEST 1          | 20086482 SO Line<br>13.1 | DM-SLK-MOVE,ELECTRONICALLY XFR S<br>LIC | W 8                   | DM-6400         | REVOKE LICENSES |               |
|                     | 1                     |                          |                                         |                       |                 | Page 1 o        | f 1 (1 items) |

### License Mobility Product Pool

3. If more than one site is available, select the site you want.

The one-time move licenses for the site display in tabular format.

- 4. To view the table, do the following:
  - To expand the entire table, click **Refresh List** in the left panel (if available).
  - To expand a column, select and drag it to the width you want.
  - To sort a column in alphanumeric order, click the column title.
- 5. Click **Revoke Licenses**.

| NEW FEATURES!                                      | HELP   LOGOUT          | SLK                      |                                          |                       |          | тм                     |                |
|----------------------------------------------------|------------------------|--------------------------|------------------------------------------|-----------------------|----------|------------------------|----------------|
|                                                    | Software License Key ( | Generator & Serial       | NUMBER REPOSITORY                        |                       | Α        | R R                    | I S            |
| Hello jane                                         | Home                   | Orders                   | Inventory                                | Generate Keys         |          | Tools                  | Profile        |
| REFRESH LIST                                       | ARRIS TEST   AF        | RRIS TEST 1              | s                                        |                       |          |                        |                |
| <ul> <li>ARRIS TES1</li> <li>ARRIS TES1</li> </ul> | End User               | Sales Order              | Description                              | A∨ailable<br>Unit Qty | Platform |                        |                |
|                                                    | ARRIS TEST 1           | 20086482 SO Line<br>13.1 | DM-SLK-MOVE,ELECTRONICALLY XFR SW<br>LIC | V 8                   | DM-6400  | <b>REVOKE LICENSES</b> |                |
|                                                    | 1                      |                          |                                          |                       |          | Page 1 c               | of 1 (1 items) |

### Revoke Licenses

The License Mobility Wizard opens and the current system location displays in the Locations menu.

| NEW FEATURES! | HELP   LOGOUT                 | SLK                    |                           |                                                                                                    |             | TM  |
|---------------|-------------------------------|------------------------|---------------------------|----------------------------------------------------------------------------------------------------|-------------|-----|
|               | Software License Key Gen      | NERATOR & SERIAL N     | UMBER REPOSITORY          |                                                                                                    | ARR         | I S |
| Hello jane    | Home                          | Orders                 | Inventory                 | Generate Keys                                                                                            | Tools Profi | e   |
|               |                               |                        |                           |                                                                                                    |             |     |
|               | SLK LICENSE MOBILITY WI       | ZARD                   |                           |                                                                                                    |             |     |
|               | SELECT LOCATION OF SYSTEM.    |                        |                           |                                                                                                    |             |     |
|               | ARRIS TEST 2 <b>Show More</b> |                        |                           |                                                                                                    |             |     |
|               | confirm your License Mobil    | lity Product inventory | before beginning this tro | ally consumed as appropriate with t<br>ansaction CUCK HERE. Company/Sites<br>ture is enabled by the SLA. |             |     |
|               | Next >                        |                        |                           |                                                                                                    |             |     |

### Select Location

- 6. If you have more than one location, select **Show More Locations** and choose your location.
- 7. Click Next.

The Select Serial Number page opens.

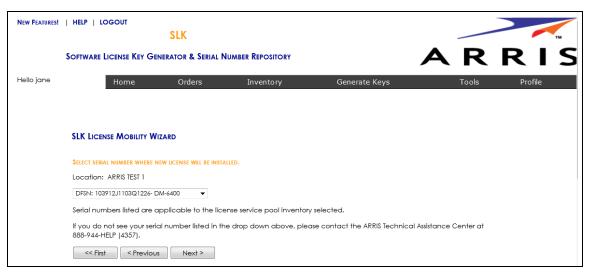

### Select Serial Number

8. In the **Select Serial Number** menu, select the serial number of the device on which you want to revoke the license.

*Note:* If you do not see your serial number listed in the menu, contact the ARRIS Technical Assistance Center for help. See "Getting Help" on page x for more information.

9. Click Next.

The Select DM 6400 Software Version Preference page opens.

- 10. Do one of the following:
  - If the software version of your unit is running version 5.6 or above, click **Yes**.
  - If the software version of your unit is running less than version 5.6, click **No**.

*IMPORTANT:* To use License Mobility, the DM 6400 device must be running software version 5.6 or greater. If it is running less than version 5.6, you need to upgrade the unit. Refer to the DM 6400 Software Guide for more information.

| New Features! | HELP   LOGOUT               | SLK                   |                    |               |       | TM      |
|---------------|-----------------------------|-----------------------|--------------------|---------------|-------|---------|
|               | Software License Key Ge     | NERATOR & SERIAL N    | umber Repository   |               | A R   | RIS     |
| Hello jane    | Home                        | Orders                | Inventory          | Generate Keys | Tools | Profile |
|               | SLK LICENSE MOBILITY W      | IZARD                 |                    |               |       |         |
|               | PLEASE SELECT YOUR PREFEREN | ICE BELOW             |                    |               |       |         |
|               | Is the software version of  | your unit running Ver | sion 5.6 or above? |               |       |         |
|               | O Yes                       |                       |                    |               |       |         |
|               | © No                        |                       |                    |               |       |         |
|               | « First < Previou           | us Next >             |                    |               |       |         |

Select DM 6400 Software Version Preference

11. Click Next.

The Select Licenses to Revoke page opens.

| New Features! | HELP   LOGOUT                                                                         | SLK                                         |                        |                                    |                        | Т       |
|---------------|---------------------------------------------------------------------------------------|---------------------------------------------|------------------------|------------------------------------|------------------------|---------|
|               | Software License Key Ge                                                               | NERATOR & SERIAL NUM                        | ABER REPOSITORY        |                                    | AR                     | r i s   |
| Hello jane    | Home                                                                                  | Orders                                      | Inventory              | Generate Keys                      | Tools                  | Profile |
|               | SLK LICENSE MOBILITY W                                                                | lizard                                      |                        |                                    |                        |         |
|               | SELECT LICENSES TO REVOKE                                                             |                                             |                        |                                    |                        |         |
|               | Licenses selected which transaction.                                                  | were generated as part                      | of a bundle will cause | all licenses in the orginal bundle | to be included in this |         |
|               | 4xASI-4X ASI MODULE<br>AI-M2-MPEG-2 AD INS<br>GIGE-GigE PORT ACT<br>HD-HD RATESHAPING | ERTION Quantity - 64<br>VATION Quantity - 2 | ł                      |                                    |                        |         |
|               | < First < Previou                                                                     | us Next >                                   |                        |                                    |                        |         |

Select Licenses to Revoke

12. Select all licenses to revoke and click Next.

The Inventory Data page opens.

| NEW FEATURES! | HELP   LOGOUT                                                            |               |             |                |                          |                     |                  |                          |       |
|---------------|--------------------------------------------------------------------------|---------------|-------------|----------------|--------------------------|---------------------|------------------|--------------------------|-------|
|               | Software License Key Generator & Si                                      | erial Numb    | ER REPO     | OSITORY        |                          |                     | Α                |                          | )     |
| Hello jane    | Home Orders                                                              |               | Inver       | ntory          | G                        | enerate Keys        |                  | Tools I                  | Profi |
|               |                                                                          |               |             |                |                          |                     |                  |                          |       |
|               | SLK LICENSE MOBILITY WIZARD                                              |               |             |                |                          |                     |                  |                          |       |
|               | REVOKE SELECTED LICENSES                                                 |               |             |                |                          |                     |                  |                          |       |
|               | PLEASE FIND THE INVENTORY AND CORRESPONDE                                | NG QUANTITY 1 | O BE REV    | OKED LISTE     | ED BELOW.                |                     |                  |                          |       |
|               | Location: ARRIS TEST 1<br>Serial Number: <b>DFSN: 103912J1103Q12</b> :   | 26- DM-640    | D           |                |                          |                     |                  |                          |       |
|               | HD RATESHAPING has dependent key                                         | type : POW    | ER BLC      | CK - SD        | RATESHAPING              | e                   |                  |                          |       |
|               | КеуТуре                                                                  | Qty           | Unit<br>Val | Current<br>Val | Resultant<br>feature Val | Sales Order         | Line Number      | Product Name             |       |
|               | 4X ASI MODULE                                                            | 0 ‡           | 4           | 8              | 8                        | 999999991           | 23               | DM-4A-4                  |       |
|               | MPEG-2 AD INSERTION                                                      | 0 ÷           | 32          | 64             | 64                       | 999999991           | 17               | DM-AI-32                 |       |
|               | GIGE PORT ACTIVATION                                                     | 0 ‡           | 1           | 2              | 2                        | 999999991           | 22               | DM-GIGE-PORT1            |       |
|               | HD RATESHAPING                                                           | 0 ‡           | 16          | 16             | 16                       | 999999991           | 18               | DM-HD-16                 |       |
|               | POWER BLOCK - SD RATESHAPING                                             | 0 ‡           | 48          | 64             | 64                       | 999999991           | 19               | DM-PB-12                 |       |
|               | POWER BLOCK - SD RATESHAPING                                             | 0 ‡           | 16          | 64             | 64                       | 999999991           | 20               | DM-PB-4                  |       |
|               | PSIP AGGREGATION                                                         | 0 ‡           | 1           | 4              | 4                        | 999999991           | 21               | DM-AG-PSIP               |       |
|               | WARNING: ONCE A LICENSE MOBILITY REVOKE<br>IN SLK.<br>Previous Calculate | KEY HAS BEEN  | ISSUED, 1   | YOU WILL N     | O LONGER HAVE 1          | The ability to gene | RATE OLDER NON U | CENSE MOBILITY KEY TYPES |       |
|               | Submit                                                                   |               |             |                |                          |                     |                  |                          |       |
|               | After you install the license/s on the unit to your pool.                | enter the A   | cknowl      | edgemei        | nt code HERE to          | complete the        | transaction and  | I return the inventory   |       |

### Inventory Data

13. For each licensed service, select the entire quantity of licenses to revoke.

### 14. Click Calculate.

SLK calculates the quantity of licenses to revoke and displays a table with the **Resultant Feature Value**. The **Resultant Feature Value** must equal to zero.

| ello jane  | SLK<br>Software License Key Generator & S                     |                |          |                |                          |                     |                          |                          |
|------------|---------------------------------------------------------------|----------------|----------|----------------|--------------------------|---------------------|--------------------------|--------------------------|
| lello jane |                                                               | ERIAL NUME     | er Rei   | POSITORY       |                          |                     | Α                        | RF                       |
|            | Home Orders                                                   | 5              | Inve     | entory         | e                        | Generate Keys       |                          | Tools                    |
|            |                                                               |                |          |                |                          |                     |                          |                          |
|            | SLK LICENSE MOBILITY WIZARD                                   |                |          |                |                          |                     |                          |                          |
|            | REVOKE SELECTED LICENSES                                      |                |          |                |                          |                     |                          |                          |
|            | PLEASE FIND THE INVENTORY AND CORRESPOND                      |                | IO BE RI | EVOKED LISTI   | ED BELOW.                |                     |                          |                          |
|            | Location: ARRIS TEST 1<br>Serial Number: DFSN: 103912J1103Q12 | 226- DM-640    | 0        |                |                          |                     |                          |                          |
|            | HD RATESHAPING has dependent ker                              |                |          |                |                          |                     |                          |                          |
|            | КеуТуре                                                       | Qty            |          | Current<br>Val | Resultant<br>feature Val | Sales Order         | Line Number              | Product Name             |
|            | 4X ASI MODULE                                                 | 2 ‡            | 4        | 8              | 0                        | 999999991           | 23                       | DM-4A-4                  |
|            | MPEG-2 AD INSERTION                                           | 2 ‡            | 32       | 64             | 0                        | 999999991           | 17                       | DM-AI-32                 |
|            | GigE PORT ACTIVATION                                          | 2 ‡            | 1        | 2              | 0                        | 999999991           | 22                       | DM-GIGE-PORT1            |
|            | HD RATESHAPING                                                | 1 🜲            | 16       | 16             | 0                        | 999999991           | 18                       | DM-HD-16                 |
|            | POWER BLOCK - SD RATESHAPING                                  | 1 ‡            | 48       | 64             | 16                       | 999999991           | 19                       | DM-PB-12                 |
|            | POWER BLOCK - SD RATESHAPING                                  | 1 🜲            | 16       | 64             | 48                       | 999999991           | 20                       | DM-PB-4                  |
|            | PSIP AGGREGATION                                              | 4 🔹            | 1        | 4              | 0                        | 999999991           | 21                       | DM-AG-PSIP               |
|            | WARNING: ONCE A LICENSE MOBILITY REVOKE                       | E KEY HAS BEEN | ISSUED.  | YOU WILL N     | O LONGER HAVE 1          | THE ABILITY TO GENI | FRATE OLDER NON II       | CENSE MOBILITY KEY TYPES |
|            | IN SLK.                                                       |                |          |                |                          |                     |                          |                          |
|            | < Previous Recalculate                                        |                |          |                |                          |                     |                          |                          |
|            | КеуТуре                                                       |                |          |                |                          |                     | Resultant<br>feature Val |                          |
|            | 4X ASI MODULE                                                 |                |          |                |                          |                     |                          | 0                        |
|            | MPEG-2 AD INSERTION                                           |                |          |                |                          |                     |                          | 0                        |
|            | GIGE PORT ACTIVATION                                          |                |          |                |                          |                     |                          | 0                        |
|            | HD RATESHAPING                                                |                |          |                |                          |                     |                          | 1                        |
|            | POWER BLOCK - SD RATESHAPING                                  |                |          |                |                          |                     |                          | 0                        |
|            | PSIP AGGREGATION                                              |                |          |                |                          |                     |                          | 2                        |
|            | Submit                                                        |                |          |                |                          |                     | L                        |                          |
|            | After you install the license/s on the un                     | it enter the A | cknov    | vledgeme       | ent code HERE t          | o complete the      | transaction and          | d return the inventory   |
|            | to your pool.                                                 |                |          | 0              |                          |                     |                          | ,                        |

### Inventory Data

15. Click Submit.

A confirmation page opens.

16. Click **OK** to submit the request.

After a few moments, a table displays with the revoked license key(s).

|                                                | GOUT<br>SLK                                                                                                    |                                     |                           |                                |                                              |                                           |             |               |
|------------------------------------------------|----------------------------------------------------------------------------------------------------|-------------------------------------|---------------------------|--------------------------------|----------------------------------------------|-------------------------------------------|-------------|---------------|
| SOFTWARE L                                     | CENSE KEY GENERATOR &                                                                                                    | ERIAL NUMB                          | er Rep                    | OSITORY                        |                                              |                                           | Α           | RF            |
|                                                | Home Order                                                                                                    | 5                                   | Inve                      | ntory                          | G                                            | ienerate Keys                             | -           | Tools         |
| -                                              |                                                                                                    |                                     |                           |                                |                                              |                                           |             |               |
| SLK LICEN                                      | se Mobility Wizard                                                                                                    |                                     |                           |                                |                                              |                                           |             |               |
| REVOKE SELE                                    | CTED LICENSES                                                                                                    |                                     |                           |                                |                                              |                                           |             |               |
| PLEASE FIND                                    | THE INVENTORY AND CORRESPOND                                                                                                    | ING QUANTITY T                      | O BE RE                   | VOKED LISTE                    | D BELOW.                                     |                                           |             |               |
| Location:<br>Serial Num                        | ARRIS TEST 1<br>Der: <b>DFSN: 103912J1103Q1</b>                                                                                                    | 226- DM-640                         | )                         |                                |                                              |                                           |             |               |
| HD RATESH                                      | IAPING has dependent ke                                                                                                    | ytype : POW                         | ER BLC                    | OCK - SD                       | RATESHAPING                                  |                                           |             |               |
| КеуТуре                                        |                                                                                                    | Qty                                 | Unit<br>Val               | Current<br>Val                 | Resultant<br>feature Val                     | Sales Order                               | Line Number | Product Name  |
| 4X ASI MO                                      | DULE                                                                                                    | 2 ‡                                 | 4                         | 8                              | 0                                            | 999999991                                 | 23          | DM-4A-4       |
| MPEG-2 AI                                      | D INSERTION                                                                                                    | 2 ‡                                 | 32                        | 64                             | 0                                            | 999999991                                 | 17          | DM-AI-32      |
| GigE PORT                                      | ACTIVATION                                                                                                    | 2 ‡                                 | 1                         | 2                              | 0                                            | 999999991                                 | 22          | DM-GIGE-PORT1 |
| HD RATESH                                      | APING                                                                                                    | 1 🜲                                 | 16                        | 16                             | 0                                            | 999999991                                 | 18          | DM-HD-16      |
| POWER BL                                       | OCK - SD RATESHAPING                                                                                                    | 1 ‡                                 | 48                        | 64                             | 16                                           | 999999991                                 | 19          | DM-PB-12      |
| POWER BL                                       | OCK - SD RATESHAPING                                                                                                    | 1 🗘                                 | 16                        | 64                             | 48                                           | 999999991                                 | 20          | DM-PB-4       |
| PSIP AGGR                                      | EGATION                                                                                                    | 4 ‡                                 | 1                         | 4                              | 0                                            | 999999991                                 | 21          | DM-AG-PSIP    |
| IN SLK.<br>< Previou<br>Submit<br>PLEASE INSTA | ONCE A LICENSE MOBILITY REVOR<br>IS Recalculate<br>LI THE REVOKE LICENSE KEYS LISTED<br>WIEDGEMENT IS GENERATED IN TI<br>RRIS.COM/SLK/LICENSEREVOKEA | BELOW IN THE I                      | INIT GUI                  | TO RETRIEVE                    | ACKNOWLEDGEM                                 | IENT CODE.                                |             |               |
|                                                |                                                                                                    |                                     |                           |                                |                                              |                                           |             |               |
| HTTPS://SLK.A                                  |                                                                                                    |                                     |                           |                                |                                              |                                           |             |               |
| https://slk.#<br>KeyTyp                        |                                                                                                    | AGYERW//2P                          | PSVPC                     | REQ7BY 17                      |                                              | LicenseKey                                |             |               |
| https://slk.a<br>KeyTyp<br>HD                  | 0                                                                                                    |                                     |                           |                                | 3DKR4WH4GS                                   | XE3OEQA                                   |             |               |
| https://slk.#<br>KeyTyp                        | 0                                                                                                    | 4T4EMTECSP                          | U4ESFI                    | J35IOC3S                       | 3DKR4WH4GS)<br>DJCG5PAQITHI                  | XE3OEQA<br>5P2Y                           |             |               |
| https://slk.a<br>Keytyp<br>HD<br>Al-M2         | 0                                                                                                    | 4T4EMTECSP<br>HHXVHU5JC             | U4ESFU                    | J35IOC3S<br>MCZWYOE            | 3DKR4WH4GS                                   | XE3OEQA<br>5P2Y<br>SSAJXT4I               |             |               |
| HTTPS://SLK.A<br>HTD<br>HD<br>AI-M2<br>SD      | 0<br>0<br>0                                                                                                    | 4T4EMTECSF<br>HHXVHU5JC<br>NXDZW2M4 | U4ESFU<br>CALPN<br>TEVGTF | J35IOC3S<br>MCZWYOE<br>RYJ6ONW | 3DKR4WH4GS)<br>DJCG5PAQITHI<br>14SSSN4JS7OB6 | XE3OEQA<br>5P2Y<br>SSAJXT4I<br>8UOU6H3JDI |             |               |

### Inventory Data

After obtaining the revoke license keys, you need to enter them into the DM 6400 GUI to obtain acknowledgement codes.

17. Go to "Managing Acknowledgement Codes" on page 109 to continue.

## Managing Acknowledgement Codes

After obtaining all revoke license keys from SLK, you need to copy them, one at a time, into the Accounts tab of the DM 6400 GUI. The system will generate one acknowledgement code for each revoke license key entered in the DM 6400 GUI.

Once an acknowledgement is code is generated in the GUI, you need to copy it, return to SLK, and paste it in the SLK Acknowledgement Code Entry page. You'll need to repeat this procedure for each acknowledgement code that is generated in the DM 6400 GUI.

### To manage:

- 1. Log on to the DM 6400 device on which you want to enter the revoke license key.
- 2. In the Element Manager GUI, click **Accounts**.
- 3. Click Enter License.

| CherryPicker®                                                                                                   | cker® Configuration                      |                                                                                                    | Grooming                      |         | Analysis                             | Alarms      |               | Administration        | Help 🗸      |
|----------------------------------------------------------------------------------------------------|------------------------------------------|----------------------------------------------------------------------------------------------------|-------------------------------|---------|--------------------------------------|-------------|---------------|-----------------------|-------------|
|                                                                                                    | Configure                                |                                                                                                    | Setup                         |         | Stream                               | List        |               | Accounts              | Customize   |
|                                                                                                    | File Editor                              | View/Edit                                                                                                  |                               |         | Program                              | Options     |               | Log Out               | Exit        |
|                                                                                                    |                                          |                                                                                                    | Cherry                        | yPicker | dm00d08804c144 👻                     |             |               |                       |             |
| Admin                                                                                                    |                                          | The Admin                                                                                                  |                               |         |                                      | the user w  | /ho can do ev | rerything             | -           |
|                                                                                                    |                                          |                                                                                                    |                               |         |                                      |             | Add           | User Edit User        | Delete User |
| Product Licenses                                                                                                |                                          |                                                                                                    |                               |         |                                      |             | Data          | Flash Serial # 103912 | 110301226   |
| Туре                                                                                                    |                                          | License Key                                                                                                | Enabl                         | Used    | Expiration Date                      |             | Acknowled     | gement Code           |             |
| MPEG-2 Ad Insertion<br>HD Recoding<br>SD Recoding<br>PSIP<br>Giat Port Activation<br>ASI Output Port Activation | 4GYEBWV<br>HHXVHU5<br>VINVMHA<br>NXDZW21 | SPU4FHAOUEWRFT<br>2FPSVOZN7JBXESTR<br>JCCALP5H4SOOOO<br>2AGG54JDUAJGDM<br>4ATEVGTCESVU7VX<br>C524TOZCOOMG2 | 64<br>16<br>64<br>4<br>2<br>8 |         | None<br>None<br>None<br>None<br>None |             |               |                       | ter License |
| 20-Feb-2017                                                                                                    | 7:00:33 PM UTC                           | Site 1484843172249                                                                                         | 0                             |         | Jser: Admin                          | Mode:Normal | 1             | R: NA                 | Alarm: On   |

#### DM 6400—Accounts

The Enter License window opens.

| Enter Lice | ense Key              | × |
|------------|-----------------------|---|
|            | License Key OK Cancel |   |

Enter License Key

- 4. In the Enter License field, paste the revoke license key.
- 5. Click Apply License.

An acknowledgement code displays in the Acknowledgement Code column of the Product Licenses table.

| CherryPicker®              | Configuratio | n         | Grooming           |       |           | Analysis       |     | Alarms           |             | Administra         | ation     | Help 🔻     |
|----------------------------|--------------|-----------|--------------------|-------|-----------|----------------|-----|------------------|-------------|--------------------|-----------|------------|
|                            | Configure    |           | Setup              |       |           | Stream         |     | List             |             | Account            | s 🤺       | Customize. |
|                            | File Editor  |           | View/Edit          |       | [         | Program        |     | Options          |             | Log Ou             | t J       | Exit       |
|                            |              |           |                    | Cherr | vPicker   | dm00d08804c14  | 1 - |                  |             |                    |           |            |
| Admin                      |              |           | The Admin          |       | , rener ( |                | _   | the user wh      | no can do   | o everything       |           |            |
|                            |              |           |                    |       |           |                |     |                  | A           | dd User Edit       | User De   | lete User  |
| Product Licenses           |              |           |                    |       |           |                |     |                  | D           | ata Flash Serial # | 103912J11 | 03Q1226    |
| Туре                       |              | Li        | cense Key          | Enabl | . Used    | Expiration Dat | e 🔟 |                  | Acknow      | ledaement Code     |           |            |
| MPEG-2 Ad Insertion        |              | 4T4EMTECS | PU4FHAOUEWRFT      | 64    | 0         | None           |     | GNTMNMVJSMULBJJ3 | 3<br>KAKPWI | LVOFJU3WNZEYT      | KSZOXHFZC | CMOM.      |
| HD Recoding                | 4            | 4GYEBWV2F | PSVOZN7JBXESTR     | 16    | 0         | None           |     |                  |             |                    |           |            |
| SD Recoding                | - F          | HHXVHU5JC | CALP5H4SOOQQ       | 64    | 0         | None           |     |                  |             |                    |           |            |
| PSIP                       | 1            | VINVMHA2A | AGG54JDUAJGDM      | 4     | 0         | None           |     |                  |             |                    |           |            |
| GigE Port Activation       |              |           | TEVGTCE5YU7VX      | 2     | 0         | None           |     |                  |             |                    |           |            |
| ASI Output Port Activation | n)           | KRRB5RGTC | 524TQZCOQMG2       | 8     | 0         | None           |     |                  |             |                    |           |            |
|                            |              |           |                    |       |           |                |     |                  |             |                    |           |            |
|                            |              |           |                    |       |           |                |     |                  |             |                    | Enter     | License    |
| 20-Feb-2017                | 7:00:33 PI   | II UTC    | Site 1484843172249 | 6     | ι         | Jser: Admin    |     | Mode:Normal      |             | CPR: NA            | Ala       | rm: On     |

#### DM 6400—Accounts

6. Copy the acknowledgement code you want to paste in SLK.

*Tip:* To copy the acknowledgement code, double-click the code and press CTRL+C. Ensure that you do not include blank spaces or extraneous characters.

*Note:* You can also obtain the acknowledgement code via telnet by using the ConfigDisplay -1 command.

You are now ready to return to SLK and enter the acknowledgement code.

7. Log in to SLK:

#### https://slk.arris.com

#### 8. Click Inventory > Acknowledgement Code Entry.

The License Revoke Acknowledgement page opens.

| NEW FEATURES! | · · · ·                                                                                          | SLK            |                   |               |       |         |
|---------------|--------------------------------------------------------------------------------------------------|----------------|-------------------|---------------|-------|---------|
|               | Software License Key Genera                                                                      | tor & Serial N | NUMBER REPOSITORY |               | AR    | RIS     |
| Hello jane    | Home                                                                                             | Orders         | Inventory         | Generate Keys | Tools | Profile |
|               | LICENSE REVOKE ACKNOWLED<br>Serial Number<br>Serial Number Type<br>Acknowledgment Code<br>Submit | Selec          | t.                |               | •     |         |

License Revoke Acknowledgement

- 9. In the **Serial Number** field, enter the serial number of the DM 6400 for which the acknowledgement code was generated.
- 10. From the Serial Number Type menu, select the DFSN option.
- 11. In the **Acknowledgement Code** field, paste the acknowledgement code obtained from the DM 6400 device.
- 12. Click Submit.

If successful, the message, "License Revoke Acknowledgement and inventory credit successful," displays.

Your revoked license inventory is returned to your SLK inventory pool.

- 13. Repeat steps 3 to 12 for each acknowledgement code provided in the GUI.
- 14. Verify your available license inventory in your license pool.

Go to "Viewing License Pools" on page 39 for information.

After all licenses are returned to the pool, you can select the type and quantity of licenses you need and redeploy them on one or more DM 6400 devices as needed.

## Using License Mobility on CAP-1000 Devices

To use the one-time move license option on a CAP-1000, the device must be running software version 4.0 or greater. If it is running less than version 4.0, you need to upgrade the unit. Refer to the *CAP-1000 Software Guide* for more information.

This section explains the following procedures:

- Verifying License Availability
- Revoking All Licenses
- Managing Acknowledgement Codes

To perform the procedures in this section, you will work with the CAP-1000 Element Manager GUI and the License Mobility Wizard.

### Verifying License Availability

#### To verify:

- 1. Log on to the CAP-1000 device on which you want to revoke licenses.
- 2. Click **Setup > Licenses**.
- 3. In the **Available** column, ensure that all license types are available to revoke.

The quantity in the **Available** column should match the quantity in the **Total** column.

| Setup                         | Triggers | Content Picking | Alarms                                  | Analysis        |                                         |                      |
|-------------------------------|----------|-----------------|-----------------------------------------|-----------------|-----------------------------------------|----------------------|
| System                        | Licenses | Permissions     | Redundancy                              | Files           | DVB Simulcrypt Preferences              |                      |
| roduct Licenses               |          |                 |                                         | 1               |                                         |                      |
| Туре                          |          | Total           | Available                               | Expiration Date | License Key                             | Acknowledgement Code |
| VB ASI Output Port Activation | 1        |                 | l i i i i i i i i i i i i i i i i i i i | None            | D5ZH3NWUF4XK4KSWK4JM3RFTTZCX3ZJ5OPGLHWA | Í.                   |
| PEG-4/AVC HD Recoding         | 2        | 1               | 2                                       | None            | CXXIH44PL50XHYZ76SVD55FUNMV63BEBYZ3CJ0I |                      |
| PEG-2 HD Recoding             | 96       | 9               | 16                                      | None            | QZNPPC6UQWWMPE3W2HOWBDANUOEX24BZE63KZYY |                      |
| PEG-2 SD Recoding             | 384      | :               | 384                                     | None            | 5NM3POB3SXLDRWR42UC26BFDY3XMZ4SU7E6YBEI |                      |
| PEG-4/AVC Ad Insertion        | 1        |                 | l i i i i i i i i i i i i i i i i i i i | None            | PWK63UUSLLWR7JUICZAL6OXXE7RV5VKUKUC5M5A |                      |
| PEG-2 Ad Insertion            | 178      |                 | 178                                     | None            | AFPLVAQ3J2YRP5TLVF0FIHPBAWU5G5BIBIG7ELQ |                      |
| herryPicker Redundancy        | 1        |                 | l                                       | None            | TLCIEPLPD2HNX6ROAFZORTFN2CPPVLX3W0Q5VUA |                      |
| d Insertion Protection        | 1        |                 | l i i i i i i i i i i i i i i i i i i i | None            | GUCLWV5APJV7WSSINISBCQQTM2P5F6KVHTCNH3A |                      |
| BIF Filtering/Merging         | 384      | :               | 384                                     | None            | FYVLFPFNIFN56SE36BGAT3I7VBMEPM7IRIEYBYI |                      |
| ISS                           | 1        |                 | l i i i i i i i i i i i i i i i i i i i | None            | IEYEGWGFRSFPA4N2E4ZX3B4INCOKDSQUCGHNLBY |                      |
| AS Switching                  | 1        |                 | l .                                     | None            | AIRP26IQ23H2FHULTLDKRNM7HXVE4YN7P76G4OQ |                      |
| ALM                           | 100      |                 | 100                                     | None            | PIDEC4MXITY7JHDELFIX42YVUTHQUPMARN7A56Y |                      |
|                               |          |                 |                                         |                 |                                         |                      |
|                               |          |                 |                                         |                 |                                         |                      |

#### CAP-1000—Licenses

Next, you need to revoke all licenses on the device.

4. Go to "Revoking All Licenses" on page 102 to continue.

## **Revoking All Licenses**

#### To revoke:

1. Log in to SLK:

#### https://slk.arris.com

2. From the menu bar, click **Inventory > License Mobility Product Pool**.

The License Mobility Product Pool page opens.

| NEW FEATURES!   HELP   LC  | SLK                                                            |                                         |                                                |                       |          |                        |                       |
|----------------------------|----------------------------------------------------------------|-----------------------------------------|------------------------------------------------|-----------------------|----------|------------------------|-----------------------|
|                            | SLK                                                            |                                         |                                                |                       |          |                        | 11                    |
|                            | SOFTWARE LICENSE KEY GENERATOR                                 | & SERIAL NUMBER REPO                    | SITORY                                         |                       |          |                        | RI                    |
| Hello jane                 | Home Ore                                                       | ders In                                 | ventory Gen                                    | ierate Keys           |          | Tools                  | Profile               |
| REFRESH LIST               | ARRIS TEST                                                     |                                         |                                                |                       |          |                        |                       |
| ARRIS TEST<br>ARRIS TEST 1 | Show License Mobility Service P                                | RODUCTS                                 |                                                |                       |          |                        |                       |
| ARRIS TEST 2               | End User                                                       | Sales Order                             | Description                                    | Available<br>Unit Qty | Platform |                        |                       |
|                            | ARRIS-ELK GROVE CA US                                          | 90641941 Transfered<br>Inventory Line 1 | CAP1-SLK-<br>MOVE,ELECTRONICALLY XFR SW<br>LIC | 45                    | CAP-1000 | REVOKE LICENSES        | TRANSFER              |
|                            | ARRIS EXPENSE INTERNAL<br>MIXED - Santa Clara<br>95051-1303 US | 20086482 SO Line 1.1                    | CAP1-SLK-<br>MOVE,ELECTRONICALLY XFR SW<br>UC  | 10                    | CAP-1000 | REVOKE LICENSES        | TRANSFER              |
|                            | ARRIS EXPENSE INTERNAL<br>MIXED - Santa Clara CA US            | 20105328 SO Line 3.1                    | CAP1-SLK-<br>MOVE,ELECTRONICALLY XFR SW<br>UC  | 1                     | CAP-1010 | <b>REVOKE LICENSES</b> | TRANSFER              |
|                            | 1                                                              |                                         |                                                |                       |          |                        | Page 1 of 1 (3 items) |

#### License Mobility Product Pool

3. If more than one site is available, select the site you want.

The mobile licenses for the site display in tabular format.

- 4. To view the table, do the following:
  - To expand the entire table, click **Refresh List** in the left panel (if available).
  - To expand a column, select and drag it to the width you want.
  - To sort a column in alphanumeric order, click the column title.
- 5. Click Revoke Licenses.

| NEW FEATURES!   HELP   LOGOUT | SL                                                             | (                                       |                                                |             |          | _               |                     |
|-------------------------------|----------------------------------------------------------------|-----------------------------------------|------------------------------------------------|-------------|----------|-----------------|---------------------|
| SOFTW                         | are License Key Generato                                       | r & Serial Number Repo                  | SITORY                                         |             |          | AR              | R R I               |
| Hello jane                    | Home Or                                                        | ders                                    | Inventory Ge                                   | nerate Keys |          | Tools           | Profile             |
| REFRESH LIST                  | ARRIS TEST                                                     |                                         |                                                |             |          |                 |                     |
| ARRIS TEST                    | SHOW LICENSE MOBILITY SERVICE F                                | RODUCTS                                 |                                                |             |          |                 |                     |
| ARRIS EXPENSE INTERNAL MIX    |                                                                | Sales Order                             | Description                                    | Available   | Platform |                 |                     |
| ARRIS EXPENSE INTERNAL MIX    |                                                                |                                         |                                                | Unit Qty    |          |                 |                     |
| ARRIS-ELK GROVE CA US         | ARRIS-ELK GROVE CA US                                          | 90641941 Transfered<br>Inventory Line 1 | CAP1-SLK-<br>MOVE,ELECTRONICALLY XFR SW<br>LIC | 45          | CAP-1000 | REVOKE LICENSES | TRANSFER            |
|                               | ARRIS EXPENSE INTERNAL<br>MIXED - Santa Clara<br>95051-1303 US | 20086482 SO Line 1.1                    | CAP1-SLK-<br>MOVE,ELECTRONICALLY XFR SW<br>LIC | 10          | CAP-1000 | REVOKE LICENSES | TRANSFER            |
|                               | ARRIS EXPENSE INTERNAL<br>MIXED - Santa Clara CA US            | 20105328 SO Line 3.1                    | CAP1-SLK-<br>MOVE,ELECTRONICALLY XFR SW<br>LIC | 1           | CAP-1010 | REVOKE LICENSES | TRANSFER            |
|                               |                                                                |                                         |                                                |             |          |                 | Page 1 of 1 (3 item |

Revoke Licenses

The License Mobility Wizard opens and the current system location displays in the Locations menu.

| NEW FEATURES! | HELP   LOGOUT              | SLK                    |                             |                                                                                                    |       | TM      |
|---------------|----------------------------|------------------------|-----------------------------|----------------------------------------------------------------------------------------------------|-------|---------|
|               | SOFTWARE LICENSE KEY GE    | NERATOR & SERIAL N     | UMBER REPOSITORY            |                                                                                                    | A R   | RIS     |
| Hello jane    | Home                       | Orders                 | Inventory                   | Generate Keys                                                                                            | Tools | Profile |
|               |                            |                        |                             |                                                                                                    |       |         |
|               | SLK LICENSE MOBILITY W     | IZARD                  |                             |                                                                                                    |       |         |
|               | SELECT LOCATION OF SYSTEM. |                        |                             |                                                                                                    |       |         |
|               | ARRIS TEST 2 - Show More   |                        |                             |                                                                                                    |       |         |
|               | confirm your License Mob   | ility Product inventor | y before beginning this tro | ally consumed as appropriate with t<br>ansaction CUCK HERE. Company/Sites<br>ture is enabled by the SLA. |       |         |
|               | Next >                     |                        |                             |                                                                                                    |       |         |

#### Select Location

- 6. If you have more than one location, select **Show More Locations** and choose your location.
- 7. Click Next.

The Select Serial Number page opens.

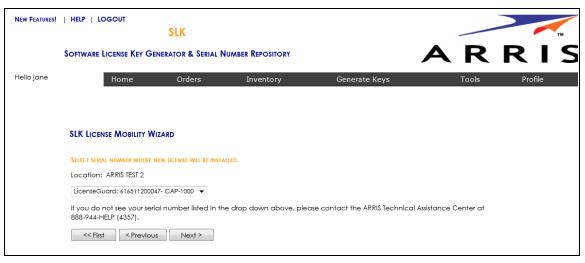

#### Select Serial Number

8. In the **Select Serial Number** menu, select the serial number of the device on which you want to revoke the license key.

*Note:* If you do not see your serial number listed in the menu, contact the ARRIS Technical Assistance Center for help. See "Getting Help" on page x for more information.

9. Click Next.

The Select CAP-1000 Software Version Preference page opens.

- 10. Do one of the following:
  - If the software version of your unit is running version 4.0 or above, click **Yes**.
  - If the software version of your unit is running less than version 4.0, click **No**.

*IMPORTANT:* To use License Mobility, the CAP-1000 device must be running software version 4.0 or greater. If it is running less than version 4.0, you need to upgrade the unit. Refer to the CAP-1000 Software Guide for more information.

| NEW FEATURES! | HELP   LOGOUT                | SLK                     |                  |               |       | тм      |
|---------------|------------------------------|-------------------------|------------------|---------------|-------|---------|
|               | Software License Key Gei     | NERATOR & SERIAL N      | UMBER REPOSITORY |               | AR    | RIS     |
| Hello jane    | Home                         | Orders                  | Inventory        | Generate Keys | Tools | Profile |
|               |                              |                         |                  |               |       |         |
|               | SLK LICENSE MOBILITY WI      | ZARD                    |                  |               |       |         |
|               | PLEASE SELECT YOUR PREFERENC | E BELOW                 |                  |               |       |         |
|               | Is the software version of y | our unit running Versio | on 4.0 or above? |               |       |         |
|               | • Yes                        |                         |                  |               |       |         |
|               | © №                          |                         |                  |               |       |         |
|               | « First < Previous           | Next >                  |                  |               |       |         |

Select CAP-1000 Software Version Preference

11. Click Next.

The Select Licenses to Revoke page opens.

| NEW FEATURES! | HELP   LOGOUT                                      | SLK                  |                            |                                   |                        | тм      |
|---------------|----------------------------------------------------|----------------------|----------------------------|-----------------------------------|------------------------|---------|
|               | Software License Key Geni                          | erator & Serial Nu   | MBER REPOSITORY            |                                   | A R I                  | RIS     |
| Hello jane    | Home                                               | Orders               | Inventory                  | Generate Keys                     | Tools                  | Profile |
|               |                                                    |                      |                            |                                   |                        |         |
|               | SLK LICENSE MOBILITY WIZ                           | ARD                  |                            |                                   |                        |         |
|               | Select Licenses to Revoke                          |                      |                            |                                   |                        |         |
|               | Licenses selected which we transaction.            | ere generated as par | t of a bundle will cause a | II licenses in the orginal bundle | to be included in this |         |
|               | AI-M2-MPEG-2 AD INSE<br>AI-M4-MPEG-4/AVC AD        |                      |                            |                                   |                        |         |
|               | ASI-ASI PORT ACTIVAT                               | ION Quantity - 8     |                            |                                   |                        |         |
|               | BISS-BISS ENCRYPTION                               | DECRYPTION Qua       | ntity - 1 📼                |                                   |                        |         |
|               | <pre>&lt;&lt; First </pre> <pre></pre> <pre></pre> | Next >               |                            |                                   |                        |         |

Select Licenses to Revoke

12. Select all licenses to revoke and click Next.

The Inventory Data page opens.

| NEW FEATURES! | HELP   LOGOUT                                                                     |               |             |                |                          |                      |                   |                               |              |
|---------------|-----------------------------------------------------------------------------------|---------------|-------------|----------------|--------------------------|----------------------|-------------------|-------------------------------|--------------|
|               | SOFTWARE LICENSE KEY GENERATOR 8                                                  | SERIAL NU     | JMBER       | REPOSITO       | DRY                      |                      |                   | ARF                           | <b>ε</b> Î S |
| Hello jane    | Home Ord                                                                          | ers           |             | Inventory      | /                        | Generate Ke          | eys               | Tools                         | Profile      |
|               |                                                                                   |               |             |                |                          |                      |                   |                               |              |
|               | SLK LICENSE MOBILITY WIZARD                                                       |               |             |                |                          |                      |                   |                               |              |
|               | REVOKE SELECTED LICENSES                                                          |               |             |                |                          |                      |                   |                               |              |
|               | PLEASE FIND THE INVENTORY AND CORRESPON                                           | NDING QUANTI  | ITY TO B    | E REVOKED      | USTED BELOW.             |                      |                   |                               |              |
|               | Location: ARRIS - Eng Labs<br>Serial Number: LicenseGuard: 6160                   | 21000012-     | CAP-1       | 000            |                          |                      |                   |                               |              |
|               | КеуТуре                                                                           | Qty           | Unit<br>Val | Current<br>Val | Resultant<br>feature Val | Sales Order          | Line Number       | Product Name                  |              |
|               | MPEG-4/AVC AD INSERTION                                                           | 4 ‡           | 1           | 4              | 4                        | 999999991            | 211.1             | CAP1-SLK-AI-MP4               |              |
|               | AD INSERTION PROTECTION                                                           | 0 ‡           | 1           | 1              | 1                        | 999999991            | 212.1             | CAP1-SLK-AIP                  |              |
|               | AD INSERTION PROTECTION                                                           | 0 ‡           | 1           | 1              | 1                        | 999999991            | 219.1             | CAP1-SLR                      |              |
|               | CHERRYPICKER REDUNDANCY                                                           | 0 ‡           | 1           | 1              | 1                        | 999999991            | 219.1             | CAP1-SLR                      |              |
|               | BISS ENCRYPTION/DECRYPTION                                                        | 0 ‡           | 1           | 1              | 1                        | 999999991            | 537.2             | CAP1-SLK-BISS                 |              |
|               | WARNING: ONCE A LICENSE MOBILITY REVO<br>SLK.<br>< Previous Recalculate<br>Submit | KE KEY HAS BI | EEN ISSU    | ied, you wi    | L NO LONGER HA           | ve the ability to ge | INERATE OLDER NON | LICENSE MOBILITY KEY TYPES IN |              |

- 13. For each licensed service, select the entire quantity of licenses to revoke.
- 14. Click Calculate.

SLK calculates the quantity of licenses to revoke and displays a table with the **Resultant Feature Value**. The **Resultant Feature Value** must equal to zero.

|      | SOFTWARE LICENSE KEY GENERAT                                                                        | OR SE OLIVIAL IN |             | iter Oarlo     |                          |                      |                          | ARF                             |         |
|------|----------------------------------------------------------------------------------------------------|------------------|-------------|----------------|--------------------------|----------------------|--------------------------|---------------------------------|---------|
| jane | Home                                                                                                | Orders           |             | Inventory      | 1                        | Generate Ke          | eys                      | Tools                           | Profile |
|      | SLK LICENSE MOBILITY WIZARD                                                                         |                  |             |                |                          |                      |                          |                                 |         |
|      | REVOKE SELECTED LICENSES                                                                            |                  |             |                |                          |                      |                          |                                 |         |
|      | PLEASE FIND THE INVENTORY AND CORRI<br>Location: ARRIS - Eng Labs<br>Serial Number: LicenseGuard: ( |                  |             |                | USTED BELOW.             |                      |                          |                                 |         |
|      | КеуТуре                                                                                             | Qty              | Unit<br>Val | Current<br>Val | Resultant<br>feature Val | Sales Order          | Line Number              | Product Name                    |         |
|      | MPEG-4/AVC AD INSERTION                                                                             | 4 ‡              | 1           | 4              | 0                        | 999999991            | 211.1                    | CAP1-SLK-AI-MP4                 |         |
|      | AD INSERTION PROTECTION                                                                             | 1 🜲              | 1           | 1              | 0                        | 999999991            | 212.1                    | CAP1-SLK-AIP                    |         |
|      | AD INSERTION PROTECTION                                                                             | 1 🜲              | 1           | 1              | 0                        | 999999991            | 219.1                    | CAP1-SLR                        |         |
|      | CHERRYPICKER REDUNDANCY                                                                             | 1 2              | 1           | 1              | 0                        | 999999991            | 219.1                    | CAP1-SLR                        |         |
|      | BISS ENCRYPTION/DECRYPTION                                                                          | 1 🗘              | 1           | 1              | 0                        | 999999991            | 537.2                    | CAP1-SLK-BISS                   |         |
|      | WARNING: ONCE A LICENSE MOBILITY<br>SLK.<br><pre></pre>                                             | REVOKE KEY HAS B | EEN ISSU    | ied, you wil   | l no longer ha'          | ve the ability to ge | ENERATE OLDER NON        | I LICENSE MOBILITY KEY TYPES IN |         |
|      | КеуТуре                                                                                             |                  |             |                |                          |                      | Resultant<br>feature Val |                                 |         |
|      | MPEG-4/AVC AD INSERTION                                                                             |                  |             |                |                          |                      |                          | 0                               |         |
|      | AD INSERTION PROTECTION                                                                             |                  |             |                |                          |                      |                          | 0                               |         |
|      | CHERRYPICKER REDUNDANCY                                                                             |                  |             |                |                          |                      |                          | 2                               |         |
|      | BISS ENCRYPTION/DECRYPTION                                                                          |                  |             |                |                          |                      |                          | 0                               |         |
|      | Submit                                                                                              |                  |             |                |                          |                      | L                        |                                 |         |

15. Click Submit.

A confirmation page opens.

16. Click **OK** to submit the request.

After a few moments, a table displays with the revoked license keys.

|     | HELP   LOGOUT                                                                                                | LK                  |             |                |                          |                     |                  |                                 |
|-----|----------------------------------------------------------------------------------------------------|---------------------|-------------|----------------|--------------------------|---------------------|------------------|---------------------------------|
| S   | OFTWARE LICENSE KEY GENERAT                                                                                  | for & Serial N      | UMBER       | REPOSITO       | DRY                      |                     |                  | ARF                             |
| ine | Home                                                                                                    | Orders              |             | Inventor       | 1                        | Generate K          | -                | Tools                           |
|     |                                                                                                    |                     |             |                |                          |                     |                  |                                 |
|     | SLK LICENSE MOBILITY WIZARD                                                                                  |                     |             |                |                          |                     |                  |                                 |
|     | REVOKE SELECTED LICENSES                                                                                     |                     |             |                |                          |                     |                  |                                 |
|     | PLEASE FIND THE INVENTORY AND COR                                                                            | RESPONDING QUAN     |             | E REVOKED      | LISTED BELOW.            |                     |                  |                                 |
|     | Location: ARRIS - Eng Labs<br>Serial Number: LicenseGuard:                                                   | 616021000012-       | CAP-1       | .000           |                          |                     |                  |                                 |
|     | КеуТуре                                                                                                    | Qty                 | Unit<br>Val | Current<br>Val | Resultant<br>feature Val | Sales Order         | Line Number      | Product Name                    |
|     | MPEG-4/AVC AD INSERTION                                                                                      | 4 ‡                 | 1           | 4              | 0                        | 999999991           | 211.1            | CAP1-SLK-AI-MP4                 |
|     | AD INSERTION PROTECTION                                                                                      | 1 🗘                 | 1           | 1              | 0                        | 999999991           | 212.1            | CAP1-SLK-AIP                    |
|     | AD INSERTION PROTECTION                                                                                      | 1 ‡                 | 1           | 1              | 0                        | 999999991           | 219.1            | CAP1-SLR                        |
|     | CHERRYPICKER REDUNDANCY                                                                                      | 1 🗘                 | 1           | 1              | 0                        | 999999991           | 219.1            | CAP1-SLR                        |
|     | BISS ENCRYPTION/DECRYPTION                                                                                   | 1 ≑                 | 1           | 1              | 0                        | 999999991           | 537.2            | CAP1-SLK-BISS                   |
|     | WARNING: ONCE A LICENSE MOBILITY<br>SLK.<br>Previous Recalculate                                             | Y REVOKE KEY HAS E  | EEN ISS     | JED, YOU W     | LL NO LONGER HA'         | ve the ability to g | ENERATE OLDER NO | n license mobility key types in |
|     | Submit                                                                                                    |                     |             |                |                          |                     |                  |                                 |
|     | PLEASE INSTALL THE REVOKE LICENSE KI<br>ONCE ACKNOWLEDGEMENT IS GENERA<br>HTTPS://SLK.ARRIS.COM/SLK/LICENSER | TED IN THE GUI, PLE |             |                |                          |                     | WLEDGEMENT CODE  | ENTRY HERE:                     |
| Г   | KeyType TotalQua                                                                                             | intity              |             |                |                          | LicenseKe           | ey .             |                                 |
|     | MPEG-4 0                                                                                                    |                     | NI6FAI      | SQ2IBXSHI      | BZSFTH745VBP5            |                     |                  |                                 |
|     | AIP 0                                                                                                    | BXHV                | VRDIKT      | THECGKIC       | QMAUVJGZQD               | 5F2ZBBHDL7QI        |                  |                                 |
|     | All U                                                                                                    |                     |             |                |                          |                     |                  |                                 |
|     | BISS 0<br>CPR 0                                                                                              | BZSFT               | H745V       | BP5JNYLSI      | M2EX6KLYMU5ZI            | NUMEDX7PQ           |                  |                                 |

After obtaining the revoke license keys, you need to enter them into the CAP-1000 GUI to obtain acknowledgement codes.

17. Go to **"Managing Acknowledgement Codes" on page 109** to continue.

## Managing Acknowledgement Codes

After obtaining all revoke license keys from SLK, you need to copy them, one at a time, on the Licenses tab of the CAP-1000 GUI. The system will generate one acknowledgement code for each revoke license key entered in the CAP-1000 GUI.

Once an acknowledgement is code is generated in the GUI, you need to copy it, return to SLK, and paste it in the SLK Acknowledgement Code Entry page. You'll need to repeat this procedure for each acknowledgement code that is generated in the CAP-1000 GUI.

#### To manage:

- 1. Log on to the CAP-1000 device on which you want to enter the revoke license key.
- 2. In the Element Manager GUI, click **Setup > Licenses**.
- 3. In the Enter a New License Key field, enter the revoke license key.

| CherryPicker <sup>®</sup> Eleme | nt Manager  |                 |                    |                 |                          |                     | Groups   Logs   Help   About   Logo |
|---------------------------------|-------------|-----------------|--------------------|-----------------|--------------------------|---------------------|-------------------------------------|
| Setup Tr                        | iggers      | Content Picking | g Alarms           | Analysis        |                          |                     |                                     |
| System Li                       | censes      | Permissions     | Redundancy         | / Files         | DVB Simulcrypt           | Preferences         |                                     |
| Product Licenses                |             |                 |                    |                 |                          |                     |                                     |
| Туре                            |             | Total           | Available          | Expiration Date | Licens                   | e Key               | Acknowledgement Code                |
| VB ASI Output Port Activation   | 1           |                 | 1                  | None            | D5ZH3NWUF4XK4KSWK4JM3    | RFTTZCX3ZJ50PGLHWA  |                                     |
| IPEG-4/AVC HD Recoding          | 2           |                 | 2                  | None            | CXXIH44PL50XHYZ76SVD55F  | FUNMV63BEBYZ3CJOI   |                                     |
| IPEG-2 HD Recoding              | 96          |                 | 96                 | None            | QZNPPC6UQWWMPE3W2HOW     | BDANUOEX24BZE63KZYY |                                     |
| IPEG-2 SD Recoding              | 384         |                 | 384                | None            | 5NM3POB3SXLDRWR42UC268   | BFDY3XMZ4SU7E6YBEI  |                                     |
| IPEG-4/AVC Ad Insertion         | 1           |                 | 1                  | None            | PWK63UUSLLWR7JUICZAL60   | XXE7RV5VKUKUC5M5A   |                                     |
| IPEG-2 Ad Insertion             | 178         |                 | 178                | None            | AFPLVAQ3J2YRP5TLVF0FIHF  | PBAWU5G5BIBIG7ELQ   |                                     |
| CherryPicker Redundancy         | 1           |                 | 1                  | None            | TLCIEPLPD2HNX6ROAFZORTF  | N2CPPVLX3W0Q5VUA    |                                     |
| Ad Insertion Protection         | 1           |                 | 1                  | None            | GUCLWV5APJV7WSSINISBC0   | QTM2P5F6KVHTCNH3A   |                                     |
| BIF Filtering/Merging           | 384         |                 | 384                | None            | FYVLFPFNIFN56SE36BGAT317 | VBMEPM7IRIEYBYI     |                                     |
| IISS                            | 1           |                 | 1                  | None            | EYEGWGFRSFPA4N2E4ZX3B    | 4INCOKDSQUCGHNLBY   |                                     |
| AS Switching                    | 1           |                 | 1                  | None            | AIRP26IQ23H2FHULTLDKRNM  | 7HXVE4YN7P76G4OQ    |                                     |
| ALM                             | 100         |                 | 100                | None            | PIDEC4MXITY7JHDELFIX42YV | UTHQUPMARN7A56Y     |                                     |
| Active License Guard Serial N   | lumber: 616 | 511200047       | Enter a new licens | se key:         |                          |                     | Apply License                       |

#### CAP-1000—Licenses

4. Click Apply License.

An acknowledgement code displays in the Acknowledgement Code column of the License table.

| Setup                         | Triggers | Content Picking | Alarms     | Analys          |                                     |                                                |
|-------------------------------|----------|-----------------|------------|-----------------|-------------------------------------|------------------------------------------------|
| System                        | Licenses | Permissions     | Redundancy | Files           | DVB Simulcrypt Preferer             | ices                                           |
| roduct Licenses               |          |                 |            |                 |                                     |                                                |
| Туре                          |          | Total           | Available  | Expiration Date | License Key                         | Acknowledgement Code                           |
| /B ASI Output Port Activation | 1        |                 | 1          | None            | TU4BWFMOEADOOK4XJWRGCPUOXBMWKV      | MYL240ESY MQQQBQ0STG0Y373AFTWM4TKBKAHTCTATQUOD |
| PEG-4/AVC HD Recoding         | 2        |                 | 2          | None            | ZSI30EWJVJ46PQQ6FQXSLWANRJVF2B6D)   | SKY2JQ 52RJ2ZV5ZEJPFDDPDWDMA6FST2WMFAGBQJLSEEI |
| PEG-2 HD Recoding             | 96       |                 | 96         | None            | E4Y6WE6A4T34W5QNMQO677PQ6SQJ7FRE    | 3UBX4EI                                        |
| PEG-2 SD Recoding             | 384      | 4               | 384        | None            | OTTRI2N5VJNJABAFMT7BJVKIXM7HAZ5M6L  | CGDQY                                          |
| PEG-4/AVC Ad Insertion        | 1        |                 | 1          | None            | 6IUU4WMIBAWMK04KJ54LYEEBBMGQY677    | VXLKA6I                                        |
| PEG-2 Ad Insertion            | 178      | 3               | 178        | None            | HB3TJPDBY2R2PHMGNQ5MY0G5JH2FFNDE3   | IXHUCWI                                        |
| nerryPicker Redundancy        | 1        |                 | 1          | None            | 5S7C536FFAXJWSL6BLEWXDJX2ISWPF32C   | NVWIQ                                          |
| d Insertion Protection        | 1        |                 | 1          | None            | OHOIDWTX6HTZ2NNG4L46E5KNS0JYXIG0B   | LNDAUI                                         |
| BIF Filtering/Merging         | 384      | 4               | 384        | None            | XUG5GDHFI03EQHLKX76KHXPXKZKBLZBKH   | BS3CSI                                         |
| SS                            | 1        |                 | 1          | None            | U33QL6LJ7XSIUKPS4TCIQWVBIBYFB4KSJM0 | 26YSY                                          |
| AS Switching                  | 1        |                 | 1          | None            | NW4CKYPK242VJNDNA2VOVKIIB5/6XQOSO.  | J3BFOA                                         |
| ALM                           | 100      | D               | 100        | None            | RVFNAZ7T6TAUW2THLTIMX2TNDYS5RHCV/   | VPJSDA                                         |
|                               |          |                 |            |                 |                                     |                                                |

CAP-1000—Licences

5. Copy the acknowledgement code you want to paste in SLK.

*Tip:* To copy the acknowledgement code, double-click the code and press CTRL+C. Ensure that you do not include blank spaces or extraneous characters.

*Note:* You can also obtain an acknowledgement code via telnet by using the ConfigDisplay -1 command.

You are now ready to return to SLK and enter the acknowledgement code.

6. Log in to SLK:

https://slk.arris.com

#### 7. Click Inventory > Acknowledgement Code Entry.

The License Revoke Acknowledgement page opens.

| NEW FEATURES! | HELP   LOGOUT                                                                                   | SLK              |                   |               |       |         |
|---------------|-------------------------------------------------------------------------------------------------|------------------|-------------------|---------------|-------|---------|
| \$            | Software License Key Gener                                                                      | ATOR & SERIAL    | NUMBER REPOSITORY |               | AR    | RIS     |
| Hello jane    | Home                                                                                            | Orders           | Inventory         | Generate Keys | Tools | Profile |
|               | LICENSE REVOKE ACKNOWLE<br>Serial Number<br>Serial Number Type<br>Acknowledgment Code<br>Submit | EDGEMENT<br>Sele | ct                |               | ¥     |         |

License Revoke Acknowledgement

- 8. In the **Serial Number** field, enter the serial number of the CAP-1000 requiring the revoke license key.
- 9. From the Serial Number Type menu, select the License Guard option.
- 10. In the **Acknowledgement Code** field, paste the acknowledgement code obtained from the CAP-1000.
- 11. Click Submit.

If successful, the message, "License Revoke Acknowledgement and inventory credit successful," displays.

Your revoked license inventory is returned to your SLK inventory pool.

- 12. Repeat steps 3 to 11 for each acknowledgement code provided in the GUI.
- 13. Verify your available license inventory in your license pool.

Go to "Viewing License Pools" on page 39 for information.

After all licenses are returned to the pool, you can select the type and quantity of licenses you need and redeploy them on one or more CAP-1000 devices as needed.

# Chapter 7 Using License Mobility with an SLA

## In This Chapter

- Overview
- Using License Mobility on DM 6400 Devices
- Using License Mobility on CAP-1000 Devices

## Overview

This chapter explains how to use license mobility with a purchased support-level agreement (SLA). With an SLA, you can choose the licenses you want to revoke on a DM 6400 or CAP-1000 device, return them to the license inventory pool, and redeploy them on any device of the same platform as needed.

### Requirements

To use SLK, the following requirements apply:

- Administrator access to DM 6400, CAP-1000, CAP-1010, NE2500, SE-6000 Series, or ST-6000 Series device GUI.
- CAP-1000 units must be running software version 4.0 or greater.
- DM 6400 units must be running software version 5.6 or greater.

### Constraints

When using license mobility, the following constraints apply:

- License mobility does not enable the sharing of licenses between DM 6400 and CAP-1000 systems.
- Once a system has used license mobility, it cannot be downgraded.

• When DM 6400 or CAP-1000 devices are configured for CPR, the primary unit must be operating correctly and not in failover mode. License mobility cannot be used on an active backup system.

## Using License Mobility on DM 6400 Devices

To use license mobility with an SLA on a DM 6400, the device must be running software version 5.6 or greater. If it is running less than version 5.6, you need to upgrade the unit. Refer to the *DM 6400 Software Guide* for more information.

This section explains the following procedures:

- Verifying License Availability
- Revoking Licenses
- Managing Acknowledgement Codes

To perform the procedures in this section, you will work with the DM 6400 Element Manager GUI and the License Mobility Wizard.

## Verifying License Availability

#### To verify:

- 1. Log on to the DM 6400 device on which you want to revoke licenses.
- 2. Click Accounts.
- 3. In the **Used** column, ensure that the licenses types you want **to revoke are available. The Enable Qty Minus Used Qty equals the Qty Available To Revoke.**

| CherryPicker®              | Configuration  | Grooming           |       |            | Analysis        | Alarms      |               | Administration        | Help 🔻      |
|----------------------------|----------------|--------------------|-------|------------|-----------------|-------------|---------------|-----------------------|-------------|
|                            | Configure      | Setup              |       |            | Stream          | List        |               | Accounts              | Customize   |
|                            | File Editor    | View/Edit          |       | Program    |                 | Options     |               | Log Out               | Exit        |
|                            |                |                    | Cherr | vPicker    | im00d08804c144  | J           |               |                       |             |
| IAdmin                     |                | The Admir          |       | yr leker e |                 |             | /ho can do ev | onthing               |             |
| Autim                      |                | The Authin         |       |            |                 | the user w  |               | /eryuning             | Ē           |
|                            |                |                    |       |            |                 |             | Add           | User Edit User        | Delete User |
| A                          |                |                    |       |            |                 |             | 7100          |                       |             |
| Product Licenses           |                |                    |       |            |                 |             | Data          | Flash Serial # 103912 | J1103Q1226  |
| Туре                       |                | License Key        | Enabl | . Used     | Expiration Date |             | Acknowled     | gement Code           |             |
| MPEG-2 Ad Insertion        |                | SPU4FHAOUEWRFT     | 64    | 0          | None            |             |               | -                     |             |
| HD Recoding                |                | 2FPSVOZN7JBXESTR   |       | 0          | None            |             |               |                       |             |
| SD Recoding                |                | JCCALP5H4SOOQQ     | 64    | 0          | None            |             |               |                       |             |
| PSIP                       |                | 2AGG54JDUAJGDM     | 4     | 0          | None            |             |               |                       |             |
| GigE Port Activation       |                | 14TEVGTCE5YU7VX    | 2     | 0          | None            |             |               |                       |             |
| ASI Output Port Activation | XRRB5RGT       | C524TQZCOQMG2      | 8     | 0          | None            |             |               |                       |             |
|                            |                |                    |       |            |                 |             |               |                       |             |
|                            |                |                    |       |            |                 |             |               |                       |             |
|                            |                |                    |       |            |                 |             |               |                       |             |
|                            |                |                    |       |            |                 |             |               |                       |             |
|                            |                |                    |       |            |                 |             |               |                       |             |
|                            |                |                    |       |            |                 |             |               | En                    | ter License |
| 00 Feb 0047                | 7.00.00 00 070 | 01-01-01010170010  | 01    |            | a an A daria    | Madadiaasal | 1             |                       |             |
| 20-Feb-2017                | 7:00:33 PM UTC | Site 1484843172249 |       |            | ser: Admin      | Mode:Normal | CP CP         | R: NA                 | Alarm: On   |

#### DM 6400—Accounts

Next, you need to revoke the selected licenses on the device.

4. Go to "Revoking Licenses" on page 115 to continue.

### **Revoking Licenses**

#### To revoke:

1. Log in to SLK:

#### https://slk.arris.com

2. From the menu bar, click **Generate Keys > License Mobility**.

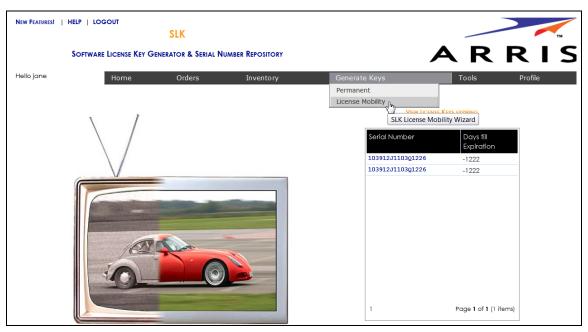

#### SLK Account Home

The License Mobility Wizard opens and the current system location displays in the Locations menu.

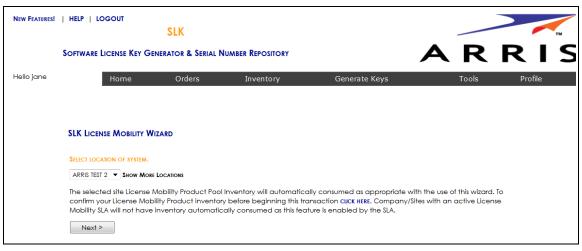

#### Select Location

3. If you have more than one location, select **Show More Locations** and choose your location.

#### 4. Click Next.

The Select Serial Number page opens.

| New Features! | HELP   LOGOUT                                                                 |                           |                           |                                        |                |         |
|---------------|-------------------------------------------------------------------------------|---------------------------|---------------------------|----------------------------------------|----------------|---------|
|               |                                                                               | SLK                       |                           |                                        |                | тм      |
|               | Software License Key Gen                                                      | NERATOR & SERIAL N        | UMBER REPOSITORY          |                                        | A R            | RIS     |
| Hello jane    | Home                                                                          | Orders                    | Inventory                 | Generate Keys                          | Tools          | Profile |
|               |                                                                               |                           |                           |                                        |                |         |
|               |                                                                               |                           |                           |                                        |                |         |
|               | SLK LICENSE MOBILITY WI                                                       | ZARD                      |                           |                                        |                |         |
|               | SELECT SERIAL NUMBER WHERE N                                                  | EW LICENSE WILL BE INSTAL | LED.                      |                                        |                |         |
|               | Location: ARRIS TEST 1                                                        |                           |                           |                                        |                |         |
|               | DFSN: 103912J1103Q1226- D                                                     | M-6400 🔻                  |                           |                                        |                |         |
|               | Serial numbers listed are a                                                   | pplicable to the licer    | nse service pool inventor | y selected.                            |                |         |
|               | lf you do not see your seric<br>888-944-HELP (4357).                          | I number listed in the    | e drop down above, ple    | ase contact the ARRIS Technical Assist | ance Center at |         |
|               | <pre><first< pre=""> <pre><previous< pre=""></previous<></pre></first<></pre> | Next >                    |                           |                                        |                |         |

#### Select Serial Number

5. In the **Select Serial Number** menu, select the serial number of the device on which you want to revoke the license.

*Note:* If you do not see your serial number listed in the menu, contact the ARRIS Technical Assistance Center for help. See "Getting Help" on page x for more information.

6. Click Next.

The Select DM 6400 Software Version Preference page opens.

- 7. Do one of the following:
  - If the software version of your unit is running version 5.6 or above, click **Yes**.
  - If the software version of your unit is running less than version 5.6, click **No**.

*IMPORTANT:* To use License Mobility, the DM 6400 device must be running software version 5.6 or greater. If it is running less than version 5.6, you need to upgrade the unit. Refer to the DM 6400 Software Guide for more information.

| -             |                             |                       |                    |               |       |         |
|---------------|-----------------------------|-----------------------|--------------------|---------------|-------|---------|
| NEW FEATURES! | HELP   LOGOUT               | SLK                   |                    |               |       |         |
|               |                             | JLK                   |                    |               |       | тм      |
|               | Software License Key Ge     | enerator & Serial N   | lumber Repository  |               | AR    | RIS     |
| Hello jane    | Home                        | Orders                | Inventory          | Generate Keys | Tools | Profile |
|               |                             |                       |                    |               |       |         |
|               | SLK LICENSE MOBILITY V      | VIZARD                |                    |               |       |         |
|               | PLEASE SELECT YOUR PREFEREN | NCE BELOW             |                    |               |       |         |
|               | Is the software version of  | your unit running Ver | sion 5.6 or above? |               |       |         |
|               | © Yes                       |                       |                    |               |       |         |
|               | © №                         |                       |                    |               |       |         |
|               | « First < Previo            | Next >                |                    |               |       |         |

#### Select DM 6400 Software Version Preference

8. Click Next.

The Select Licenses to Revoke page opens.

| New Features! | HELP   LOGOUT                              | SLK                    |                        |                                        |                       |         |
|---------------|--------------------------------------------|------------------------|------------------------|----------------------------------------|-----------------------|---------|
|               | Software License Key Ge                    | nerator & Serial Num   | BER REPOSITORY         |                                        | AR                    | RIS     |
| Hello jane    | Home                                       | Orders                 | Inventory              | Generate Keys                          | Tools                 | Profile |
|               | SLK LICENSE MOBILITY W                     | lizard                 |                        |                                        |                       |         |
|               | Select Licenses to Revoke                  |                        |                        |                                        |                       |         |
|               | Licenses selected which<br>transaction.    | were generated as part | of a bundle will cause | e all licenses in the orginal bundle t | o be included in this |         |
|               | 4xASI-4X ASI MODULE<br>AI-M2-MPEG-2 AD INS | · ·                    |                        |                                        |                       |         |
|               | GIGE-GigE PORT ACT                         | VATION Quantity - 2    |                        |                                        |                       |         |
|               | HD-HD RATESHAPING                          | Quantity - 16          | ~                      |                                        |                       |         |
|               | <pre>&lt;&lt; First</pre> <pre></pre>      | us Next >              |                        |                                        |                       |         |

Select Licenses to Revoke

9. Select the licenses to revoke and click **Next**.

The Inventory Data page opens.

|            | HELP   LOGOUT                                               |                  |             |                |                          |               |             |               |
|------------|-------------------------------------------------------------|------------------|-------------|----------------|--------------------------|---------------|-------------|---------------|
|            | Software License Key Generator 8                            | & Serial Numb    | er Rep      | OSITORY        |                          |               | Α           | RF            |
| Hello jane | Home Orde                                                   | ers              | Inve        | ntory          | G                        | ienerate Keys |             | Tools         |
|            |                                                             |                  |             |                |                          |               |             |               |
|            | SLK LICENSE MOBILITY WIZARD                                 |                  |             |                |                          |               |             |               |
|            | REVOKE SELECTED LICENSES                                    |                  |             |                |                          |               |             |               |
|            | PLEASE FIND THE INVENTORY AND CORRESPO                      | NDING QUANTITY T | O BE RE     | VOKED LISTE    | D BELOW.                 |               |             |               |
|            | Location: ARRIS TEST 1<br>Serial Number: DFSN: 103912J11030 | 21226- DM-640    | 0           |                |                          |               |             |               |
|            | HD RATESHAPING has dependent H                              | ceytype : POW    | ER BLC      | OCK - SD       | RATESHAPING              |               |             |               |
|            | КеуТуре                                                     | Qty              | Unit<br>Val | Current<br>Val | Resultant<br>feature Val | Sales Order   | Line Number | Product Name  |
|            | 4X ASI MODULE                                               | 0 ‡              | 4           | 8              | 8                        | 999999991     | 23          | DM-4A-4       |
|            | MPEG-2 AD INSERTION                                         | 0 ÷              | 32          | 64             | 64                       | 999999991     | 17          | DM-AI-32      |
|            | GigE PORT ACTIVATION                                        | 0 ‡              | 1           | 2              | 2                        | 999999991     | 22          | DM-GIGE-PORT1 |
|            | HD RATESHAPING                                              | 0 ‡              | 16          | 16             | 16                       | 999999991     | 18          | DM-HD-16      |
|            | POWER BLOCK - SD RATESHAPING                                | 0 ‡              | 48          | 64             | 64                       | 999999991     | 19          | DM-PB-12      |
|            | POWER BLOCK - SD RATESHAPING                                | 0 ‡              | 16          | 64             | 64                       | 999999991     | 20          | DM-PB-4       |
|            | PSIP AGGREGATION                                            | 0 ‡              | 1           | 4              | 4                        | 999999991     | 21          | DM-AG-PSIP    |

#### Inventory Data

- 10. For the licensed **Key Type**, select the quantity of licenses to revoke.
- 11. Click Calculate.

SLK calculates the quantity of licenses to revoke and displays a table with the **Resultant Feature Value**. The **Resultant Feature Value** shows the quantity that will remain on the device.

| FEATURES! | HELP   LOGOUT                                                 |                |         |                |                          |                    | •                 |                         |
|-----------|---------------------------------------------------------------|----------------|---------|----------------|--------------------------|--------------------|-------------------|-------------------------|
|           | SOFTWARE LICENSE KEY GENERATOR & S                            | SERIAL NUMB    | er Rei  | POSITORY       |                          |                    | A                 | RF                      |
| llo jane  | Home Orders                                                   | s              | Inve    | entory         | e                        | enerate Keys       |                   | Tools                   |
|           |                                                               |                |         |                |                          |                    |                   |                         |
|           | SLK LICENSE MOBILITY WIZARD                                   |                |         |                |                          |                    |                   |                         |
|           | REVOKE SELECTED LICENSES                                      |                |         |                |                          |                    |                   |                         |
|           | PLEASE FIND THE INVENTORY AND CORRESPOND                      | ING QUANTITY T | O BE RI | EVOKED LIST    | ED BELOW.                |                    |                   |                         |
|           | Location: ARRIS TEST 1<br>Serial Number: DFSN: 103912J1103Q12 | 226- DM-6400   | )       |                |                          |                    |                   |                         |
|           | HD RATESHAPING has dependent ke                               | ytype : POW    | ER BL   | OCK - SD       | RATESHAPING              | e.                 |                   |                         |
|           | КеуТуре                                                       | Qty            |         | Current<br>Val | Resultant<br>feature Val | Sales Order        | Line Number       | Product Name            |
|           | 4X ASI MODULE                                                 | 2 ‡            | 4       | 8              | 0                        | 999999991          | 23                | DM-4A-4                 |
|           | MPEG-2 AD INSERTION                                           | 2 ‡            | 32      | 64             | 0                        | 999999991          | 17                | DM-AI-32                |
|           | GigE PORT ACTIVATION                                          | 2 ‡            | 1       | 2              | 0                        | 999999991          | 22                | DM-GIGE-PORT1           |
|           | HD RATESHAPING                                                | 1 🗘            | 16      | 16             | 0                        | 999999991          | 18                | DM-HD-16                |
|           | POWER BLOCK - SD RATESHAPING                                  | 1 🗘            | 48      | 64             | 16                       | 999999991          | 19                | DM-PB-12                |
|           | POWER BLOCK - SD RATESHAPING                                  | 1 🜲            | 16      | 64             | 48                       | 999999991          | 20                | DM-PB-4                 |
|           | PSIP AGGREGATION                                              | 4 🜲            | 1       | 4              | 0                        | 999999991          | 21                | DM-AG-PSIP              |
|           | WARNING: ONCE A LICENSE MOBILITY REVOKI                       | E KEY HAS BEEN | ISSUED, | YOU WILL N     | O LONGER HAVE            | THE ABILITY TO GEN | ERATE OLDER NON L | CENSE MOBILITY KEY TYPE |
|           | IN SLK.                                                       |                |         |                |                          |                    |                   |                         |
|           | КеуТуре                                                       |                |         |                |                          |                    | Resultant         |                         |
|           |                                                               |                |         |                |                          |                    | feature Val       |                         |
|           | 4X ASI MODULE                                                 |                |         |                |                          |                    |                   | 0                       |
|           | MPEG-2 AD INSERTION<br>Gige PORT ACTIVATION                   |                |         |                |                          |                    |                   | 0                       |
|           | HD RATESHAPING                                                |                |         |                |                          |                    | 1                 | 1                       |
|           | POWER BLOCK - SD RATESHAPING                                  |                |         |                |                          |                    |                   | 0                       |
|           | PSIP AGGREGATION                                              |                |         |                |                          |                    |                   | 2                       |
|           | Submit                                                        |                |         |                |                          |                    |                   |                         |
|           |                                                               |                |         |                |                          |                    |                   |                         |
|           | After you install the license/s on the un                     | it enter the A | cknow   | vledaeme       | ent code HERE t          | o complete the     | transaction and   | d return the inventor   |

12. Click Submit.

A confirmation page opens.

13. Click **OK** to submit the request.

After a few moments, a table displays with the revoked license key(s).

|                         | P   LOGOUT       | SLK                                                                              |                                     |                           |                                |                                              |                                          |                   |                         |
|-------------------------|------------------|----------------------------------------------------------------------------------|-------------------------------------|---------------------------|--------------------------------|----------------------------------------------|------------------------------------------|-------------------|-------------------------|
| Soft                    | ware License     | E KEY GENERATOR & S                                                              | FRIAL NUMB                          | ER REP                    | OSITORY                        |                                              |                                          | Δ                 | RF                      |
|                         |                  |                                                                                  |                                     |                           |                                |                                              |                                          |                   |                         |
| jane                    | Hon              | ne Orders                                                                        | ;                                   | Inve                      | ntory                          | G                                            | enerate Keys                             |                   | Tools                   |
|                         |                  |                                                                                  |                                     |                           |                                |                                              |                                          |                   |                         |
| SLK                     | LICENSE MO       | BILITY WIZARD                                                                    |                                     |                           |                                |                                              |                                          |                   |                         |
| Rev                     | oke Selected Lic | CENSES                                                                           |                                     |                           |                                |                                              |                                          |                   |                         |
|                         |                  | ENTORY AND CORRESPOND                                                            | ING QUANTITY T                      | O BE RE                   | OKED LISTE                     | D BELOW.                                     |                                          |                   |                         |
|                         | ation: ARRIS     | TEST 1<br>FSN: 103912J1103Q12                                                    | 26- DM-640                          | 1                         |                                |                                              |                                          |                   |                         |
|                         |                  | G has dependent key                                                              |                                     |                           | OCK - SD                       | RATESHAPING                                  |                                          |                   |                         |
| Ke                      | уТуре            |                                                                                  | Qty                                 | Unit<br>Val               | Current<br>Val                 | Resultant<br>feature Val                     | Sales Order                              | Line Number       | Product Name            |
| 4X                      | ASI MODULE       |                                                                                  | 2 ‡                                 | 4                         | 8                              | 0                                            | 999999991                                | 23                | DM-4A-4                 |
| MP                      | EG-2 AD INSE     | RTION                                                                            | 2 ‡                                 | 32                        | 64                             | 0                                            | 999999991                                | 17                | DM-AI-32                |
| Giç                     | E PORT ACTIV     | ATION                                                                            | 2 ‡                                 | 1                         | 2                              | 0                                            | 999999991                                | 22                | DM-GIGE-PORTI           |
| HD                      | RATESHAPING      | ;                                                                                | 1 🖨                                 | 16                        | 16                             | 0                                            | 999999991                                | 18                | DM-HD-16                |
| PO                      | WER BLOCK -      | SD RATESHAPING                                                                   | 1 🜲                                 | 48                        | 64                             | 16                                           | 999999991                                | 19                | DM-PB-12                |
|                         |                  | SD RATESHAPING                                                                   | 1 \$                                | 16                        | 64                             | 48                                           | 999999991                                | 20                | DM-PB-4                 |
|                         | P AGGREGATI      |                                                                                  | 4 ‡                                 | 1                         | 4                              | 0                                            | 999999991                                | 21                | DM-AG-PSIP              |
| IN S                    |                  | A UCENSE MOBILITY REVOKE                                                         | KEY HAS BEEN                        | ISSUED,                   | YOU WILL NO                    | D LONGER HAVE T                              | HE ABILITY TO GENE                       | RATE OLDER NON LI | CENSE MOBILITY KEY TYPI |
|                         |                  |                                                                                  |                                     |                           |                                |                                              |                                          |                   |                         |
| SI                      | ubmit            |                                                                                  |                                     |                           |                                |                                              |                                          |                   |                         |
| ON                      | CE ACKNOWLEDG    | EVOKE LICENSE KEYS LISTED<br>SEMENT IS GENERATED IN TH<br>DM/SLK/LICENSEREVOKEAC | E GUI, PLEASE E                     |                           |                                |                                              |                                          | dgement Code En   | TRY HERE:               |
| HTTF                    |                  |                                                                                  |                                     |                           |                                |                                              |                                          |                   |                         |
|                         |                  | TotalQuantity                                                                    |                                     |                           |                                |                                              | LicenseKev.                              |                   |                         |
| ,                       | КеуТуре          | TotalQuantity                                                                    | 4GYEBWV2F                           | PSVPQ                     | RFQZBY.I7                      |                                              | <b>LicenseKey</b><br>XE30EQA             |                   |                         |
|                         | C                | )                                                                                |                                     |                           |                                | 3DKR4WH4GS                                   | XE3OEQA                                  |                   |                         |
| HD                      | C                | )                                                                                | 4T4EMTECSP                          | U4ESFL                    | 1351OC3S                       | 3DKR4WH4GS)<br>DJCG5PAQITHI                  | XE3OEQA<br>5P2Y                          |                   |                         |
| HD<br>Al-I              | M2 C             | )<br>)<br>)                                                                      | 4T4EMTECSP<br>HHXVHU5JC             | U4ESFL<br>CALPN           | 13510C380<br>1CZWYOE           | 3DKR4WH4GS)<br>DJCG5PAQITHI<br>14SSSN4JS7OB6 | XE3OEQA<br>5P2Y<br>SAJXT4I               |                   |                         |
| HD<br>Al-I<br>SD<br>GIO | M2 C             | )<br>)<br>)<br>)                                                                 | 4T4EMTECSF<br>HHXVHU5JC<br>NXDZW2M4 | U4ESFL<br>CALPN<br>TEVGTR | 13510C3S<br>1CZWYOE<br>1YJ6ONW | 3DKR4WH4GS)<br>DJCG5PAQITHI                  | XE3OEQA<br>5P2Y<br>SAJXT4I<br>SUOU6H3JDI |                   |                         |

After obtaining the revoke license keys, you need to enter them into the DM 6400 GUI to obtain acknowledgement codes.

14. Go to "Managing Acknowledgement Codes" on page 131 to continue.

## Managing Acknowledgement Codes

After obtaining the revoke license keys from SLK, you need to copy them, one at a time, into the Accounts tab of the DM 6400 GUI. The system will generate one acknowledgement code for each revoke license key entered in the DM 6400 GUI.

Once an acknowledgement is code is generated in the GUI, you need to copy it, return to SLK, and paste it in the SLK Acknowledgement Code Entry page. You'll need to repeat this procedure for each acknowledgement code that is generated in the DM 6400 GUI.

#### To manage:

- 1. Log on to the DM 6400 device on which you want to enter the revoke license key.
- 2. In the Element Manager GUI, click **Accounts**.
- 3. Click Enter License.

| CherryPicker®              | Configuration  | Grooming           |       |         | Analysis         | Alarms      |            | Administration           | Help 🗸        |
|----------------------------|----------------|--------------------|-------|---------|------------------|-------------|------------|--------------------------|---------------|
|                            | Configure      | Setup              |       |         | Stream           | List        |            | Aceounts                 | Customize     |
|                            | File Editor    | View/Edit          |       | Program |                  | Options     |            | Log Out                  | Exit          |
|                            |                |                    | Chern | vPicker | dm00d08804c144 - | ]           |            |                          |               |
| Admin                      |                | The Admin          |       | , (     |                  | 9           | vho can do | everything               | <b>^</b>      |
|                            |                |                    |       |         |                  |             |            |                          |               |
| A.T.                       |                |                    |       |         |                  |             | A          | dd User Edit User        | Delete User   |
| Product Licenses           |                |                    |       |         |                  |             | Da         | ata Flash Serial # 10391 | 23110301226   |
| Туре                       |                | License Key        | Enabl | Used    | Expiration Date  |             | Acknowl    | edgement Code            |               |
| MPEG-2 Ad Insertion        |                | SPU4FHAOUEWRFT     | 64    | 0       | None             |             |            | -                        |               |
| HD Recoding                |                | 2FPSVOZN7JBXESTR   |       | 0       | None             |             |            |                          |               |
| SD Recoding                |                | JCCALP5H4SOOQQ     | 64    | 0       | None             |             |            |                          |               |
| PSIP                       |                | 2AGG54JDUAJGDM     | 4     | 0       | None             |             |            |                          |               |
| GigE Port Activation       |                | M4TEVGTCE5YU7VX    | 2     | 0       | None             |             |            |                          |               |
| ASI Output Port Activation | XRRB5RG        | C524TQZCOQMG2      | 8     | 0       | None             |             |            |                          |               |
|                            |                |                    |       |         |                  |             |            |                          |               |
|                            |                |                    |       |         |                  |             |            |                          |               |
|                            |                |                    |       |         |                  |             |            |                          |               |
|                            |                |                    |       |         |                  |             |            |                          |               |
|                            |                |                    |       |         |                  |             |            |                          |               |
|                            |                |                    |       |         |                  |             |            |                          | Enter License |
| 20-Feb-2017                | 7:00:33 PM UTC | Site 1484843172249 | €     | U       | Jser: Admin      | Mode:Normal |            | CPR: NA                  | Alarm: On     |

#### DM 6400—Accounts

The Enter License window opens.

| Enter Lice | nse Key                  | X |
|------------|--------------------------|---|
| 2          | License Key<br>OK Cancel |   |

Enter License Key

- 4. In the Enter License field, paste the revoke license key.
- 5. Click **Apply License**.

An acknowledgement code displays in the Acknowledgement Code column of the Product Licenses table.

| CherryPicker®                | Configurati | on        | Grooming                                                                                                    |       |         | Analysis        |     | Alarms          |               | Administra         | ation     | Help 🔻     |
|------------------------------|-------------|-----------|----------------------------------------------------------------------------------------------------|-------|---------|-----------------|-----|-----------------|---------------|--------------------|-----------|------------|
|                              | Configure   | •         | Setup                                                                                                    |       |         | Stream          |     | List            |               | Account            | s 🌖       | Customize. |
|                              | File Edito  | г         | View/Edit                                                                                                    |       | Program |                 |     | Options         |               | Log Ou             | t )       | Exit       |
|                              |             |           |                                                                                                    | Charr | Dickor  | dm00d08804c14   |     |                 |               |                    |           |            |
|                              |             |           |                                                                                                    |       | yFICKEI | 01100000004014- | + - |                 |               |                    |           |            |
| Admin The Admin the user who |             |           |                                                                                                    |       |         |                 |     |                 | no can do     | everything         |           |            |
|                              |             |           |                                                                                                    |       |         |                 |     |                 |               |                    |           |            |
| A <b>T</b>                   |             |           |                                                                                                    |       |         |                 |     |                 | Ad            | dd User Edit       | User Del  | lete User  |
| Product Licenses             |             |           |                                                                                                    |       |         |                 |     |                 | Da            | ata Flash Serial # | 103912J11 | 03Q1226    |
| Туре                         |             | l         | License Key                                                                                                    | Enabl | . Used  | Expiration Dat  | e   |                 | Acknowl       | ledaement Code     |           |            |
| MPEG-2 Ad Insertion          |             | 4T4EMTECS | SPU4FHAOUEWRFT                                                                                                    | 64    | 0       | None            | G   | NTMNMVJSMULBJJ3 | <b>KAKPWL</b> | VOFJU3WNZEYT       | KSZOXHFZC | CMOM       |
| HD Recoding                  |             | 4GYEBWV2  | PRINTER PRINTER PRINTEPPRINTER PRINTER PRINTER PRINTER PRINTER PRINTEPPRINTER PRINTER PRINTER PRINTER PRINTER PRINTER PRINTER PRINTER PRINTEPPRINTEPPRINT | 16    | 0       | None            |     |                 |               |                    |           |            |
| SD Recoding                  |             | HHXVHU5J  | ICCALP5H4SOOQQ                                                                                                    | 64    | 0       | None            |     |                 |               |                    |           |            |
| PSIP                         |             | VINVMHA2  | AGG54JDUAJGDM                                                                                                    | 4     | 0       | None            |     |                 |               |                    |           |            |
| GigE Port Activation         |             | NXDZW2M   | 14TEVGTCE5YU7VX                                                                                                    | 2     | 0       | None            |     |                 |               |                    |           |            |
| ASI Output Port Activation   | n           | XRRB5RGT  | C524TQZCOQMG2                                                                                                    | 8     | 0       | None            |     |                 |               |                    |           |            |
|                              |             |           |                                                                                                    |       |         |                 |     |                 |               |                    |           |            |
|                              |             |           |                                                                                                    |       |         |                 |     |                 |               |                    | Enter     | License    |
| 20-Feb-2017                  | 7:00:33     | PM UTC    | Site 1484843172249                                                                                                    | ∿     |         | Jser: Admin     |     | Mode:Normal     |               | CPR: NA            | Ala       | rm: On     |

#### DM 6400—Accounts

6. Copy the acknowledgement code you want to paste in SLK.

*Tip:* To copy the acknowledgement code, double-click the code and press CTRL+C. Ensure that you do not include blank spaces or extraneous characters.

*Note:* You can also obtain the acknowledgement code via telnet by using the ConfigDisplay -1 command.

You are now ready to return to SLK and enter the acknowledgement code.

7. Log in to SLK:

https://slk.arris.com

8. Click Inventory > Acknowledgement Code Entry.

The License Revoke Acknowledgement page opens.

| NEW FEATURES! | HELP   LOGOUT                                                                                    | LK              |                   |               |       |         |
|---------------|--------------------------------------------------------------------------------------------------|-----------------|-------------------|---------------|-------|---------|
| :             | Software License Key Genera                                                                      | tor & Serial I  | Number Repository |               | AR    | RIS     |
| Hello jane    | Home                                                                                             | Orders          | Inventory         | Generate Keys | Tools | Profile |
|               | LICENSE REVOKE ACKNOWLED<br>Serial Number<br>Serial Number Type<br>Acknowledgment Code<br>Submit | GEMENT<br>Selec | st                |               | •     |         |

License Revoke Acknowledgement

- 9. In the **Serial Number** field, enter the serial number of the DM 6400 for which the acknowledgement code was generated.
- 10. From the Serial Number Type menu, select the DFSN option.
- 11. In the **Acknowledgement Code** field, paste the acknowledgement code obtained from the DM 6400 device.
- 12. Click Submit.

If successful, the message, "License Revoke Acknowledgement and inventory credit successful," displays.

Your revoked license inventory is returned to your SLK inventory pool.

- 13. Repeat steps 3 to 12 for each acknowledgement code provided in the GUI.
- 14. Verify your available license inventory in your license pool.

Go to "Viewing License Pools" on page 39 for information.

After the licenses are returned to the pool, you can select the type and quantity of licenses you need and redeploy them on one or more DM 6400 devices as needed.

## Using License Mobility on CAP-1000 Devices

To use license mobility with an SLA on a CAP-1000, the device must be running software version 4.0 or greater. If it is running less than version 4.0, you need to upgrade the unit. Refer to the *CAP-1000 Software Guide* for more information.

This section explains the following procedures:

- Verifying License Availability
- Revoking Licenses
- Managing Acknowledgement Codes

To perform the procedures in this section, you will work with the CAP-1000 Element Manager GUI and the License Mobility Wizard.

### Verifying License Availability

#### To verify:

- 1. Log on to the CAP-1000 device on which you want to revoke licenses.
- 2. Click **Setup > Licenses**.
- 3. In the **Available** column, ensure that the license types you want are available to revoke.

| Setup                        | Triggers | Content Picking | g Alarms   | Analysis        |                          |                      |                      |
|------------------------------|----------|-----------------|------------|-----------------|--------------------------|----------------------|----------------------|
| System                       | Licenses | Permissions     | Redundancy | Files           | DVB Simulcrypt           | Preferences          |                      |
| roduct Licenses              |          |                 |            | 1               |                          |                      |                      |
| Туре                         |          | Total           | Available  | Expiration Date | Licens                   | se Key               | Acknowledgement Code |
| VB ASI Output Port Activatio | n 1      |                 | 1          | None            | D5ZH3NWUF4XK4KSWK4JM3    | RFTTZCX3ZJ50PGLHWA   |                      |
| PEG-4/AVC HD Recoding        | 2        |                 | 2          | None            | CXXIH44PL50XHYZ76SVD55   | FUNMV63BEBYZ3CJOI    |                      |
| PEG-2 HD Recoding            | 96       |                 | 96         | None            | QZNPPC6UQWWMPE3W2HOV     | VBDANUOEX24BZE63KZYY |                      |
| PEG-2 SD Recoding            | 384      |                 | 384        | None            | 5NM3POB3SXLDRWR42UC26    | BFDY3XMZ4SU7E6YBEI   |                      |
| PEG-4/AVC Ad Insertion       | 1        |                 | 1          | None            | PWK63UUSLLWR7JUICZAL60   | XXE7RV5VKUKUC5M5A    |                      |
| PEG-2 Ad Insertion           | 178      |                 | 178        | None            | AFPLVAQ3J2YRP5TLVF0FIH   | PBAWU5G5BIBIG7ELQ    |                      |
| herryPicker Redundancy       | 1        |                 | 1          | None            | TLCIEPLPD2HNX6ROAFZORTF  | FN2CPPVLX3WOQ5VUA    |                      |
| d Insertion Protection       | 1        |                 | 1          | None            | GUCLWV5APJV7WSSINISBC0   | QTM2P5F6KVHTCNH3A    |                      |
| BIF Filtering/Merging        | 384      |                 | 384        | None            | FYVLFPFNIFN56SE36BGAT30  | VBMEPM7IRIEYBYI      |                      |
| ISS                          | 1        |                 | 1          | None            | IEYEGWGFRSFPA4N2E4ZX3B   | 4INCOKDSQUCGHNLBY    |                      |
| AS Switching                 | 1        |                 | 1          | None            | AIRP26IQ23H2FHULTLDKRNM  | 7HXVE4YN7P76G4OQ     |                      |
| ALM                          | 100      |                 | 100        | None            | PIDEC4MXITY7JHDELFIX42YV | UTHQUPMARN7A56Y      |                      |

#### CAP-1000—Licenses

Next, you need to revoke the selected licenses on the device.

4. Go to "Revoking Licenses" on page 125 to continue.

## Revoking Licenses

#### To revoke:

1. Log in to SLK:

#### https://slk.arris.com

2. From the menu bar, click **Generate Keys > License Mobility**.

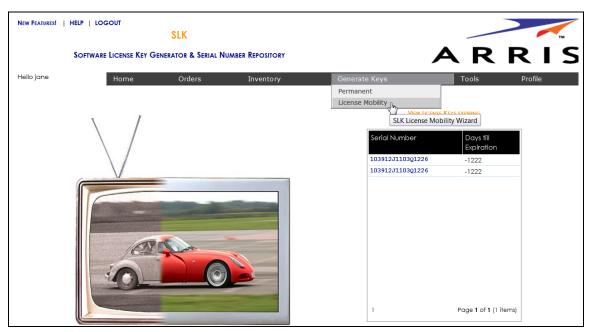

#### SLK Account Home

The License Mobility Wizard opens and the current system location displays in the Locations menu.

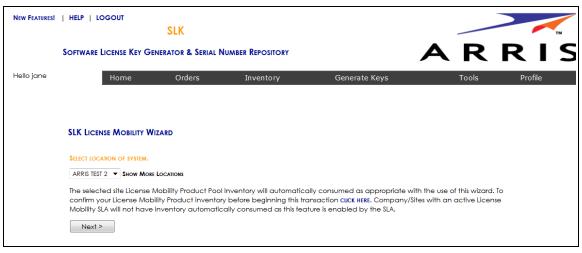

#### Select Location

- 3. If you have more than one location, select **Show More Locations** and choose your location.
- 4. Click Next.

The Select Serial Number page opens.

| NEW FEATURES! | HELP   LOGOUT                                        | SLK                        |                      |                                    |                    | TM      |  |  |  |  |
|---------------|------------------------------------------------------|----------------------------|----------------------|------------------------------------|--------------------|---------|--|--|--|--|
|               | Software License Key Gen                             | NERATOR & SERIAL NU        | IMBER REPOSITORY     |                                    | AR                 | RIS     |  |  |  |  |
| Hello jane    | Home                                                 | Orders                     | Inventory            | Generate Keys                      | Tools              | Profile |  |  |  |  |
|               |                                                      |                            |                      |                                    |                    |         |  |  |  |  |
|               | SLK LICENSE MOBILITY WIZ                             | ZARD                       |                      |                                    |                    |         |  |  |  |  |
|               | SELECT SERIAL NUMBER WHERE N                         | EW LICENSE WILL BE INSTALI | .ED.                 |                                    |                    |         |  |  |  |  |
|               | Location: ARRIS TEST 2                               |                            |                      |                                    |                    |         |  |  |  |  |
|               | LicenseGuard: 616511200047                           | 7- CAP-1000 🔻              |                      |                                    |                    |         |  |  |  |  |
|               | lf you do not see your seria<br>888-944-HELP (4357). | al number listed in the    | drop down above, ple | ase contact the ARRIS Technical As | sistance Center at |         |  |  |  |  |
|               | < First < Previous                                   | Next >                     |                      |                                    |                    |         |  |  |  |  |

#### Select Serial Number

5. In the **Select Serial Number** menu, select the serial number of the device on which you want to revoke the license key.

*Note:* If you do not see your serial number listed in the menu, contact the ARRIS Technical Assistance Center for help. See "Getting Help" on page x for more information.

#### 6. Click Next.

The Select CAP-1000 Software Version Preference page opens.

- 7. Do one of the following:
  - If the software version of your unit is running version 4.0 or above, click **Yes**.
  - If the software version of your unit is running less than version 4.0, click **No**.

*IMPORTANT:* To use License Mobility, the CAP-1000 device must be running software version 4.0 or greater. If it is running less than version 4.0, you need to upgrade the unit. Refer to the CAP-1000 Software Guide for more information.

| NEW FEATURES! | HELP   LOGOUT                       | SLK                     |                   |               |       |         |  |  |  |  |
|---------------|-------------------------------------|-------------------------|-------------------|---------------|-------|---------|--|--|--|--|
|               |                                     | JLK                     |                   |               |       | TM      |  |  |  |  |
|               | Software License Key Ge             | ENERATOR & SERIAL N     | UMBER REPOSITORY  |               | AR    | RIS     |  |  |  |  |
| Hello jane    | Home                                | Orders                  | Inventory         | Generate Keys | Tools | Profile |  |  |  |  |
|               |                                     |                         |                   |               |       |         |  |  |  |  |
|               |                                     |                         |                   |               |       |         |  |  |  |  |
|               | SLK LICENSE MOBILITY W              | IZARD                   |                   |               |       |         |  |  |  |  |
|               | Please select your preference below |                         |                   |               |       |         |  |  |  |  |
|               | Is the software version of y        | your unit running Versi | ion 4.0 or above? |               |       |         |  |  |  |  |
|               | Yes                                 |                         |                   |               |       |         |  |  |  |  |
|               | © No                                |                         |                   |               |       |         |  |  |  |  |
|               | « First < Previou                   | Next >                  |                   |               |       |         |  |  |  |  |

Select CAP-1000 Software Version Preference

8. Click Next.

The Select Licenses to Revoke page opens.

| NEW FEATURES! | HELP   LOGOUT                               |                         |                         |                                |                             |         |
|---------------|---------------------------------------------|-------------------------|-------------------------|--------------------------------|-----------------------------|---------|
|               |                                             | SLK                     |                         |                                |                             | тм      |
|               | Software License Key Geni                   | erator & Serial Numb    | BER REPOSITORY          |                                | AR                          | RIS     |
| Hello jane    | Home                                        | Orders                  | Inventory               | Generate Keys                  | Tools                       | Profile |
|               |                                             |                         |                         |                                |                             |         |
|               |                                             |                         |                         |                                |                             |         |
|               | SLK LICENSE MOBILITY WIZ                    | ARD                     |                         |                                |                             |         |
|               | Select Licenses to Revoke                   |                         |                         |                                |                             |         |
|               | Licenses selected which we transaction.     | ere generated as part o | f a bundle will cause o | all licenses in the orginal bu | ndle to be included in this |         |
|               | AI-M2-MPEG-2 AD INSE                        |                         |                         |                                |                             |         |
|               | AI-M4-MPEG-4/AVC AD<br>ASI-ASI PORT ACTIVAT |                         | - 256 🔳                 |                                |                             |         |
|               | BISS-BISS ENCRYPTION                        |                         | ity - 1 📼               |                                |                             |         |
|               | < First < Previous                          | Next >                  |                         |                                |                             |         |

Select Licenses to Revoke

9. Select the licenses to revoke and click **Next**.

The Inventory Data page opens.

| Hello jane | SLK         CONSTRUCTION         MARE LICENSE KEY GENERATOR & SERIAL NUMBER REPOSITORY         Mome       Orders       Inventory       Generate Keys       Tools       Profile         Mome       Orders       Inventory       Generate Keys       Tools       Profile                           |
|------------|----------------------------------------------------------------------------------------------------|
| Hello jane | K LICENSE MOBILITY WIZARD<br>TOKE SELECTED LICENSES<br>ASE FIND THE INVENTORY AND CORRESPONDING QUANTITY TO BE REVOKED LISTED BELOW.<br>Cardion: ARRIS - Eng Labs<br>fial Number: LicenseGuard: 616021000012- CAP-1000<br>vyType Qty Unit Current Resultant Sales Order Line Number Product Name |
|            | YOKE SELECTED LICENSES<br>ASE FIND THE INVENTORY AND CORRESPONDING QUANTITY TO BE REVOKED USTED BELOW.<br>Cation: ARRIS - Eng Labs<br>fial Number: LicenseGuard: 616021000012- CAP-1000<br>YType Qty Unit Current Resultant Sales Order Line Number Product Name                                 |
|            | YOKE SELECTED LICENSES<br>ASE FIND THE INVENTORY AND CORRESPONDING QUANTITY TO BE REVOKED USTED BELOW.<br>Cation: ARRIS - Eng Labs<br>fial Number: LicenseGuard: 616021000012- CAP-1000<br>YType Qty Unit Current Resultant Sales Order Line Number Product Name                                 |
|            | ASE FIND THE INVENTORY AND CORRESPONDING QUANTITY TO BE REVOKED LISTED BELOW.<br>Cation: ARRIS - Eng Labs<br>fici Number: LicenseGuard: 616021000012- CAP-1000<br>vyType Qty Unit Current Resultant Sales Order Line Number Product Name                                                         |
|            | cation: ARRIS - Eng Labs<br>ial Number: LicenseGuard: 616021000012- CAP-1000<br>ryType Qty Unit Current Resultant Sales Order Line Number Product Name                                                                                                    |
|            | rial Number: LicenseGuard: 616021000012- CAP-1000                                                                                                    |
|            |                                                                                                    |
|            | Val Val feature Val                                                                                                    |
|            | PEG-4/AVC AD INSERTION 4 1 4 999999991 211.1 CAP1-SLK-AI-MP4                                                                                                    |
|            | DINSERTION PROTECTION 1 1 1 999999991 212.1 CAP1-SLK-AIP                                                                                                    |
|            | DINSERTION PROTECTION 0 1 1 1 999999991 219.1 CAP1-SLR                                                                                                    |
|            | HERRYPICKER REDUNDANCY 0 1 1 1 999999991 219.1 CAP1-SLR                                                                                                    |
|            | SS ENCRYPTION/DECRYPTION 0 = 1 1 1 999999991 537.2 CAP1-SLK-BISS                                                                                                    |

Inventory Data

- 10. For each licensed **Key Type**, select the quantity of licenses to revoke.
- 11. Click Calculate.

SLK calculates the quantity of licenses to revoke and displays a table with the **Resultant Feature Value**. The **Resultant Feature Value** shows the quantity that will remain on the device.

| W FEATURES! | HELP   LOGOUT<br>SLK                                          |               |          |                |                          |                     |                         |                                 |
|-------------|---------------------------------------------------------------|---------------|----------|----------------|--------------------------|---------------------|-------------------------|---------------------------------|
|             | SOFTWARE LICENSE KEY GENERATOR                                | & SERIAL N    | JMBER    | REPOSITO       | DRY                      |                     |                         | ARF                             |
| llo jane    | Home Or                                                       | ders          |          | Inventory      | /                        | Generate K          | eys                     | Tools                           |
|             |                                                               |               |          |                |                          |                     |                         |                                 |
|             | SLK LICENSE MOBILITY WIZARD                                   |               |          |                |                          |                     |                         |                                 |
|             | REVOKE SELECTED LICENSES                                      |               |          |                |                          |                     |                         |                                 |
|             | PLEASE FIND THE INVENTORY AND CORRESP                         | ONDING QUANT  | ITY TO E | E REVOKED      | USTED BELOW.             |                     |                         |                                 |
|             | Location: ARRIS - Eng Labs<br>Serial Number: LicenseGuard: 61 | 5021000012-   | CAP-1    | .000           |                          |                     |                         |                                 |
|             | КеуТуре                                                       | Qty           |          | Current<br>Val | Resultant<br>feature Val | Sales Order         | Line Number             | Product Name                    |
|             | MPEG-4/AVC AD INSERTION                                       | 4 ‡           | 1        | 4              | 0                        | 999999991           | 211.1                   | CAP1-SLK-AI-MP4                 |
|             | AD INSERTION PROTECTION                                       | 1 🜲           | 1        | 1              | 0                        | 999999991           | 212.1                   | CAP1-SLK-AIP                    |
|             | AD INSERTION PROTECTION                                       | 1 🜲           | 1        | 1              | 0                        | 999999991           | 219.1                   | CAP1-SLR                        |
|             | CHERRYPICKER REDUNDANCY                                       | 1 🜲           | 1        | 1              | 0                        | 999999991           | 219.1                   | CAP1-SLR                        |
|             | BISS ENCRYPTION/DECRYPTION                                    | 1 🕏           | 1        | 1              | 0                        | 999999991           | 537.2                   | CAP1-SLK-BISS                   |
|             | WARNING: ONCE A LICENSE MOBILITY RET                          | OKE KEY HAS B | EEN ISSU | JED, YOU WIL   | L NO LONGER HA           | ve the ability to g | ENERATE OLDER NO        | N LICENSE MOBILITY KEY TYPES IN |
|             | < Previous Recalculate                                        |               |          |                |                          |                     |                         |                                 |
|             | КеуТуре                                                       |               |          |                |                          |                     | Resultant<br>feature Va | 1                               |
|             | MPEG-4/AVC AD INSERTION                                       |               |          |                |                          |                     |                         | 0                               |
|             | AD INSERTION PROTECTION                                       |               |          |                |                          |                     |                         | 0                               |
|             | CHERRYPICKER REDUNDANCY                                       |               |          |                |                          |                     |                         | 2                               |
|             | BISS ENCRYPTION/DECRYPTION                                    |               |          |                |                          |                     |                         | 0                               |
|             | Submit                                                        |               |          |                |                          |                     |                         |                                 |
|             |                                                               |               |          |                |                          |                     |                         |                                 |
|             | After you install the license/s on the                        | unit enter th | e Acki   | nowledge       | ment code HEF            | to complete t       | ne transaction o        | and return the inventory to     |
|             | your pool.                                                    |               |          | _              |                          |                     |                         |                                 |
|             |                                                               |               |          |                |                          |                     |                         |                                 |

Inventory Data

12. Click Submit.

A confirmation page opens.

13. Click **OK** to submit the request.

After a few moments, a table displays with the revoked license keys.

| <page-header>         Internet Reference 2. Serial Number Reportion</page-header>                                                                                                    | lo jane | Home<br>SLK LICENSE MOBILITY WIZ<br>REVOKE SELECTED LICENSES<br>PLEASE FIND THE INVENTORY AND<br>Location: ARRIS - Eng Labs<br>Serial Number: LicenseGua<br>KeyType<br>MPEG-4/AVC AD INSERTION | Orders<br>ARD<br>CORRESPONDIN<br>rd: 6160210 | IG QUANT<br>1000012- | IIY TO I<br>CAP-1 | Inventory<br>36 REVOKED<br>1.000 | /               | Generate Ki      | -                |                            | _     |
|----------------------------------------------------------------------------------------------------|---------|----------------------------------------------------------------------------------------------------|----------------------------------------------|----------------------|-------------------|----------------------------------|-----------------|------------------|------------------|----------------------------|-------|
| NUME         OUCL         NUME         OUCL         OUCL         OUCL         OUCL <td< th=""><th></th><th>SLK LICENSE MOBILITY WIZ<br/>REVOKE SELECTED LICENSES<br/>PLEASE FIND THE INVENTORY AND<br/>Location: ARRIS - Eng Labs<br/>Serial Number: LicenseGua<br/>KeyType<br/>MPEG-4/AVC AD INSERTION</th><th>ARD<br/>CORRESPONDIN<br/>rd: 6160210</th><th>00012-</th><th>TTY TO P</th><th>SE REVOKED</th><th></th><th>Generate Ki</th><th>ays</th><th>Tools Pro</th><th>ofile</th></td<> |         | SLK LICENSE MOBILITY WIZ<br>REVOKE SELECTED LICENSES<br>PLEASE FIND THE INVENTORY AND<br>Location: ARRIS - Eng Labs<br>Serial Number: LicenseGua<br>KeyType<br>MPEG-4/AVC AD INSERTION         | ARD<br>CORRESPONDIN<br>rd: 6160210           | 00012-               | TTY TO P          | SE REVOKED                       |                 | Generate Ki      | ays              | Tools Pro                  | ofile |
| Reverse Success Journal         Reverse Success Journal         Place Find the Invention and Corresponding Guantity to be revored infer below.         Location:       ARRIS - Engliable.         Berick Journal       States and the Number: License@uard:: 51602100012- CAP-1000         MPEG-4/AVCC AD INSERTION       Image: The the Number: Product Name         AD INSERTION PROTECTION       Image: The the the Number: The Number: Product Name         AD INSERTION PROTECTION       Image: The the the Number: The Number: CAP-1-Six: All-MP4         AD INSERTION PROTECTION       Image: The the the Number: CAP-1-Six: All-MP4         AD INSERTION PROTECTION       Image: The the the the Number: CAP-1-Six: All-MP4         AD INSERTION PROTECTION       Image: The the the the the the the the the the t                                                                                                    |         | REVOKE SELECTED LICENSES<br>PLEASE FIND THE INVENTORY AND<br>Location: ARRIS - Eng Labs<br>Serial Number: LicenseGua<br>KeyType<br>MPEG-4/AVC AD INSERTION                                     | CORRESPONDIN<br>rd: 6160210                  | 00012-               | CAP-1             | 1000                             | USTED BELOW.    |                  |                  |                            |       |
| PLAKE INDE THE VENTION AND CORRESPONDING GUANTITY TO BE REVOKED ISED BLOW.         Describer: REVIEW         Breiden Vention: Review         Review       Resultant         Review       Resultant         Review       Resultant         Review       Resultant         Review       Resultant         Review       Resultant         Review       Resultant         Review       Resultant         Review       Resultant         Review       Resultant         Review       Resultant         Review       Resultant         Review       Review         Review       Review                                                                                                    |         | PLEASE FIND THE INVENTORY AND<br>Location: ARRIS - Eng Labs<br>Serial Number: LicenseGua<br>KeyType<br>MPEG-4/AVC AD INSERTION                                                                 | rd: 6160210                                  | 00012-               | CAP-1             | 1000                             | USTED BELOW.    |                  |                  |                            |       |
| Location: KRNS - Englade         Breid Number: LicenseeGuard: 61602100012 - CRP-1001         KeyType       Oty Unit Current Resultant Sales Order Une Number Product Name         MPEG-4/AVC AD INSERTION       IIIIIIIIIIIIIIIIIIIIIIIIIIIIIIIIIIII                                                                                                    |         | Location: ARRIS - Eng Labs<br>Serial Number: LicenseGua<br>KeyType<br>MPEG-4/AVC AD INSERTION                                                                                                  | rd: 6160210                                  | 00012-               | CAP-1             | 1000                             | USTED BELOW.    |                  |                  |                            |       |
| Location: KRIS - Englade         Breid Number: LicenseGuard: 61602100012 - CAP-1001         KeyType       Offy       Unit       Current       Resultant       Sales Order       Line Number       Product Name         MPEG-4/AVC AD INSERTION       I       1       0       999999991       211.1       CAP1-SLK-ALMP4         AD INSERTION PROTECTION       IIII       1       0       999999991       219.1       CAP1-SLK-ALMP4         AD INSERTION PROTECTION       IIIIIIIIIIIIIIIIIIIIIIIIIIIIIIIIIIII                                                                                                    |         | Location: ARRIS - Eng Labs<br>Serial Number: LicenseGua<br>KeyType<br>MPEG-4/AVC AD INSERTION                                                                                                  | rd: 6160210                                  | 00012-               | CAP-1             | 1000                             |                 |                  |                  |                            |       |
| Val       Val       Feature Val         MPEG-A/AVC AD INSERTION       4       1       4       0       999999991       211.1       CAP1-SLK-AI-MP4         AD INSERTION PROTECTION       1       1       0       999999991       212.1       CAP1-SLK-AI-P         AD INSERTION PROTECTION       1       1       0       999999991       219.1       CAP1-SLR         CHERRYPICKER REDUNDANCY       1       1       0       999999991       219.1       CAP1-SLR         BISS ENCRYPTION/DECRYPTION       1       1       0       999999991       537.2       CAP1-SLK-BISS         WARNING: ONCE A LICENSE MOBILITY REVORE KEY HAS BEEN ISSUED, YOU WILL NO LONGER HAVE THE ABILITY TO GENERATE OLDER NON LICENSE MOBILITY KEY TYPES IN       SLK         VERVIOUS       Recolculate       Submit       Submit       SL         Previous       Recolculate       SLK       Acknowledgement Code IN SLK Acknowledgement Code IN SLK Acknowledgement Code Entry HERE         HITES:/SLK_ARRS.COM/SLK/LICENSEREVOKEACK.ASEX       SL       Viecense Key       SL         MPEG-4       0       BISSENTH745VBP5JNYLSM2       License Key       SL         MPEG-4       0       BISSENTH745VBP5JNYLSM2       BISSENTH745VBP5JNYLSM2       SL         MPEG-4       0       <                                                                                                    |         | MPEG-4/AVC AD INSERTION                                                                                                    | Q                                            | ≀†γ                  | Unit              |                                  |                 |                  |                  |                            |       |
| AD INSERTION PROTECTION       I       I       I       0       999999991       212.1       CAP1-SLK-AIP         AD INSERTION PROTECTION       I       I       I       0       999999991       219.1       CAP1-SLR         CHERRYPICKER REDUNDANCY       I       I       I       0       999999991       219.1       CAP1-SLR         BISS ENCRYPTION/DECRYPTION       I       I       I       0       999999991       537.2       CAP1-SLK-BISS    WARNING: ONCE A LICENSE MOBILITY REVOKE KEY HAS BEEN ISSUED, YOU WILL NO LONGER HAVE THE ABILITY TO GENERATE OLDER NON LICENSE MOBILITY KEY TYPES IN SLK.     WARNING: ONCE A LICENSE MOBILITY REVOKE KEY HAS BEEN ISSUED, YOU WILL NO LONGER HAVE THE ABILITY TO GENERATE OLDER NON LICENSE MOBILITY KEY TYPES IN SLK.     WARNING: ONCE A LICENSE MOBILITY REVOKE KEY HAS BEEN ISSUED, YOU WILL NO LONGER HAVE THE ABILITY TO GENERATE OLDER NON LICENSE MOBILITY KEY TYPES IN SLK.        Submit     Image: Recalculate     Submit     Image: Recalculate    WARNEL THE REVOKE LICENSE KEYS USTED BELOW IN THE UNIT GUI TO RETRIEVE ACKNOWLEDGEMENT CODE IN SLK ACKNOWLEDGEMENT CODE ENTRY HERE: HITPS://SLK.ARRS.COW/SLK/LICENSEREVOREACK.ASPX    With the revoke license Revoke License Revoke Ack.aspx    MeeG-4    Mark: River Total Quantity HE GUI, PIEASE ENTER THE ACKNOWLEDGEMENT CODE IN SLK ACKNOWLEDGEMENT CODE ENTRY HERE: HITPS://SLK.ARRS.COW/SLK/LICENSEREVOREACK.Aspx <td></td> <td></td> <td></td> <td></td> <td>Val</td> <td></td> <td></td> <td>Sales Order</td> <td>Line Number</td> <td>Product Name</td> <td></td>                                              |         |                                                                                                    |                                              |                      | Val               |                                  |                 | Sales Order      | Line Number      | Product Name               |       |
| AD INSERTION PROTECTION       I       I       I       0       999999991       219.1       CAP1-SLR         CHERRYPICKER REDUNDANCY       I       I       I       0       999999991       219.1       CAP1-SLR         BISS ENCRYPTION/DECRYPTION       I       I       I       0       999999991       537.2       CAP1-SLR         WARNING: ONCE A LICENSE MOBILITY REVOKE KEY HAS BEEN ISSUED, YOU WILL NO LONGER HAVE THE ABILITY TO GENERATE OLDER NON LICENSE MOBILITY KEY TYPES IN         SUB       Recolculate         Submit         Plesvious       Recolculate         Submit         NESS/SUK/LICENSEREVOKEACK.ASPX         Intrs://SIK.ARRS.COM/SIK/LICENSEREVOKEACK.ASPX         NEWFEG-4       O         AIP       D       BXHVW RDIKTHECCKIO QMAUV.IG2ODSF222BBHDL7QI         BISS       O       BZSFH745VBP5J.INVISM22         AIP       D       BZSFH745VBP5J.INVISM22                                                                                                    |         | AD INSERTION PROTECTION                                                                                                    |                                              | 4 ‡                  | 1                 | 4                                | 0               | 999999991        | 211.1            | CAP1-SLK-AI-MP4            |       |
| CHERRYPICKER REDUNDANCY       1       1       0       999999991       219.1       CAP1-SLR         BISS ENCRYPTION/DECRYPTION       1       1       0       999999991       537.2       CAP1-SLR-BISS    WARNING: ONCE A LICENSE MOBILITY REVOKE KEY HAS BEEN ISSUED, YOU WILL NO LONGER HAVE THE ABILITY TO GENERATE OLDER NON LICENSE MOBILITY KEY TYPES IN SLK. <ul> <li>Previous</li> <li>Recolculate</li> <li>Submit</li> </ul> Please INSTALL THE REVOKE LICENSE KEYS LISTED BELOW IN THE UNIT GUI TO RETREVE ACKNOWLEDGEMENT CODE.       Once Acknowledgement Scherate on the Gui, PLASE ENTER THE ACKNOWLEDGEMENT CODE IN SLK ACKNOWLEDGEMENT CODE ENTRY HERE: HTTPS://SLK.ARRS.COM/SLK/LICENSEREVOKEACK.ASPX                                                                                                    |         |                                                                                                    |                                              | 1 🗘                  | 1                 | 1                                | 0               | 999999991        | 212.1            | CAP1-SLK-AIP               |       |
| BISS ENCRYPTION/DECRYPTION       1       1       0       99999991       537.2       CAP1-SLK-BISS         WARNING: ONCE A LICENSE MOBILITY REVOKE KEY HAS BEEN ISSUED, YOU WILL NO LONGER HAVE THE ABILITY TO GENERATE OLDER NON LICENSE MOBILITY KEY TYPES IN SLK.          Previous       Recolculate         Submit       PLEASE INSTALL THE REVOKE LICENSE KEYS LISED BELOW IN THE UNIT GUI TO RETRIEVE ACKNOWLEDGEMENT CODE.       Once Acknowledgement is Generated in the Gui, PLEASE ENTER THE ACKNOWLEDGEMENT CODE IN SLK ACKNOWLEDGEMENT CODE ENTRY HERE: HTTPS://SLK.ARRIS.COM/SLK/LICENSEREVOKEACK.ASPX                                                                                                    |         | AD INSERTION PROTECTION                                                                                                    |                                              | 1 ‡                  | 1                 | 1                                | 0               | 999999991        | 219.1            | CAP1-SLR                   |       |
| WARNING: ONCE A LICENSE MOBILITY REVOKE KEY HAS BEEN ISSUED, YOU WILL NO LONGER HAVE THE ABILITY TO GENERATE OLDER NON LICENSE MOBILITY KEY TYPES IN SLK.          Previous       Recolculate         Submit                                                                                                    |         | CHERRYPICKER REDUNDANC                                                                                                    | Y                                            | 1 🜲                  | 1                 | 1                                | 0               | 999999991        | 219.1            | CAP1-SLR                   |       |
| SLK.         < Previous                                                                                                    |         | BISS ENCRYPTION/DECRYPTIC                                                                                                    | N                                            | 1 🗘                  | 1                 | 1                                | 0               | 999999991        | 537.2            | CAP1-SLK-BISS              |       |
| MPEG-4         0         KL7VTNI6FAISQ2IBXSHIBZSFTH745VBP5JNYLSM2           AIP         0         BXHWRDIKTTHECGKIOQMAUVJGZQD5F2ZBBHDL7QI           BISS         0         BZSFTH745VBP5JNYLSM2EX6KLYMUSZNUMEDX7PQ                                                                                                    |         | SLK.                                                                                                    | e<br>SE KEYS USTED B<br>NERATED IN THE       | BELOW IN             | THE UN            | t gui to ret                     | RIEVE ACKNOWLEI | DGEMENT CODE.    |                  |                            |       |
| AIP         0         BXHWRDIKTHECGKIOQMAUVJGZQD5F228BHDL7QI           BISS         0         BZSFTH745VBP5JNYLSM2EX6KLYMU5ZNUMEDX7PQ                                                                                                    | Γ       | KeyType Tota                                                                                                    | Quantity                                     |                      |                   |                                  |                 | LicenseKe        | èy               |                            | 1     |
| BISS 0 BZSFTH745VBP5JNYLSM2EX6KLYMU5ZNUMEDX7PQ                                                                                                    |         |                                                                                                    |                                              | -                    |                   |                                  |                 |                  |                  |                            |       |
|                                                                                                    |         |                                                                                                    |                                              |                      |                   |                                  |                 |                  |                  |                            |       |
|                                                                                                    |         |                                                                                                    |                                              |                      |                   |                                  |                 |                  |                  |                            |       |
|                                                                                                    |         | UPK U                                                                                                    |                                              | X5JH                 | WI/TRB            | JKII6ZX2O                        | INKL/VINI6FAIS  | 3∕5irx2Hi        |                  |                            |       |
| After you install the license/s on the unit enter the Acknowledgement code HERE to complete the transaction and return the inventory to                                                                                                    |         | Atter you install the license/<br>your pool.                                                                                                    | s on the Unit                                | enter fr             | IE ACK            | nowiedge                         | ement codê HE   | RE 10 COMPLETE 1 | ne iransactión c | and reiom the inventory to |       |

After obtaining the revoke license keys, you need to enter them into the CAP-1000 GUI to obtain acknowledgement codes.

14. Go to "Managing Acknowledgement Codes" on page 131 to continue.

## Managing Acknowledgement Codes

After obtaining the revoke license keys from SLK, you need to copy them, one at a time, on the Licenses tab of the CAP-1000 GUI. The system will generate one acknowledgement code for each revoke license key entered in the CAP-1000 GUI.

Once an acknowledgement is code is generated in the GUI, you need to copy it, return to SLK, and paste it in the SLK Acknowledgement Code Entry page. You'll need to repeat this procedure for each acknowledgement code that is generated in the CAP-1000 GUI.

#### To manage:

- 1. Log on to the CAP-1000 device on which you want to enter the revoke license key.
- 2. In the Element Manager GUI, click **Setup > Licenses**.
- 3. In the Enter a New License Key field, enter the revoke license key.

| CherryPicker <sup>®</sup> Eleme | nt Manager  |                 |                    |                 |                          |                     | Groups   Logs   Help   About   Logo |
|---------------------------------|-------------|-----------------|--------------------|-----------------|--------------------------|---------------------|-------------------------------------|
| Setup Tr                        | iggers      | Content Picking | g Alarms           | Analysis        |                          |                     |                                     |
| System Li                       | censes      | Permissions     | Redundancy         | / Files         | DVB Simulcrypt           | Preferences         |                                     |
| Product Licenses                |             |                 |                    |                 |                          |                     |                                     |
| Туре                            |             | Total           | Available          | Expiration Date | Licens                   | e Key               | Acknowledgement Code                |
| VB ASI Output Port Activation   | 1           |                 | 1                  | None            | D5ZH3NWUF4XK4KSWK4JM3    | RFTTZCX3ZJ50PGLHWA  |                                     |
| IPEG-4/AVC HD Recoding          | 2           |                 | 2                  | None            | CXXIH44PL50XHYZ76SVD55F  | FUNMV63BEBYZ3CJOI   |                                     |
| IPEG-2 HD Recoding              | 96          |                 | 96                 | None            | QZNPPC6UQWWMPE3W2HOW     | BDANUOEX24BZE63KZYY |                                     |
| IPEG-2 SD Recoding              | 384         |                 | 384                | None            | 5NM3POB3SXLDRWR42UC268   | BFDY3XMZ4SU7E6YBEI  |                                     |
| IPEG-4/AVC Ad Insertion         | 1           |                 | 1                  | None            | PWK63UUSLLWR7JUICZAL60   | XXE7RV5VKUKUC5M5A   |                                     |
| IPEG-2 Ad Insertion             | 178         |                 | 178                | None            | AFPLVAQ3J2YRP5TLVF0FIHF  | PBAWU5G5BIBIG7ELQ   |                                     |
| CherryPicker Redundancy         | 1           |                 | 1                  | None            | TLCIEPLPD2HNX6ROAFZORTF  | N2CPPVLX3W0Q5VUA    |                                     |
| Ad Insertion Protection         | 1           |                 | 1                  | None            | GUCLWV5APJV7WSSINISBC0   | QTM2P5F6KVHTCNH3A   |                                     |
| BIF Filtering/Merging           | 384         |                 | 384                | None            | FYVLFPFNIFN56SE36BGAT317 | VBMEPM7IRIEYBYI     |                                     |
| IISS                            | 1           |                 | 1                  | None            | EYEGWGFRSFPA4N2E4ZX3B    | 4INCOKDSQUCGHNLBY   |                                     |
| AS Switching                    | 1           |                 | 1                  | None            | AIRP26IQ23H2FHULTLDKRNM  | 7HXVE4YN7P76G4OQ    |                                     |
| ALM                             | 100         |                 | 100                | None            | PIDEC4MXITY7JHDELFIX42YV | UTHQUPMARN7A56Y     |                                     |
| Active License Guard Serial N   | lumber: 616 | 511200047       | Enter a new licens | se key:         |                          |                     | Apply License                       |

#### CAP-1000—Licenses

4. Click Apply License.

An acknowledgement code displays in the Acknowledgement Code column of the License table.

| Setup                         | Triggers | Content Picking | Alarms     | Analysis        |                          |                     |                                         |
|-------------------------------|----------|-----------------|------------|-----------------|--------------------------|---------------------|-----------------------------------------|
| System                        | Licenses | Permissions     | Redundancy | Files           | DVB Simulcrypt           | Preferences         |                                         |
| roduct Licenses               |          |                 |            |                 |                          |                     |                                         |
| Туре                          |          | Total           | Available  | Expiration Date | License                  | e Key               | Acknowledgement Code                    |
| VB ASI Output Port Activation | 1        |                 | 1          | None            | TU4BWFMOEADOOK4XJWRG     | CPUOXBMWKVMYL240ESY | MQQQBQOSTGOY373AFTWM4TKBKAHTCTATQUODL   |
| PEG-4/AVC HD Recoding         | 2        |                 | 2          | None            | ZSI30EWJVJ46PQQ6FQXSLW   | ANRJVF2B6DYSKY2JQ   | 52RJ2ZV5ZEJPFDDPDWDMA6FST2WMFAGBQJLSEEI |
| PEG-2 HD Recoding             | 96       |                 | 96         | None            | E4Y6WE6A4T34W5QNMQO67    | 7PQ6SQJ7FRE3UBX4EI  |                                         |
| PEG-2 SD Recoding             | 384      |                 | 384        | None            | OTTRI2N5VJNJABAFMT7BJVK  | IXM7HAZ5M6LCGDQY    |                                         |
| IPEG-4/AVC Ad Insertion       | 1        |                 | 1          | None            | 6IUU4WMIBAWMK04KJ54LYEI  | EBBMGQY677WXLKA6I   |                                         |
| IPEG-2 Ad Insertion           | 178      |                 | 178        | None            | HB3TJPDBY2R2PHMGNQ5MY0   | DG5JH2FFNDE3XHUCWI  |                                         |
| herryPicker Redundancy        | 1        |                 | 1          | None            | 5S7C536FFAXJWSL6BLEWXD   | UX2ISWPF32CNVWIQ    |                                         |
| d Insertion Protection        | 1        |                 | 1          | None            | OHOIDWTX6HTZ2NNG4L46E5H  | KNSOJYXIGOBLNDAUI   |                                         |
| BIF Filtering/Merging         | 384      |                 | 384        | None            | XUG5GDHFI03EQHLKX76KHX   | PXKZKBLZBKHBS3CSI   |                                         |
| ISS                           | 1        |                 | 1          | None            | U33QL6LJ7XSIUKPS4TCIQWVI | BIBYFB4KSJMC6YSY    |                                         |
| AS Switching                  | 1        |                 | 1          | None            | NW4CKYPK242VJNDNA2VOV    | KIIB5I6XQOSOJ3BFOA  |                                         |
| ALM                           | 100      |                 | 100        | None            | RVFNAZ7T6TAUW2THLTIMX2   | TNDYS5RHCVIVPJSDA   |                                         |

CAP-1000—Licences

5. Copy the acknowledgement code you want to paste in SLK.

*Tip:* To copy the acknowledgement code, double-click the code and press CTRL+C. Ensure that you do not include blank spaces or extraneous characters.

*Note:* You can also obtain an acknowledgement code via telnet by using the ConfigDisplay -1 command.

You are now ready to return to SLK and enter the acknowledgement code.

6. Log in to SLK:

https://slk.arris.com

#### 7. Click Inventory > Acknowledgement Code Entry.

The License Revoke Acknowledgement page opens.

| NEW FEATURES! | HELP   LO                | OGOUT                    | SLK              |                   |               |       |         |
|---------------|--------------------------|--------------------------|------------------|-------------------|---------------|-------|---------|
|               | Software L               | ICENSE KEY GEN           | ierator & Serial | Number Repository |               | AR    | RIS     |
| Hello jane    |                          | Home                     | Orders           | Inventory         | Generate Keys | Tools | Profile |
|               | Serial Nur<br>Serial Nur | mber Type<br>edgment Cod | Sele             | ct                |               | v     |         |

License Revoke Acknowledgement

- 8. In the **Serial Number** field, enter the serial number of the CAP-1000 requiring the revoke license key.
- 9. From the Serial Number Type menu, select the License Guard option.
- 10. In the **Acknowledgement Code** field, paste the acknowledgement code obtained from the CAP-1000.
- 11. Click Submit.

If successful, the message, "License Revoke Acknowledgement and inventory credit successful," displays.

Your revoked license inventory is returned to your SLK inventory pool.

- 12. Repeat steps 3 to 11 for each acknowledgement code provided in the GUI.
- 13. Verify your available license inventory in your license pool.

Go to "Viewing License Pools" on page 39 for information.

After the licenses are returned to the pool, you can select the type and quantity of licenses you need and redeploy them on one or more CAP-1000 devices as needed.

# Chapter 8 Transferring Inventory

# In This Chapter

- Overview
- Transferring Serial Numbers
- Transferring Software Licenses

## Overview

This chapter explains how to transfer inventory in SLK from one pool to another. This includes both licensed hardware and unconsumed licensed inventory. To generate licenses, both the purchased license and serial number must be in the same site. Use the procedures in this chapter to transfer licenses and serial numbers to the same site, if needed.

## Transferring Serial Numbers

## To transfer:

1. Log in to SLK:

### https://slk.arris.com

2. From the menu bar, click **Inventory > License Key Sets**.

The License Hardware Serial Number page opens.

|              |                | SLK                       |               |                     |               | ARR         | тм        |
|--------------|----------------|---------------------------|---------------|---------------------|---------------|-------------|-----------|
| 1            | SOFTWARE LICEN | se Key Generator & Seriai | L NUMBER REPO | DSITORY             |               | AKK         |           |
| Hello jane   | Home           | Orders                    |               | Inventory (         | Generate Keys | Tools       | Profil    |
| Refresh List | ARRIST         | EST   ARRIS TEST 1        |               |                     |               |             |           |
| ARRIS TEST   |                |                           |               |                     |               | COMPARE     |           |
| ARRIS TEST 1 | Selec          | License Key Inventory I   | End User      | Serial Number       | Platform      | Transfer    |           |
| ARRIS TEST 2 |                | 159961                    | ARRIS TEST 1  | 103912J1103Q1226    | DM            | TRANSFER    |           |
|              |                | 171781                    | ARRIS TEST 1  | 437CTR75sk702sc0030 | 02 DM         | TRANSFER    |           |
|              |                | 173408                    | ARRIS TEST 1  | B8363195VJ310F179X0 | DM DM         | TRANSFER    |           |
|              |                | 183168                    | ARRIS TEST 1  | 3308680287037571    | SE-4000       | TRANSFER    |           |
|              |                | 198607                    | ARRIS TEST 1  | 3412754209000157021 | 11 NE-2500    | TRANSFER    |           |
|              |                | 205967                    | ARRIS TEST 1  | 6543876578902764    | SE-6000       | TRANSFER    |           |
|              | 1              |                           |               |                     |               | Page 1 of 1 | (6 items) |

License Hardware Serial Number

3. Under **Select**, select the check box associated with the device you want.

#### 4. Click **Transfer**.

The Serial Number & License Key Transfer page opens.

| SERIAL NUMBER & LIC | LICENSE KEY TRANSFER                                                                           | ×                              |
|---------------------|------------------------------------------------------------------------------------------------|--------------------------------|
| License Key ID:     | 159961                                                                                         |                                |
| Serial Number:      | 103912J1103Q1226                                                                               |                                |
| Serial Number Typ   | rpe: 404                                                                                       |                                |
| Current Site:       | ARRIS TEST 1                                                                                   |                                |
| New Site:           | ARRIS TEST 2                                                                                   |                                |
|                     | Show More Locations                                                                            |                                |
|                     | If you do not see the location you are looking for, please contact Technical Support to r      | equest access to the location. |
| 🔲 🕶 Warning: th     | this Serial Number is associated with other hardware. Check this if you wish to move associate | ed hardware with it.           |
|                     | Submit                                                                                         |                                |
|                     |                                                                                                |                                |

Serial Number & License Key Transfer

5. Review the warning:

\*\* Warning: This Serial Number is associated with other hardware. Check this if you wish to move associated hardware with it.

- 6. To proceed with the transfer, select the **Warning** check box.
- 7. Select Show More Locations.
- 8. Select the site you want.
- 9. Enter the quantity you want.
- 10. Click Submit.

If successful, the message, "Transfer Successful" displays.

| SERIAL NUMBER & LI | JCENSE KEY TRANSFER                                                                            | ×                            |
|--------------------|------------------------------------------------------------------------------------------------|------------------------------|
| License Key ID:    | 173408                                                                                         |                              |
| Serial Number:     | B8363195VJ310F179X00                                                                           |                              |
| Serial Number Typ  | pe: 404                                                                                        |                              |
| Current Site:      | ARRIS TEST 1                                                                                   |                              |
| New Site:          | ARRIS TEST 2 💌                                                                                 |                              |
|                    | Show More Locations                                                                            |                              |
|                    | If you do not see the location you are looking for, please contact Technical Support to req    | uest access to the location. |
| Varnina: th        | his Serial Number is associated with other hardware. Check this if you wish to move associated | hardware with it.            |
| Transfer Success   |                                                                                                |                              |
|                    | Submit                                                                                         |                              |

#### Transfer Successful

## Transferring Software Licenses

#### To transfer:

1. Log in to SLK:

#### https://slk.arris.com

2. From the menu bar, click **Inventory > License Pool**.

The License Pool Inventory page opens.

| New Features!   HELP   LOGOUT<br>SLK<br>Software License Key Generator & Serial Number Repository |                                         |                                             |           |                                                                                             | ARR                   |           |              |          |
|---------------------------------------------------------------------------------------------------|-----------------------------------------|---------------------------------------------|-----------|---------------------------------------------------------------------------------------------|-----------------------|-----------|--------------|----------|
| Hello jane                                                                                        | Home Ord                                | ers                                         | Inventory | / Generate K                                                                                | eys                   | То        | ols          | Profile  |
| REFRESH LIST                                                                                      | ARRIS TEST                              |                                             | 1         |                                                                                             |                       |           |              |          |
| <ul> <li>ARRIS TEST 1</li> <li>ARRIS TEST 2</li> </ul>                                            | End User                                | Sales Order                                 | Кеу Туре  | Description                                                                                 | A∨ailable<br>Unit Qty | Platform  |              |          |
|                                                                                                   | Key Type: 1080P                         |                                             |           |                                                                                             |                       |           |              |          |
|                                                                                                   | ARRIS (INFOSYS) -<br>BANGALORE IN       | 90485014<br>Transfered<br>Inventory Line 6  | 1080P     | 6XXX-SLK-1080P,6XXX SERIES<br>ENCODER 1080P 50/60 OPTIONAL<br>FEATURE LICENSE FINISHED GOOD | 3                     | SE-NE-SLK | GENERATE KEY | TRANSFER |
|                                                                                                   | ARRIS (Motorola) -<br>BASINGSTOKE GB U  | 61013370 SO Line<br>( 4 1.1                 | 1080P     | 6XXX-SLK-1080P,6XXX SERIES<br>ENCODER 1080P 50/60 OPTIONAL<br>FEATURE LICENSE FINISHED GOOD | 5                     | SE-NE-SLK | GENERATE KEY | TRANSFER |
|                                                                                                   | ARRIS (Motorola) -<br>SAN DIEGO CA US 1 | 90482858<br>Transfered<br>Inventory Line 14 | 1080P     | 6XXX-SLK-1080P,6XXX SERIES<br>ENCODER 1080P 50/60 OPTIONAL<br>FEATURE LICENSE FINISHED GOOD | 1                     | SE-NE-SLK | GENERATE KEY | TRANSFER |
|                                                                                                   | ARRIS (Motorola) -<br>SAN DIEGO CA US 1 | 90485014<br>Transfered<br>Inventory Line 1  | 1080P     | 6XXX-SLK-1080P,6XXX SERIES<br>ENCODER 1080P 50/60 OPTIONAL<br>FEATURE LICENSE FINISHED GOOD | 22                    | SE-NE-SLK | GENERATE KEY | TRANSFER |

#### License Pool

- 3. If you have more than one site, click the **Expand** button in the left panel.
- 4. Select the site you want.

Orders for the site display in tabular format.

- 5. To view the table, do the following:
  - To expand the entire table, click **Refresh List** in the left panel (if available).
  - To expand a column, select and drag it to the width you want.
  - To sort a column in alphanumeric order, click the column title.
- 6. Under the **Description** column, locate the license you want.
- 7. Click **Transfer**.

| SULK<br>Software License Key Generator & Serial Number Repository |                     |                            |                                             |           |                                                                                             | ARR       |           |              |          |
|-------------------------------------------------------------------|---------------------|----------------------------|---------------------------------------------|-----------|---------------------------------------------------------------------------------------------|-----------|-----------|--------------|----------|
| Hello jane                                                        | Home                | Orders                     | ;                                           | Inventory | Generate Ko                                                                                 | eys       | T         | ools         | Pro      |
| REFRESH LIST                                                      | ARRIS TEST          |                            |                                             |           |                                                                                             |           |           |              |          |
| ARRIS TEST 1                                                      | End Use             | r                          | Sales Order                                 | Кеу Туре  | Description                                                                                 | Available | Platform  |              |          |
| ARRIS TEST 2                                                      |                     |                            |                                             |           |                                                                                             | Unit Qty  |           |              |          |
|                                                                   | Кеу Тур             | e: 1080P                   |                                             |           |                                                                                             |           |           |              |          |
|                                                                   | ARRIS (IN<br>BANGAL |                            | 90485014<br>Transfered<br>Inventory Line 6  | 1080P     | 6XXX-SLK-1080P,6XXX SERIES<br>ENCODER 1080P 50/60 OPTIONAL<br>FEATURE LICENSE FINISHED GOOD | 3         | SE-NE-SLK | GENERATE KEY | TRANSFE  |
|                                                                   |                     | otorola) -<br>IOKE GB UK 4 | 61013370 SO Line<br>1.1                     | 1080P     | 6XXX-SLK-1080P,6XXX SERIES<br>ENCODER 1080P 50/60 OPTIONAL<br>FEATURE LICENSE FINISHED GOOD | 5         | SE-NE-SLK | GENERATE KEY | TRANSFER |
|                                                                   |                     | otorola) -<br>30 CA US 1   | 90482858<br>Transfered<br>Inventory Line 14 | 1080P     | 6XXX-SLK-1080P,6XXX SERIES<br>ENCODER 1080P 50/60 OPTIONAL<br>FEATURE LICENSE FINISHED GOOD | 1         | SE-NE-SLK | GENERATE KEY | TRANSFER |
|                                                                   |                     | otorola) -<br>30 CA US 1   | 90485014<br>Transfered<br>Inventory Line 1  | 1080P     | 6XXX-SLK-1080P,6XXX SERIES<br>ENCODER 1080P 50/60 OPTIONAL<br>FEATURE LICENSE FINISHED GOOD | 22        | SE-NE-SLK | GENERATE KEY | TRANSFER |

#### Transfer

The License Pool Inventory Transfer page opens.

| LICENSE POOL INVENTORY T | RANSFER                                                                                                    | × |
|--------------------------|----------------------------------------------------------------------------------------------------|---|
| Software Inventory ID    | : 110747                                                                                                    |   |
| Product:                 | 556944-024-00                                                                                                    |   |
| Current Site:            | ARRIS TEST 1                                                                                                    |   |
| Available Qty:           | 4                                                                                                    |   |
| New Site:                | ARRIS TEST 2 💌                                                                                                    |   |
|                          | Show More Locations                                                                                                    |   |
|                          | If you do not see the location you are looking for, please contact Technical Support to request access to the location |   |
| Quantity to Transfer:    | 1                                                                                                    |   |
|                          |                                                                                                    |   |
|                          | Submit                                                                                                    |   |
|                          |                                                                                                    |   |
|                          |                                                                                                    |   |

License Pool Inventory Transfer

- 8. In the **New Site** menu, select the site you want.
- 9. Click Submit.

If successful, the message, "Transfer Successful" displays.

| LICENSE POOL INVENTORY TO | tansfer                                                                                                    | × |
|---------------------------|----------------------------------------------------------------------------------------------------|---|
| Software Inventory ID     | : 110747                                                                                                    |   |
| Product:                  | 556944-024-00                                                                                                    |   |
| Current Site:             | ARRIS TEST 1                                                                                                    |   |
| Available Qty:            | 4                                                                                                    |   |
| New Site:                 | ARRIS TEST 2 💌                                                                                                    |   |
|                           | Show More Locations                                                                                                    |   |
|                           | If you do not see the location you are looking for, please contact Technical Support to request access to the location. |   |
| Quantity to Transfer:     | 1                                                                                                    |   |
| Transfer Successful       | Submit                                                                                                    |   |
|                           |                                                                                                    |   |

Transfer Successful

# Chapter 9 Decoding Licenses and Acknowledgement Codes

## In This Chapter

- Overview
- Decoding License Keys
- Decoding Acknowledgement Codes

## Overview

SLK provides a function that enables you to decode license keys. License keys are associated with licensed key type on a device. You might need to decode a license key in the following circumstances:

- Verify if the license key number you have written down or cut/pasted as a reference is associated with a particular device
- Verify if a license key is valid
- Troubleshoot invalid key errors

SLK also lets you decode acknowledgement codes. These are codes provided to you during the License Mobility revoke process You might need to decode an acknowledgement code in the following circumstances:

- Verify if an acknowledgement code is valid
- Troubleshoot invalid acknowledgement code errors

## Decoding License Keys

#### To decode:

1. Log in to SLK:

#### https://slk.arris.com

2. From the menu bar, click **Tools > Decode License**.

The Decode License page opens.

| NEW FEATURES! | HELP   LOGOUT                                                          | SLK                         |                  |               | TM                                                                      |
|---------------|------------------------------------------------------------------------|-----------------------------|------------------|---------------|-------------------------------------------------------------------------|
|               | Software License Key Ge                                                | NERATOR & SERIAL N          | UMBER REPOSITORY |               | ARRIS                                                                   |
| Hello jane    | Home<br>DECODE LICENSE<br>Serial Number<br>Serial Number Type<br>Model | Orders<br>Select<br>BW-3200 | Inventory        | Generate Keys | Tools Profile<br>Search<br>Decode License<br>Decode Ack Code<br>Reports |
|               | License Key<br>License Mobility<br>Decode                              |                             | ,                |               |                                                                         |

Decode License

- 3. In the **Serial Number** field, enter the serial number of the device requiring the decode license.
- 4. From the Serial Number Type menu, select the type you want.
- 5. From the **Model** menu, select the device model.
- 6. In the **License Key** field, paste the license key of the device.
- 7. If the license key is in License Mobility software format, select the check box.
- 8. Click **Decode**.

The decoded license key information displays.

| NEW FEATURES! | HELP   LOGOUT             |                |                        |                   |       |         |
|---------------|---------------------------|----------------|------------------------|-------------------|-------|---------|
|               |                           | SLK            |                        |                   |       | тм      |
|               | Software License Key Geni | AR             | RIS                    |                   |       |         |
| Hello jane    | Home                      | Orders         | Inventory              | Generate Keys     | Tools | Profile |
|               | DECODE LICENSE            |                |                        |                   |       |         |
|               | Serial Number             | 103912J1103Q1  | 226                    |                   |       |         |
|               | Serial Number Type        | DFSN - DM proc | ducts, CAP products    |                   | •     |         |
|               | Model                     | DM-6400        | •                      |                   |       |         |
|               | License Key               | NXDZW2M4TEVGT  | CE5YU7VXT54MWSLFJL     |                   |       |         |
|               | License Mobility          |                |                        |                   |       |         |
|               | Decode                    |                |                        |                   |       |         |
|               | LICENSE KEY DETAILS       |                |                        |                   |       |         |
|               | Serial Number :           |                | 103912J1103Q1226       |                   |       |         |
|               | License Key :             |                | NXDZW2M4TEVGTCE5YU7VXT | 54MWSLFJLN54IT07Y |       |         |
|               | Quantity :                |                | 2                      |                   |       |         |
|               | License Type :            |                | Perpetual              |                   |       |         |
|               | License Key Type :        |                | GIGE                   |                   |       |         |
|               | Product :                 |                | GigE PORT ACTIVATION   |                   |       |         |
|               | Feature :                 |                | Port                   |                   |       |         |
|               | Expiration Date :         |                | No-expiration-date     |                   |       |         |
|               | Sequence Number :         |                | 10                     |                   |       |         |

**Decoded License Details** 

# Decoding Acknowledgement Codes

### To decode:

1. Log in to SLK:

https://slk.arris.com

2. From the menu bar, click **Tools > Decode Ack Code**.

The Decode Acknowledgement Code page opens.

| Orders    | Inventory | Generate Keys |        | RR     |        |
|-----------|-----------|---------------|--------|--------|--------|
|           |           |               |        |        |        |
| MENT CODE |           |               |        |        |        |
|           |           |               |        |        |        |
| Select    |           |               | •      |        |        |
| BW-3200   | •         |               |        |        |        |
|           |           |               |        |        |        |
|           | Select    | Select        | Select | Select | Select |

Decode Acknowledgement Code

- 3. In the Serial Number field, enter the serial number of the device requiring the decode license.
- 4. From the Serial Number Type menu, select the type you want.
- 5. From the **Model** menu, select the device model.
- 6. In the **Acknowledgement Code** field, enter the acknowledgement code.

On the DM 6400, you can obtain this code in the Accounts tab of the GUI. On a CAP-1000, you can obtain the code in the Setup > Licenses tab of the GUI.

7. Click **Decode**.

The decoded acknowledgement code information displays.

| NEW FEATURES! | HELP   LOGOUT             |                    |                            |                             |                           |
|---------------|---------------------------|--------------------|----------------------------|-----------------------------|---------------------------|
|               |                           | SLK                |                            |                             | тм                        |
|               | Software License Key Gei  | NERATOR & SERIAL N | umber Repository           |                             | ARRIS                     |
| Hello jane123 | Home                      | Orders             | Inventory                  | Generate Keys               | Tools Profile             |
|               |                           |                    |                            |                             |                           |
|               | DECODE ACKNOWLEDGEN       | NENT CODE          |                            |                             |                           |
|               | Serial Number             | 616511200047       |                            |                             |                           |
|               | Serial Number Type        | LicenseGuard a     | and corresponding External | DFSN - CAP products         | •                         |
|               | Model                     | CAP-1000           | ▼                          |                             |                           |
|               | Acknowledge Code          | G7QLMCD4LZEHH      | 2HAJOLXXZSZCCFKASJ:        |                             |                           |
|               | Decode                    |                    |                            |                             |                           |
|               | LICENSE KEY DETAILS       |                    |                            |                             |                           |
|               | Serial Number :           | 616511200047       |                            |                             |                           |
|               | Acknowledgement<br>Code : | G7QLMCD4LZEHH2H    | AJOLXXZSZCCFKASJSB3DPUY(   | CAPAUYKBVRQC537IWZXK63KAYXM | 6SMAGNK6LFDHB6ABXN6FSV7UA |
|               | Quantity :                | 48                 |                            |                             |                           |
|               | Processed Date :          | 12/7/2016          |                            |                             |                           |
|               | Sequence Number :         | 2                  |                            |                             |                           |
|               | License Key Type :        | AI-M2              |                            |                             |                           |
|               | Product :                 | MPEG-2 AD INSER    | TION                       |                             |                           |
|               | Feature :                 | Channel            |                            |                             |                           |

Decoded Acknowledgement Code Details

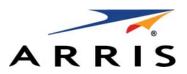

ARRIS Enterprises, LLC. 3871 Lakefield Drive, Suwanee, GA 30024 www.arris.com

ARRIS and the ARRIS logo are all registered trademarks of ARRIS Enterprises, LLC. Other trademarks and trade names may be used in this document to refer to either the entities claiming the marks and the names of their products. ARRIS disclaims proprietary interest in the marks and names of others.

©ARRIS Enterprises LLC, 2017. All rights reserved.

365-095-31649 x.1 5/2017

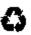